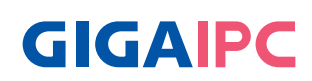

# **QBiX-JWB-SKYA110H-A1 (QJ-H110A-SI)**

QBiX-JWB Industrial Embedded System Quick Start Guide

### **Copyright Notice**

This document is copyrighted, 2019. All rights are reserved. The original manufacturer reserves the right to make improvements to the products described in this manual at any time without notice.

No part of this manual may be reproduced, copied, translat¬ed, or transmitted in any form or by any means without the prior written permission of the original manufacturer. Information provided in this manual is intended to be accurate and reliable. However, the original manufacturer assumes no respon¬sibility for its use, or for any in¬fringements upon the rights of third parties that may result from its use.

The material in this document is for product information only and is subject to change without notice. While reasonable efforts have been made in the preparation of this document to assure its accuracy, GIGAIPC assumes no liabilities resulting from errors or omissions in this document, or from the use of the information contained herein.

GIGAIPC reserves the right to make changes in the product design without notice to its users.

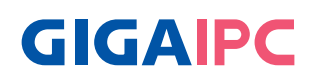

All other products' name or trademarks are properties of their respective owners.

- AMD is trademark of Advanced Micro Devices.
- Microsoft Windows is a registered trademark of Microsoft Corp.
- Intel, Pentium, Celeron, and Xeon are registered trademarks of Intel Corporation
- Core, Atom are trademarks of Intel Corporation
- ITE is a trademark of Integrated Technology Express, Inc.
- IBM, PC/AT, PS/2, and VGA are trademarks of International Business Machines Corporation.

All other product names or trademarks are properties of their respective owners.

#### **Packing List**

Before setting up your product, please make sure the following items have been shipped:

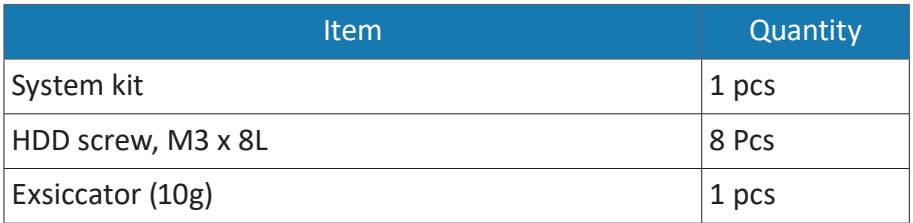

If any of these items are missing or damaged, please contact your distributor or sales representative immediately.

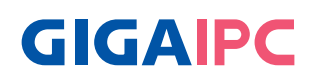

#### **About this Document**

This User's Manual contains all the essential information, such as detailed descriptions and explanations on the product's hardware and software features (if any), its specifications, dimensions, jumper/ connector settings/definitions, and driver installation instructions (if any), to facilitate users in setting up their product.

Users may refer to the GIGAIPC.com for the latest version of this document.

Please read the following safety instructions carefully. It is advised that you keep this manual for future references

- 1. All cautions and warnings on the device should be noted.
- 2. Make sure the power source matches the power rating of the device.
- 3. Position the power cord so that people cannot step on it. Do not place anything over the power cord.
- 4. Always completely disconnect the power before working on the system's hardware.
- 5. No connections should be made when the system is powered as a sudden rush of power may damage sensitive electronic components.
- 6. If the device is not to be used for a long time, disconnect it from the power supply to avoid damage by transient over-voltage.
- 7. Always disconnect this device from any AC supply before cleaning.
- 8. While cleaning, use a damp cloth instead of liquid or spray detergents.
- 9. Make sure the device is installed near a power outlet and is easily accessible.
- 10. Keep this device away from humidity.
- 11. Place the device on a solid surface during installation to prevent falls
- 12. Do not cover the openings on the device to ensure optimal heat dissipation.

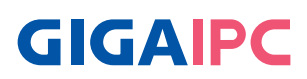

- 13. Watch out for high temperatures when the system is running.
- 14. Do not touch the heat sink or heat spreader when the system is running
- 15. Never pour any liquid into the openings. This could cause fire or electric shock.
- 16. As most electronic components are sensitive to static electrical charge, be sure to ground yourself to prevent static charge when installing the internal components. Use a grounding wrist strap and contain all electronic components in any staticshielded containers.
- 17. If any of the following situations arises, please the contact our service personnel:
	- i. Damaged power cord or plug
	- ii Liquid intrusion to the device
	- iii. Exposure to moisture
	- iv. Device is not working as expected or in a manner as described in this manual
	- $v$  The device is dropped or damaged
	- vi. Any obvious signs of damage displayed on the device
- 18. Connect only to a properly wired and ground outlet.
- 19. The LVDS output connector of the unit is only intended to be connected to an UL/IEC/EN approval equipment with fire enclosure.
- **20. DO NOT LEAVE THIS DEVICE IN AN UNCONTROLLED ENVIRONMENT WITH TEMPERATURES BEYOND THE DEVICE'S PERMITTED STORAGE TEMPERATURES (SEE CHAPTER 1) TO PREVENT DAMAGE.**

Warning! This device complies with Part 15 FCC Rules. Operation is subject to the following two conditions: (1) this device may not cause harmful interference, and (2) this device must accept any interference received including interference that may cause undesired operation.

#### *Caution:*

*There is a danger of explosion if the battery is incorrectly replaced. Replace only with the same or equivalent type recommended by the manufacturer. Dispose of used batteries according to the manufacturer's instructions and your local government's recycling or disposal directives.*

#### *Attention:*

*Il y a un risque d'explosion si la batterie est remplacée de façon incorrecte. Ne la remplacer qu'avec le même modèle ou équivalent recommandé par le constructeur. Recycler les batteries usées en accord avec les instructions du fabricant et les directives gouvernementales de recyclage.*

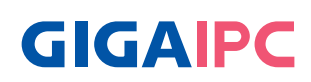

### **Table Contents**

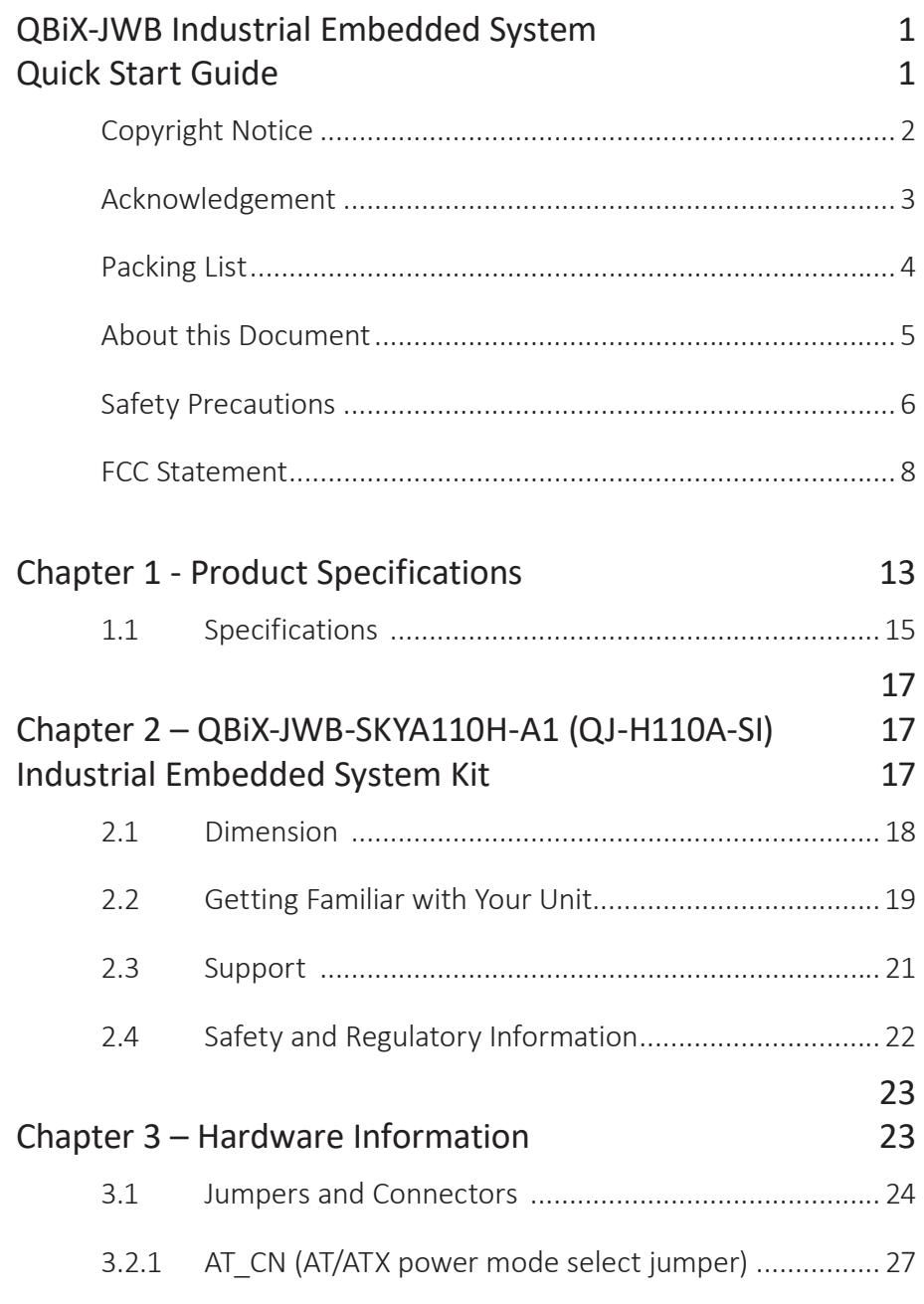

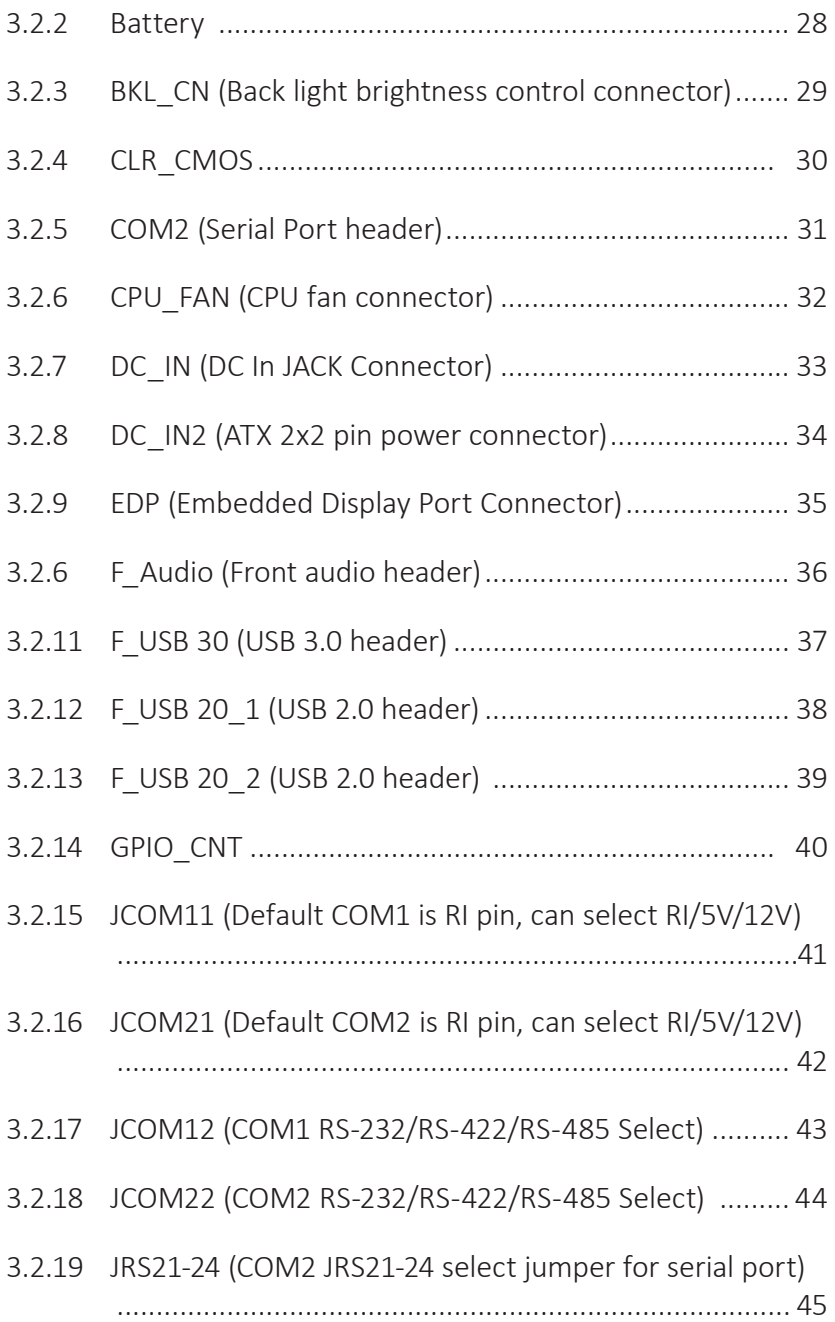

# **GIGAIPC**

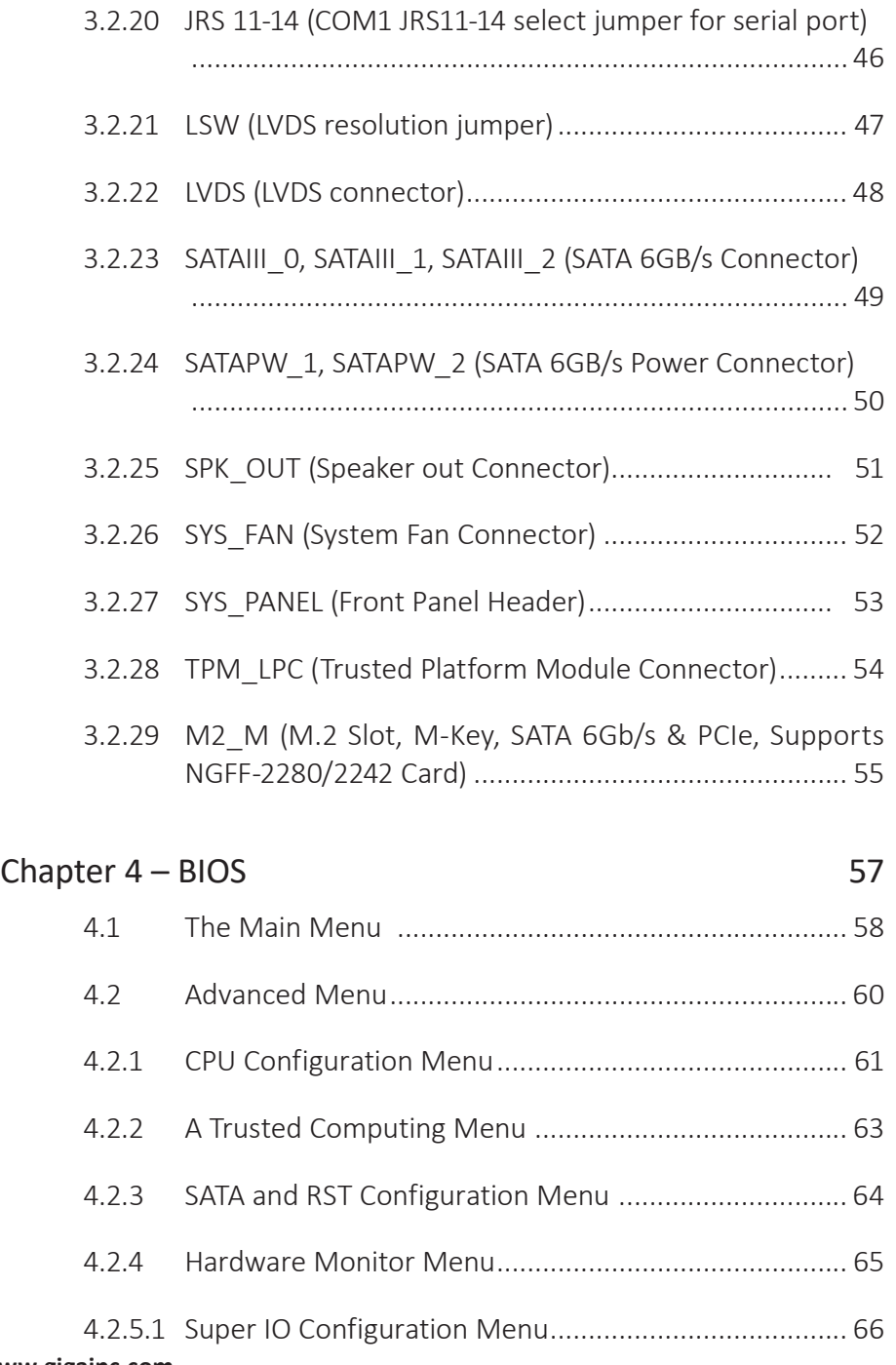

11 **www.gigaipc.com**

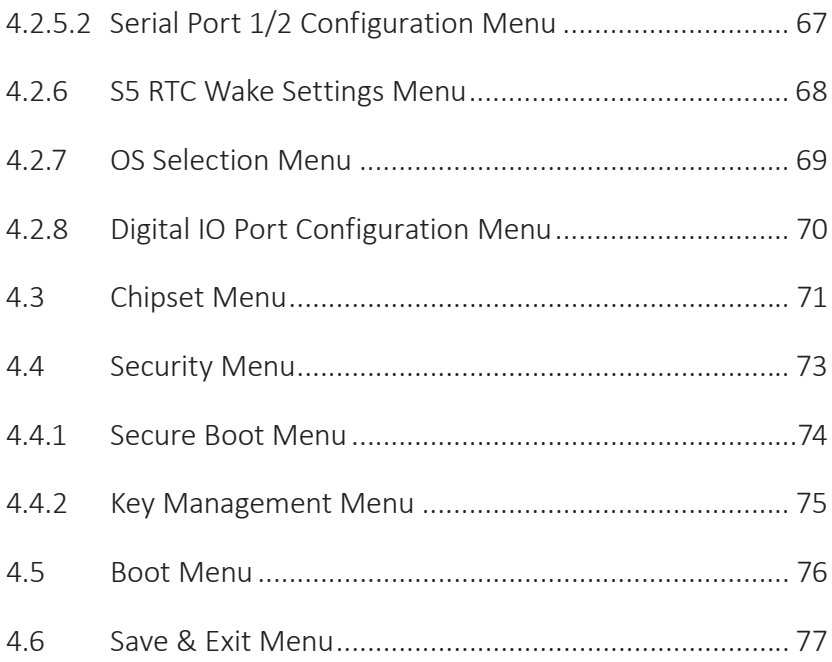

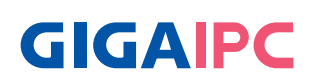

# **Chapter 1**

### Chapter 1 - Product Specifications

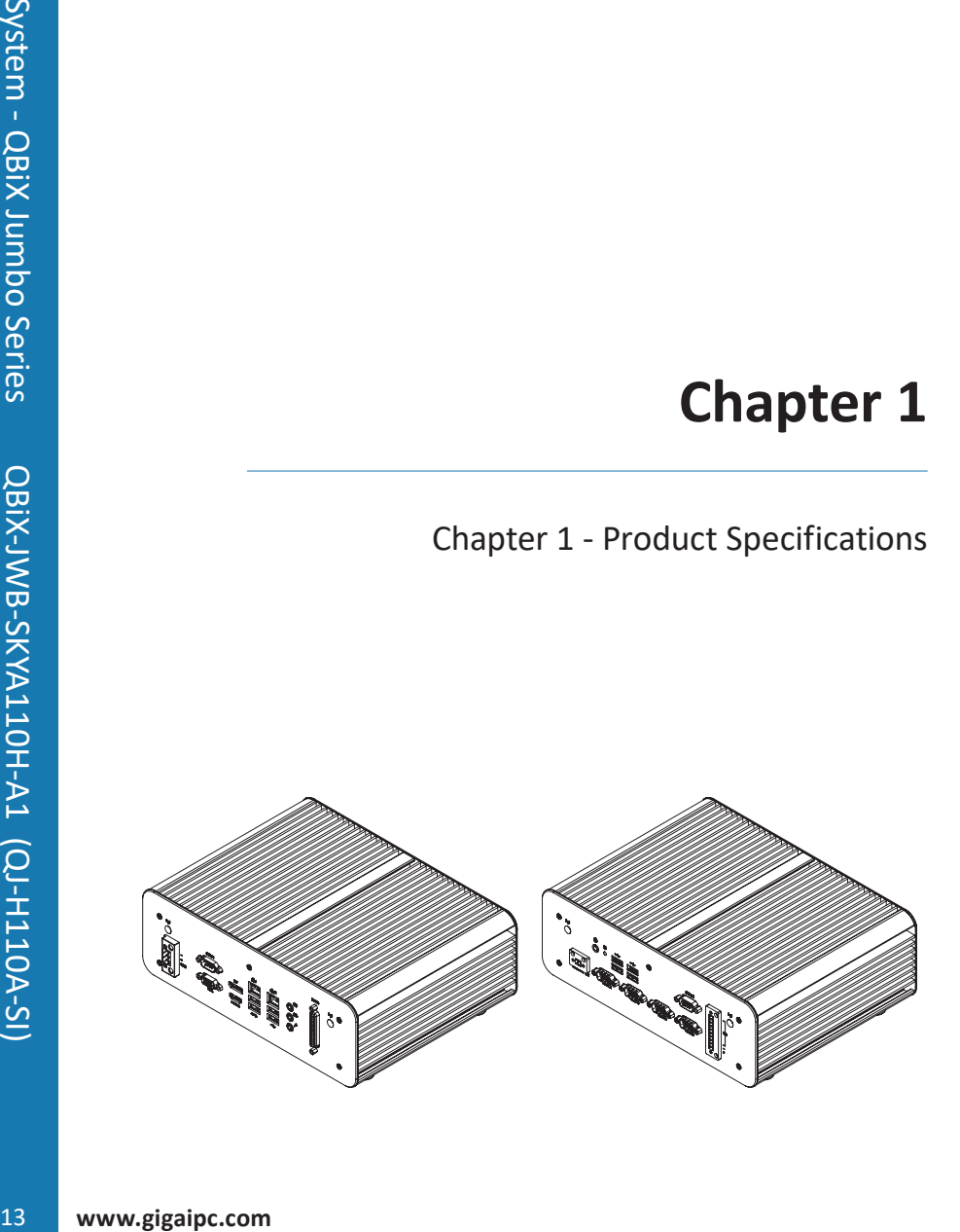

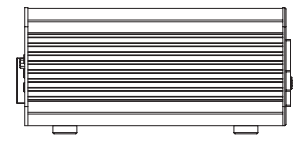

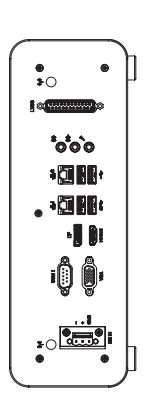

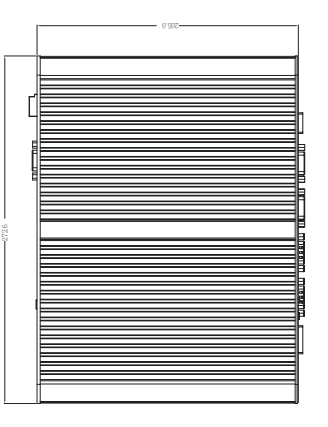

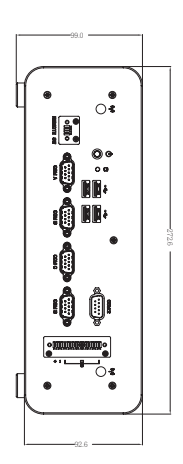

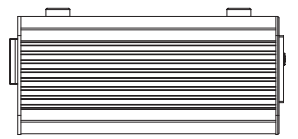

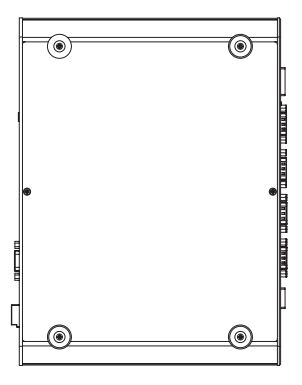

# **GIGAIPC**

# **1.1 Specifications**

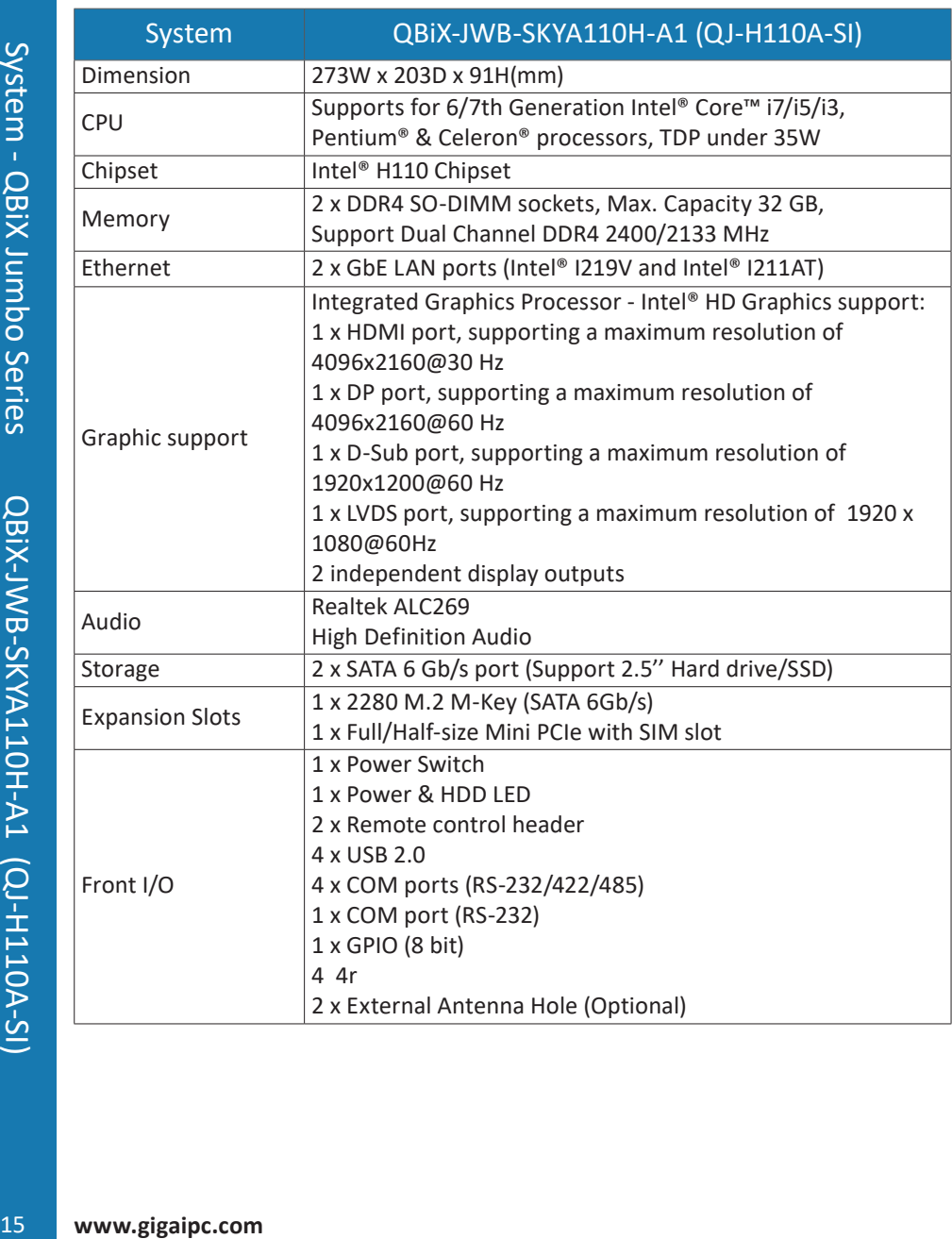

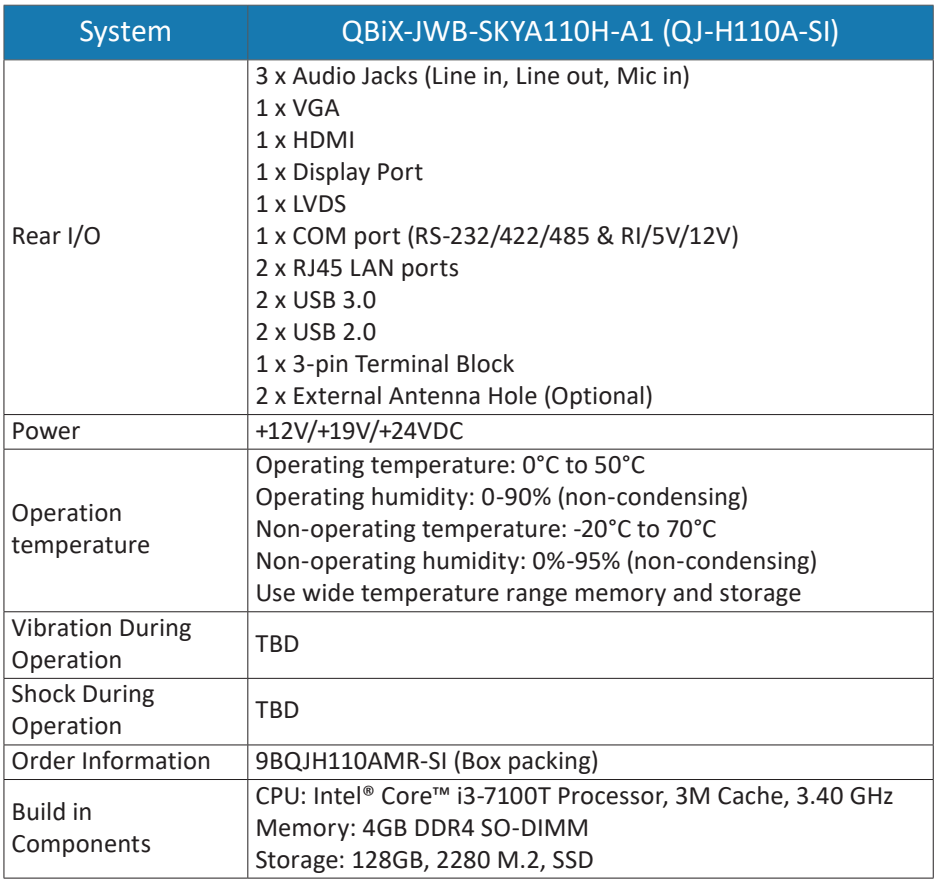

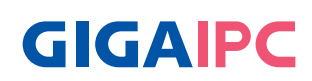

# **Chapter 2**

# Chapter 2 – QBiX-JWB-SKYA110H-A1 (QJ-H110A-SI) Industrial Embedded System Kit

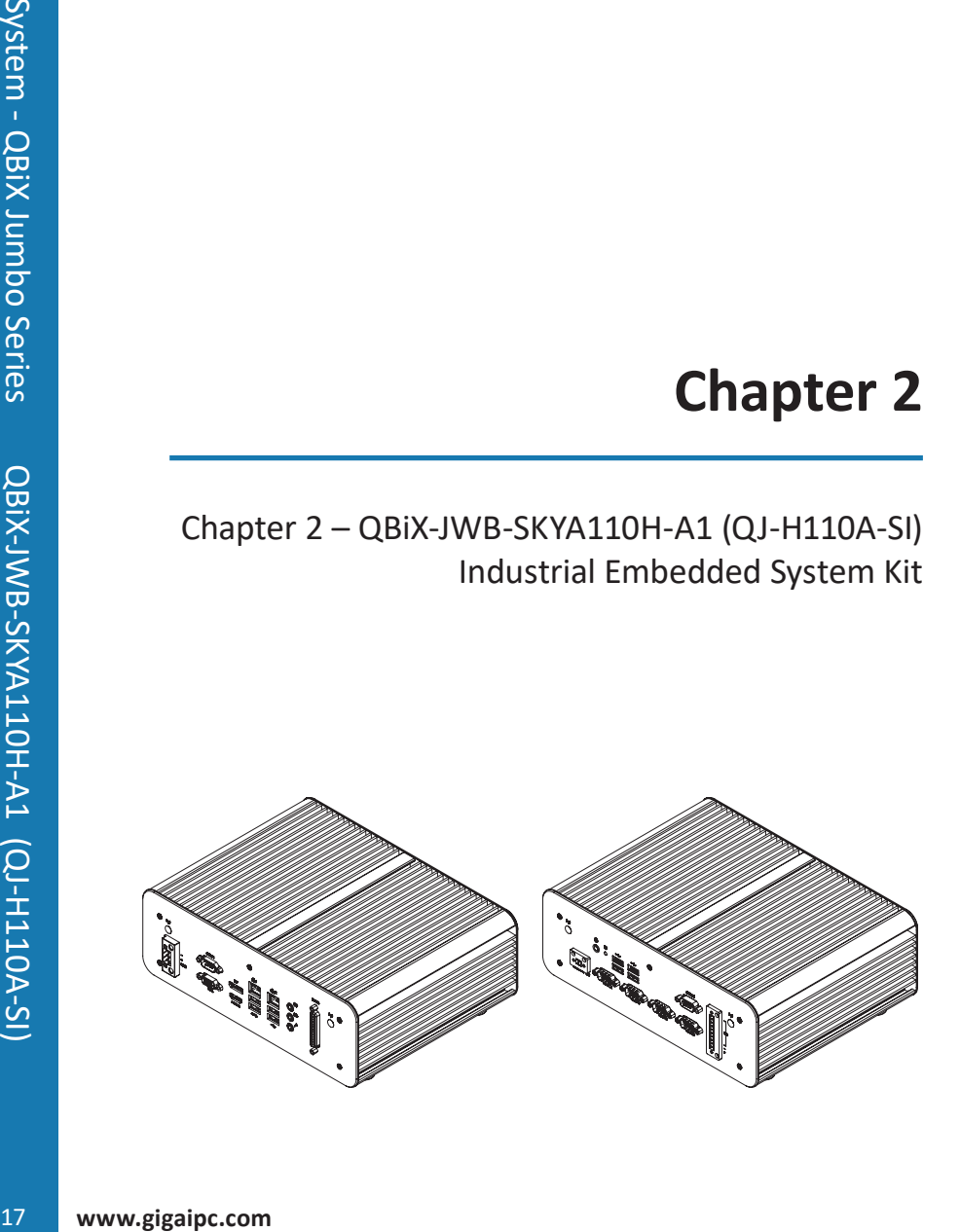

# **2.1 Dimension**

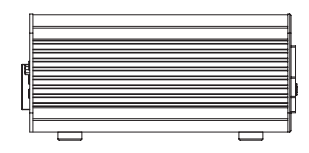

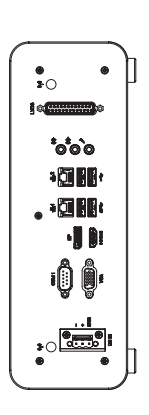

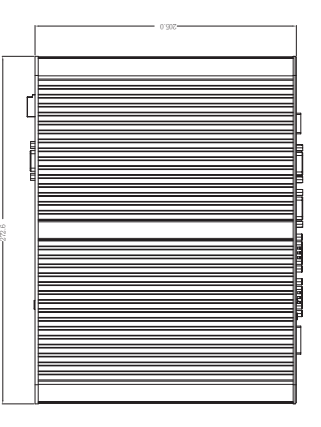

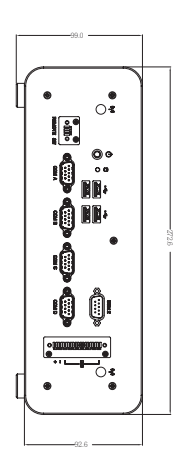

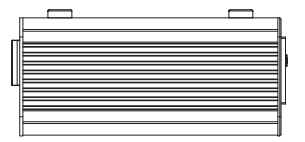

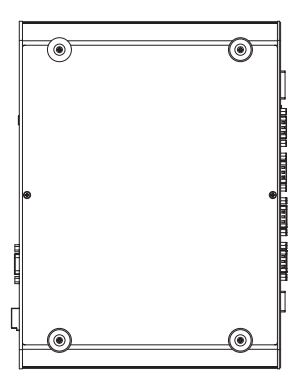

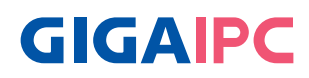

### **2.2 Getting Familiar with Your Unit**

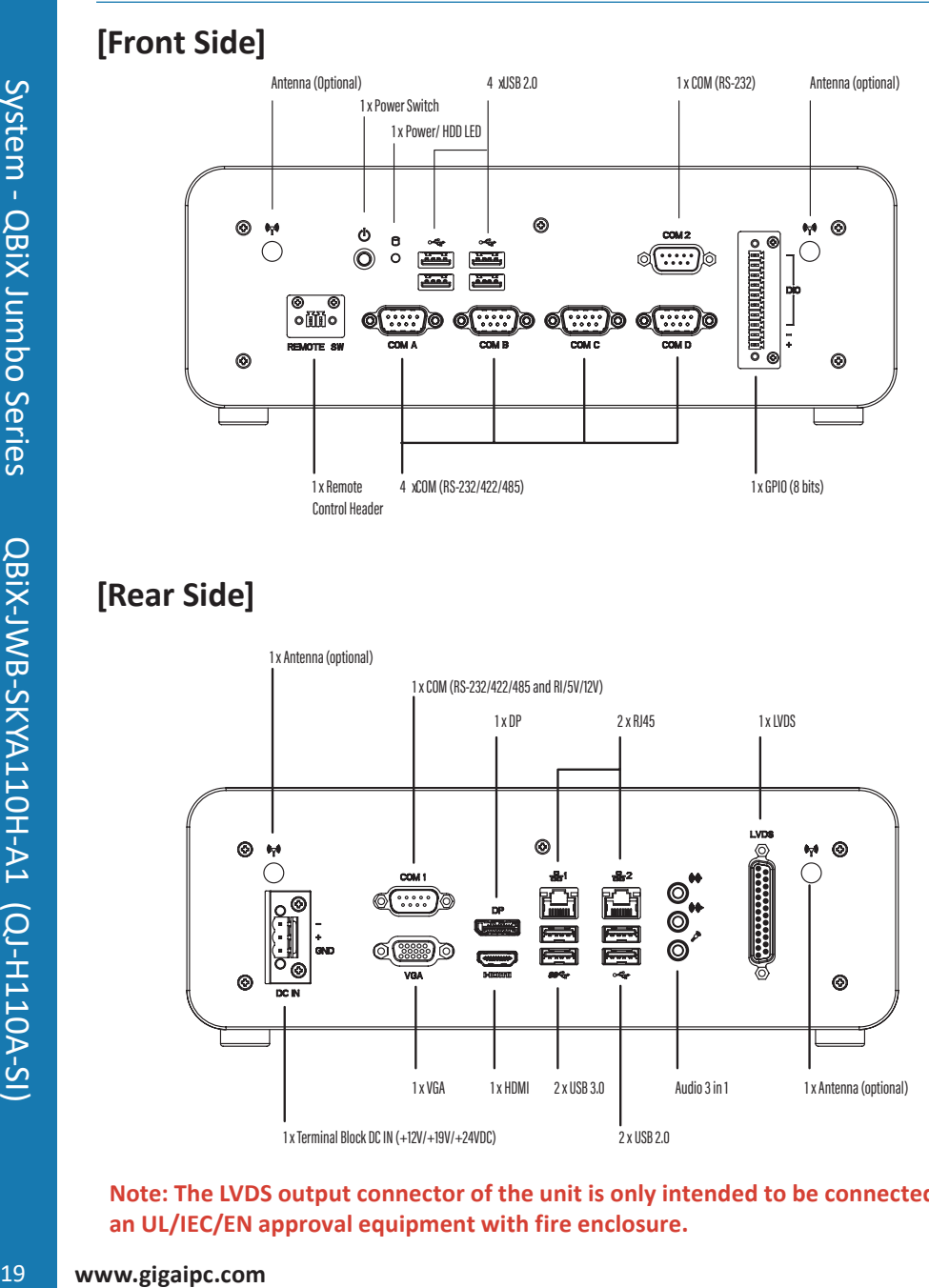

# **[Rear Side]**

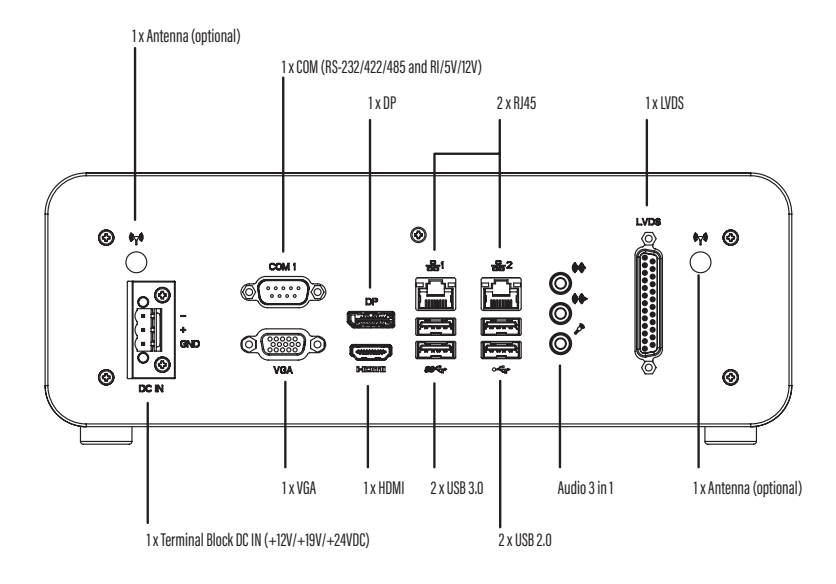

**Note: The LVDS output connector of the unit is only intended to be connected to an UL/IEC/EN approval equipment with fire enclosure.**

# **[Install]**

x Before opening the case, make sure to unplug the power cord. x Before Connecting the power, make sure to fasten the case securely.

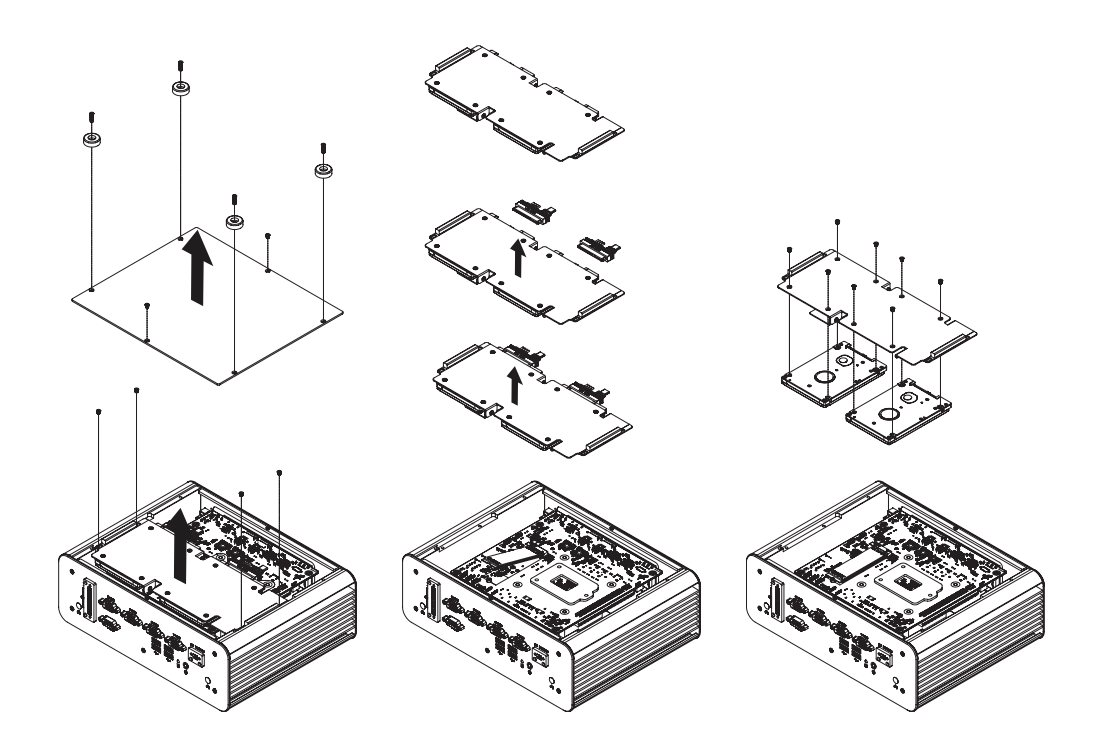

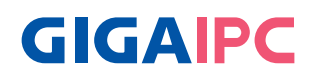

# **2.3 Support**

● For a list of tested memory, M.2, 2.5" SSD, wireless adapters and OS supported, go to: http://www.gigaipc.com

● To download the latest drivers and BIOS updates, go to: http://www. gigaipc.com

● For product support, go to: http://www.gigaipc.com

### **2.4 Safety and Regulatory Information**

Risk of explosion if the battery is replaced with an incorrect type. Batteries should be recycled where possible.

Disposal of used Batteries must be in accordance with local environmental regulations.

Failure to use the included Power Adapter may violate regulatory compliance and may expose the user to safety hazards.

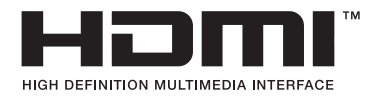

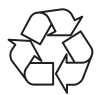

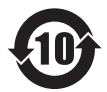

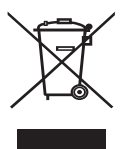

At the end of its serviceable life, this product should not be treated as household or general waste. It should be handed over to the applicable collection point for the recycling of electrical and electronic equipment, or returned to the supplier for disposal.

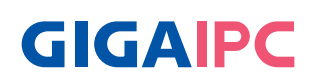

# **Chapter 3**

Chapter 3 – Hardware Information

### **3.1 Jumpers and Connectors**

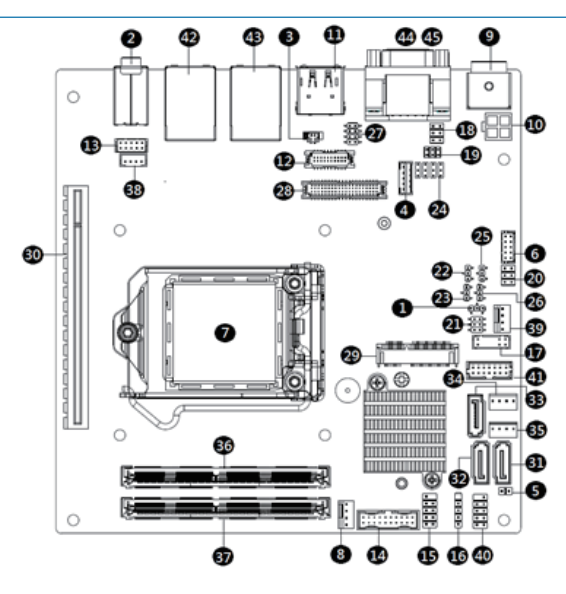

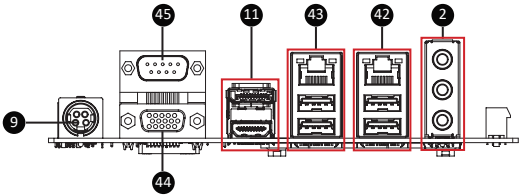

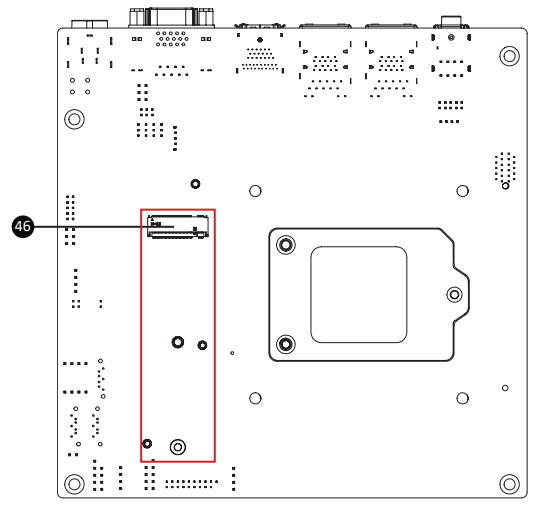

# **GIGAIPC**

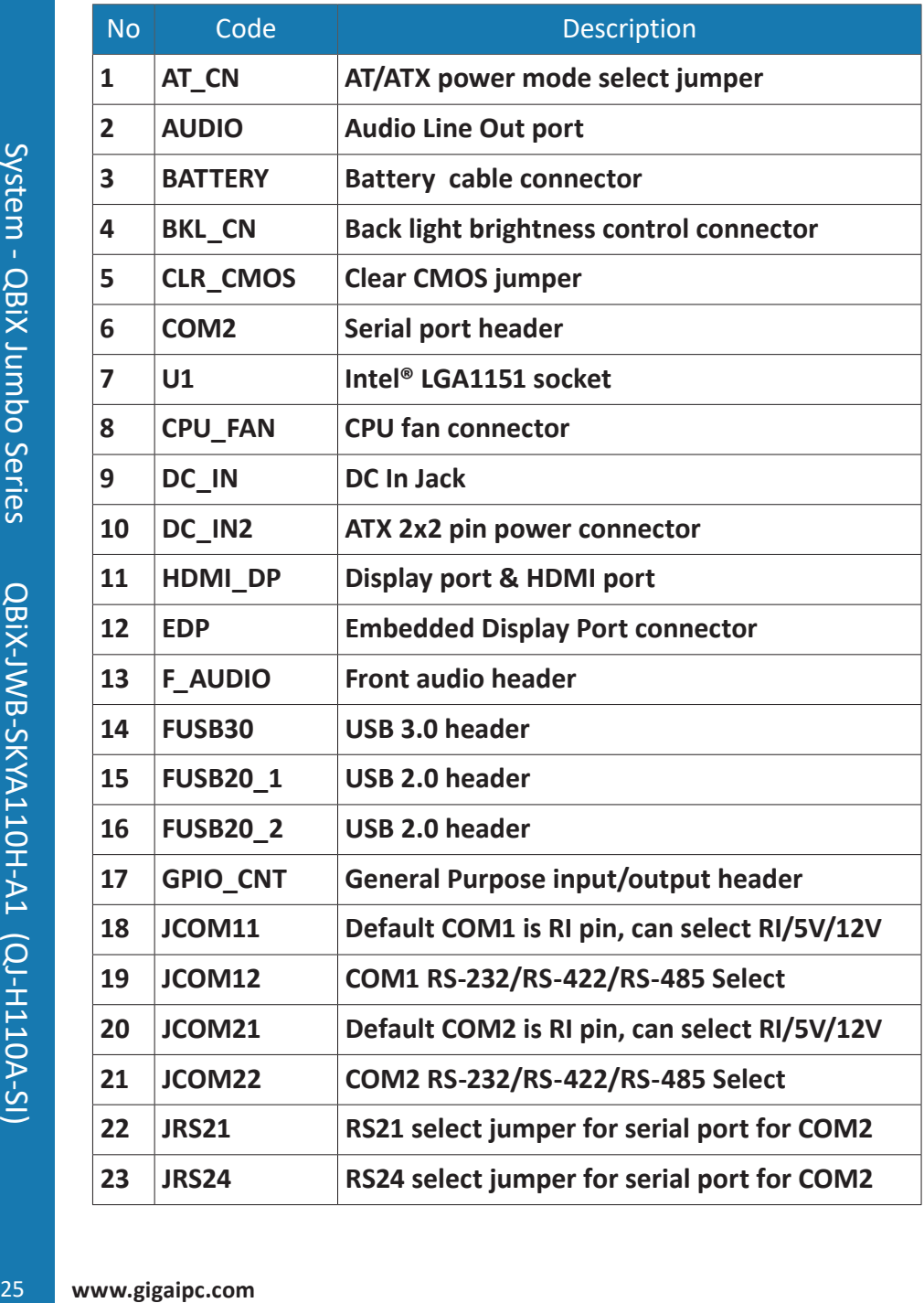

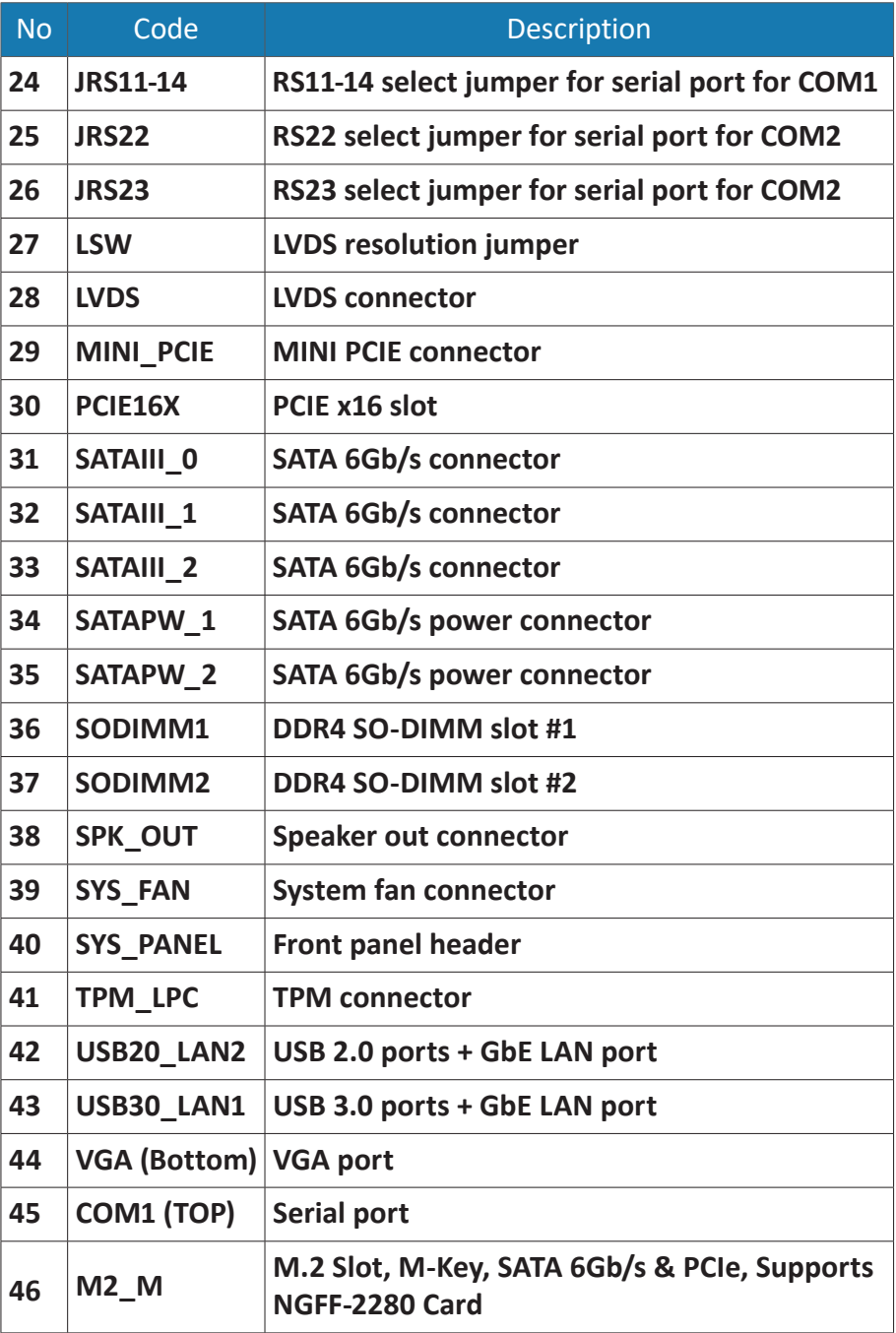

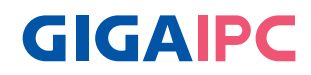

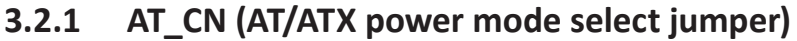

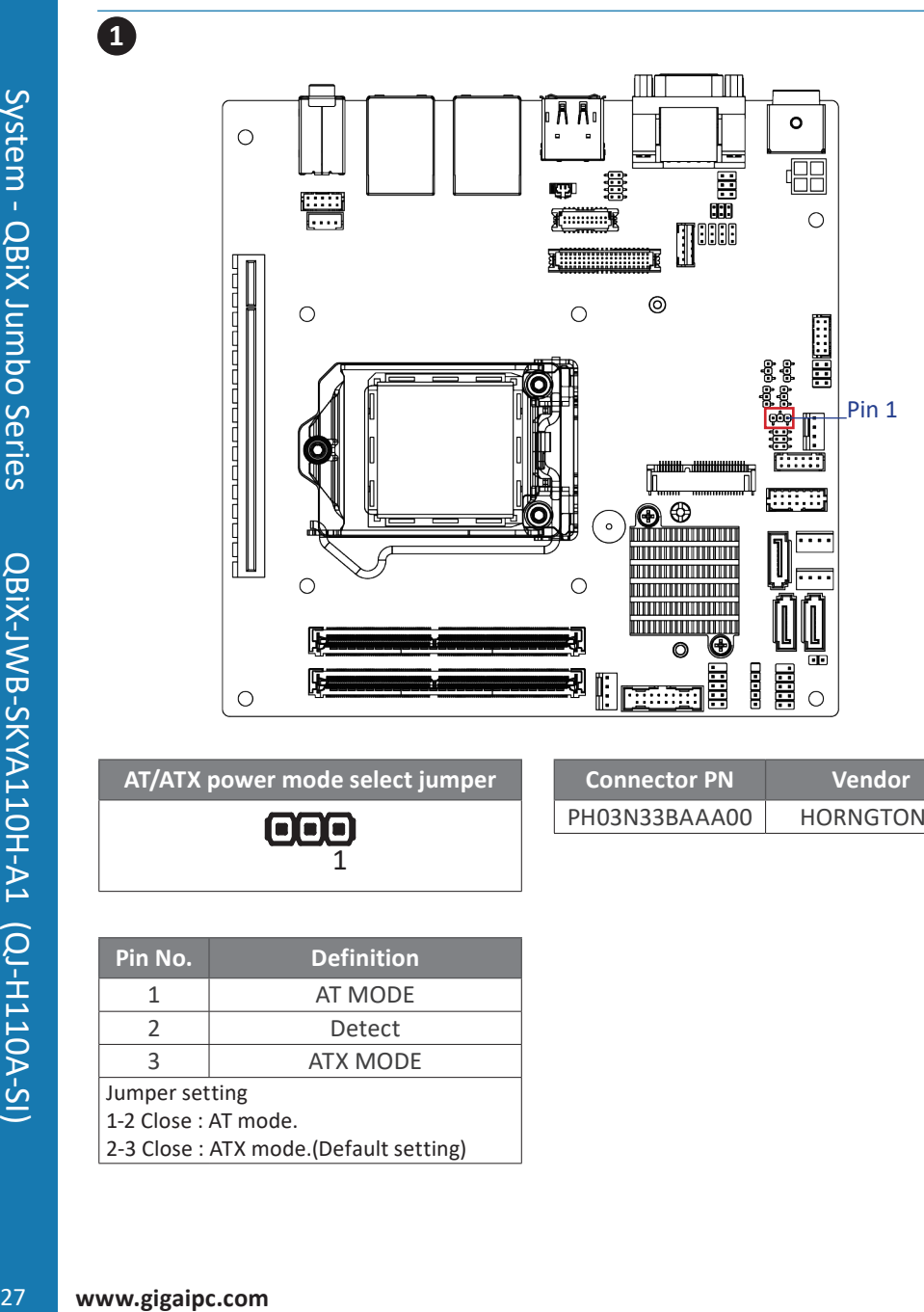

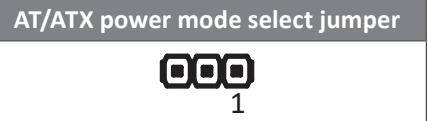

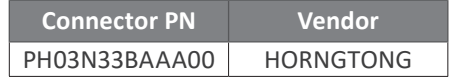

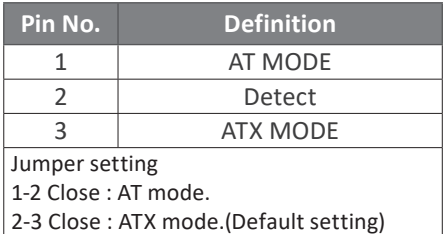

### **3.2.2 Battery**

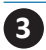

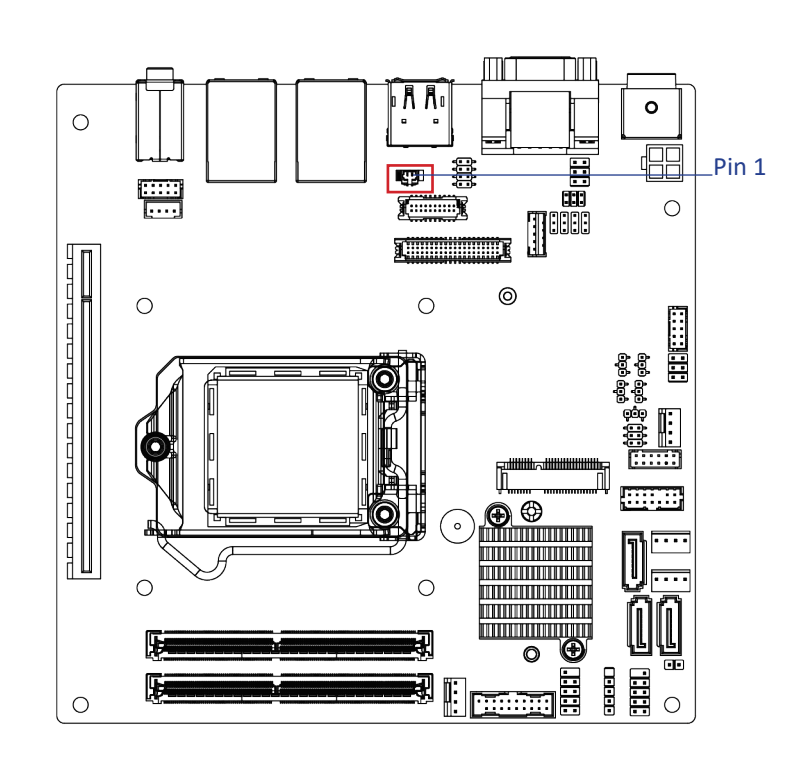

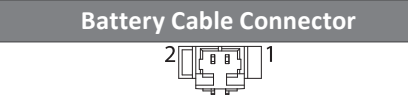

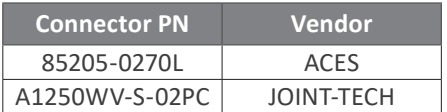

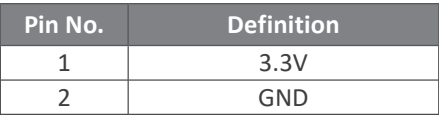

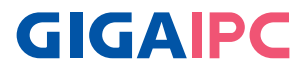

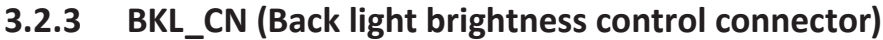

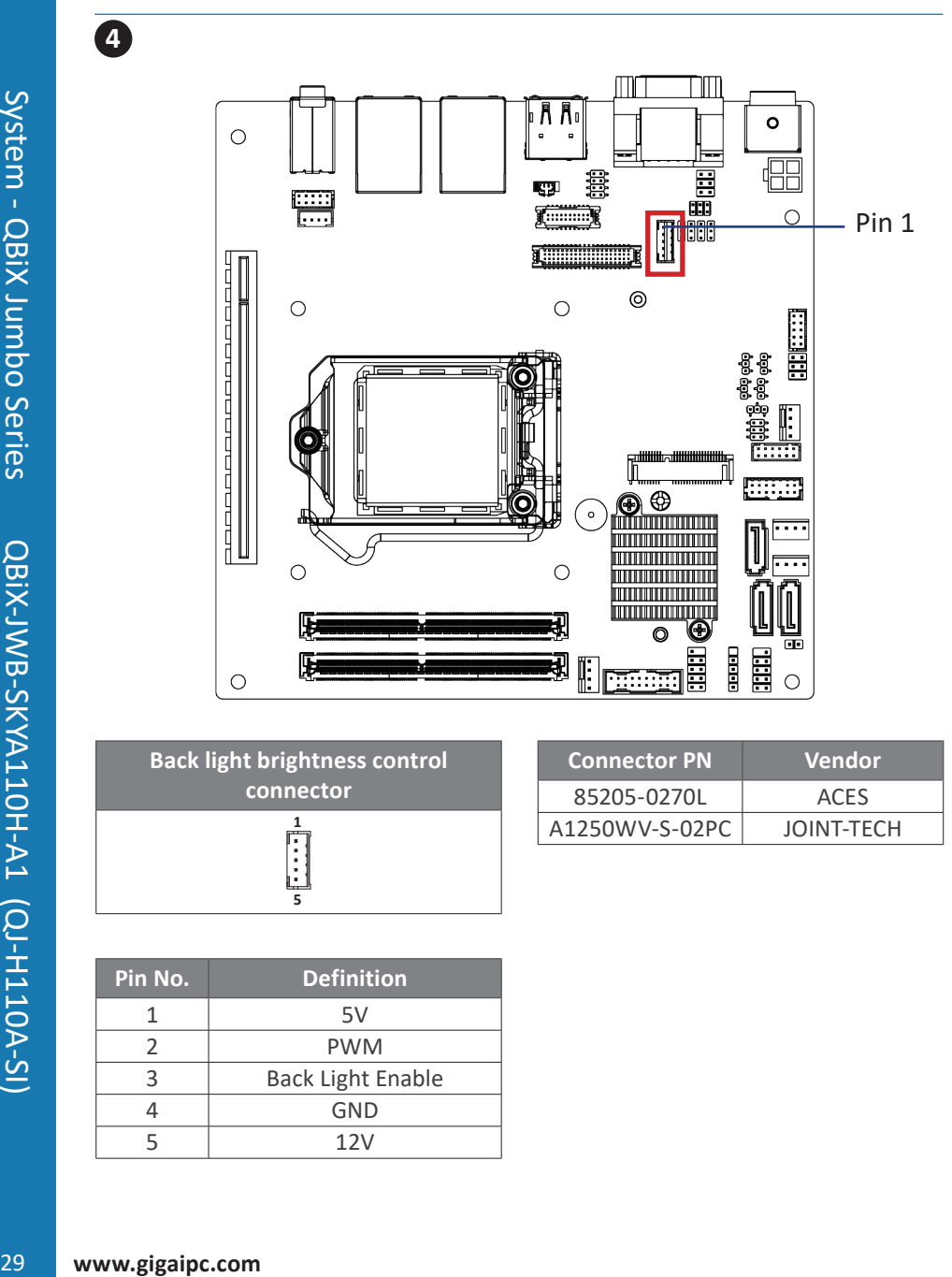

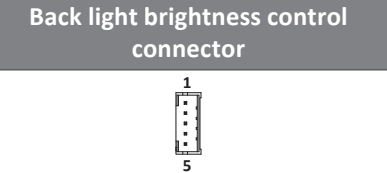

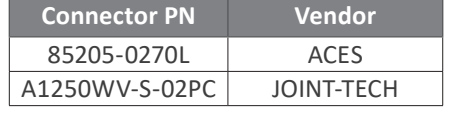

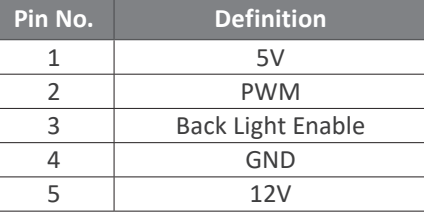

### **3.2.4 CLR\_CMOS**

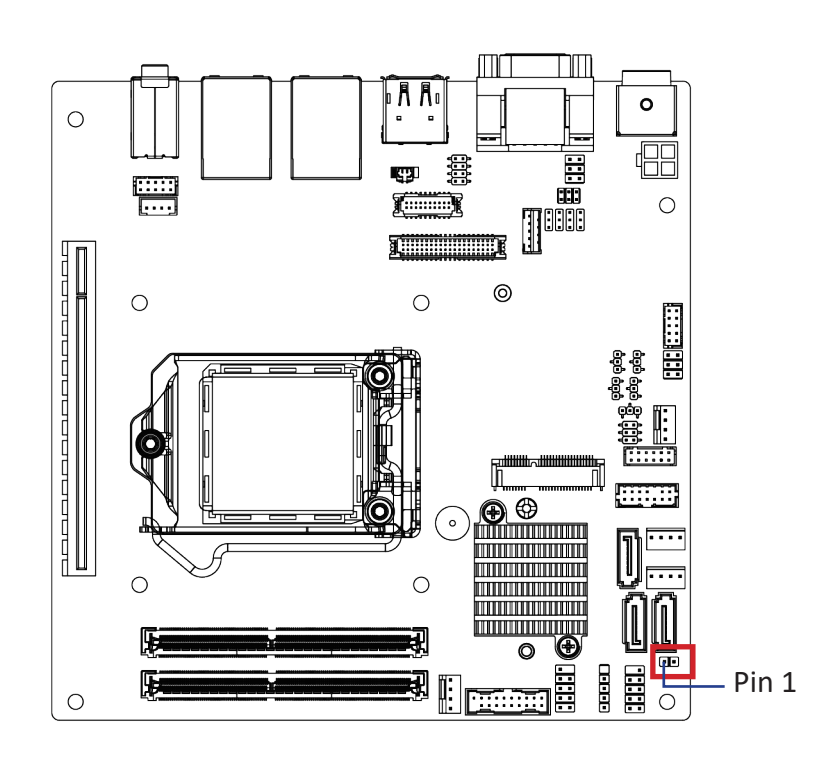

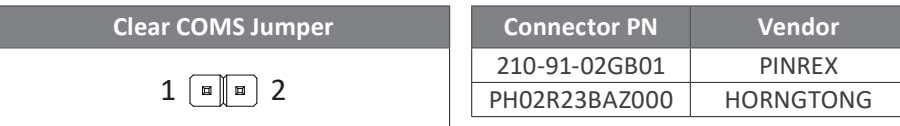

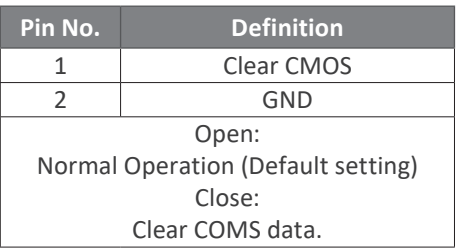

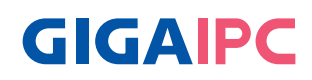

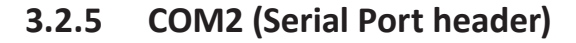

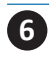

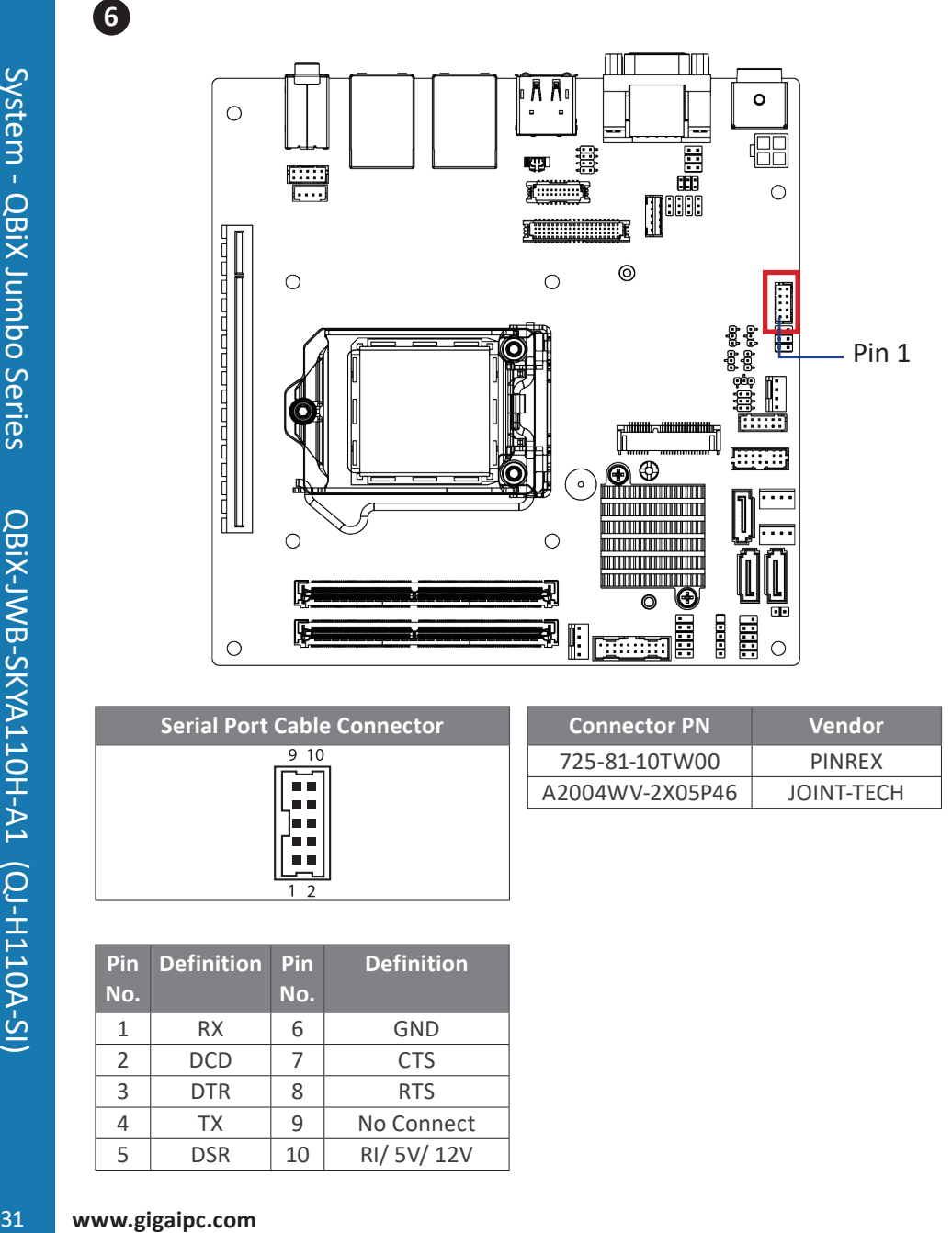

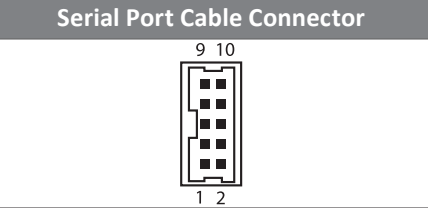

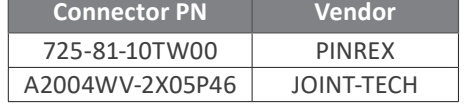

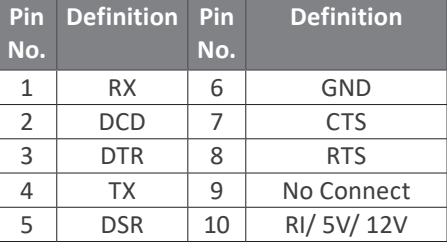

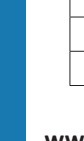

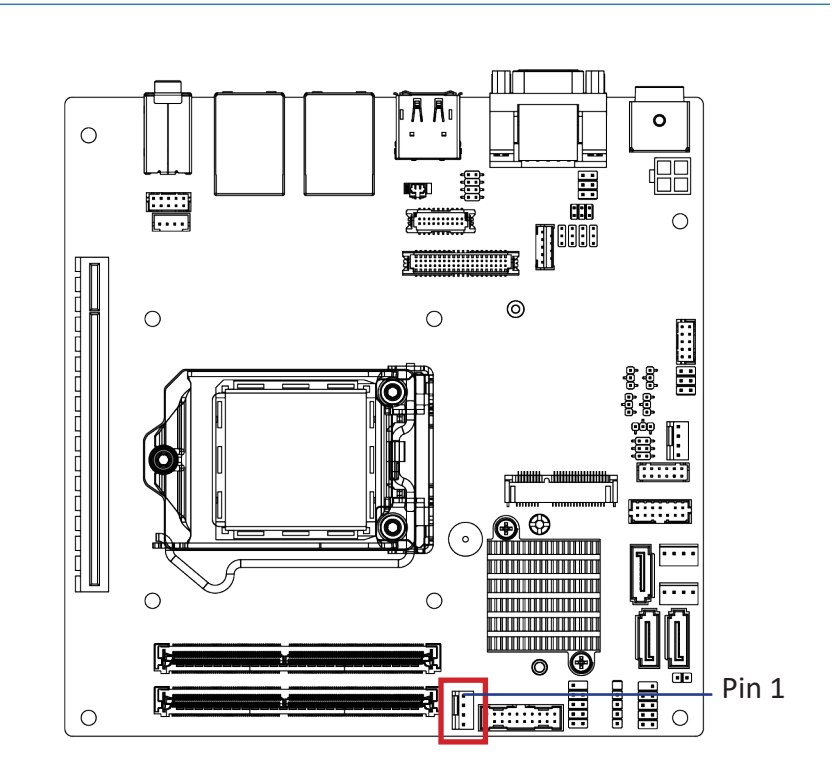

### **3.2.6 CPU\_FAN (CPU fan connector)**

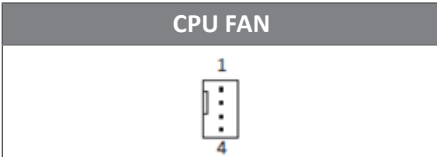

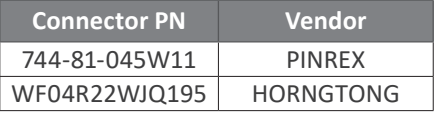

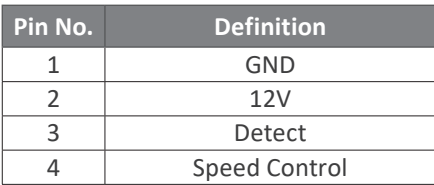

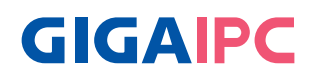

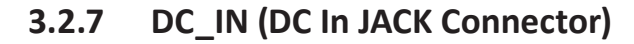

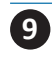

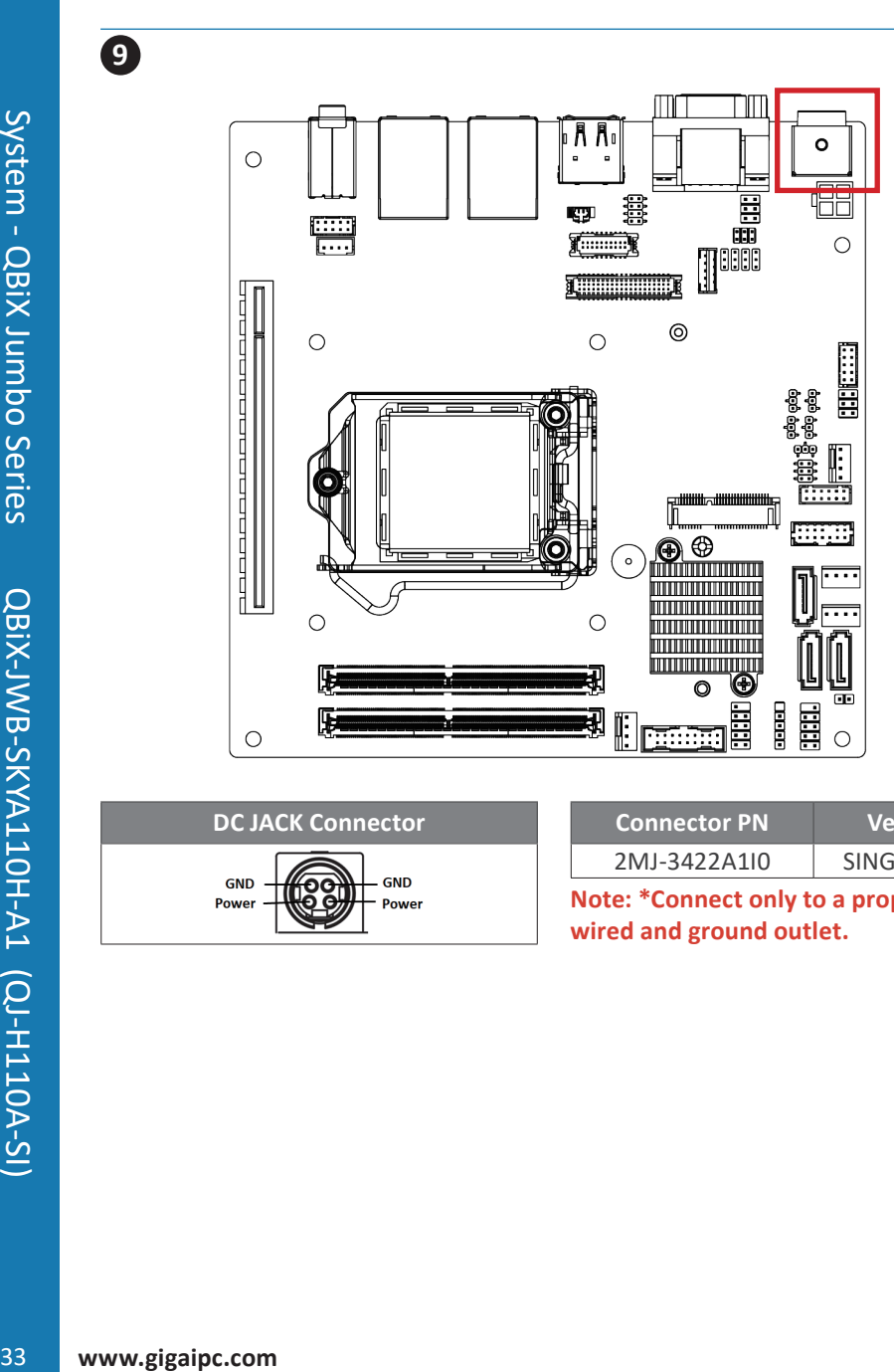

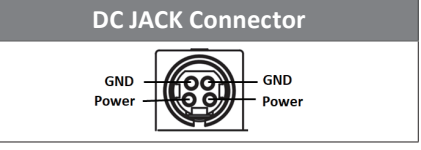

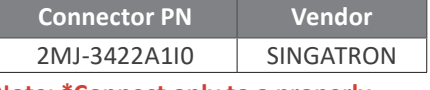

**Note: \*Connect only to a properly wired and ground outlet.**

### **3.2.8 DC\_IN2 (ATX 2x2 pin power connector)**

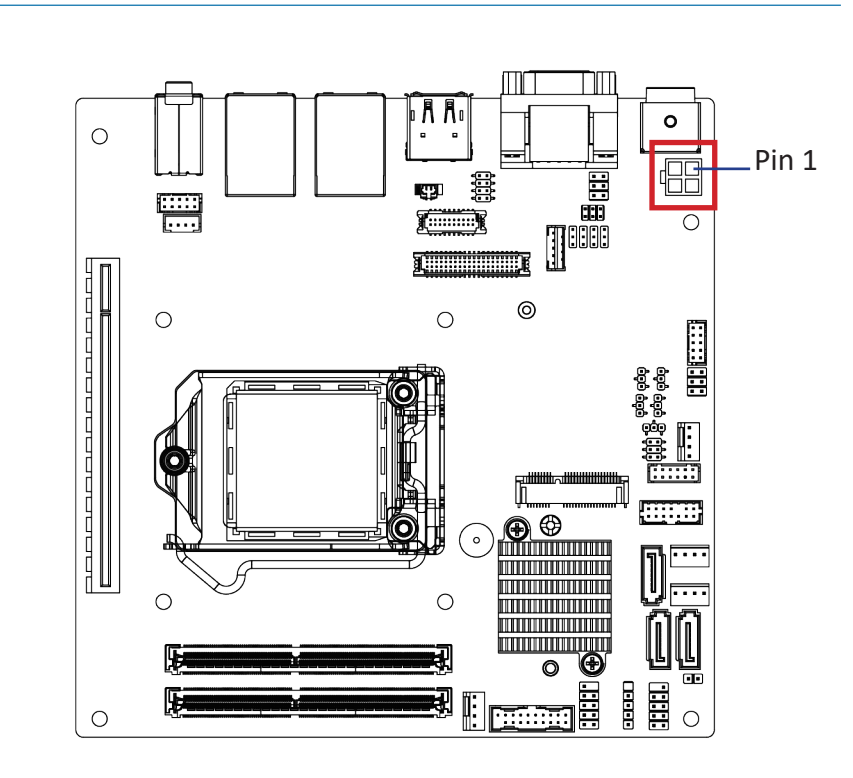

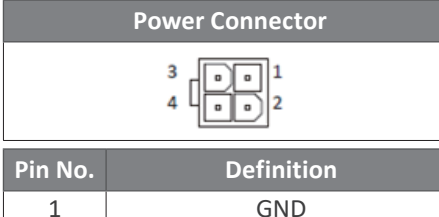

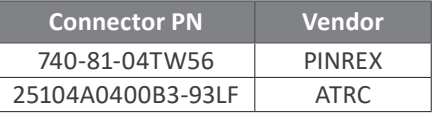

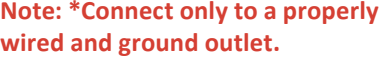

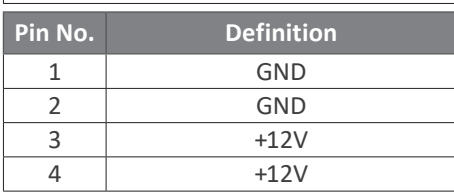

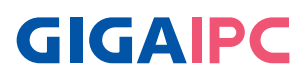

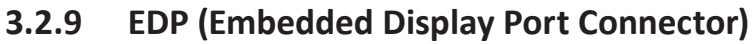

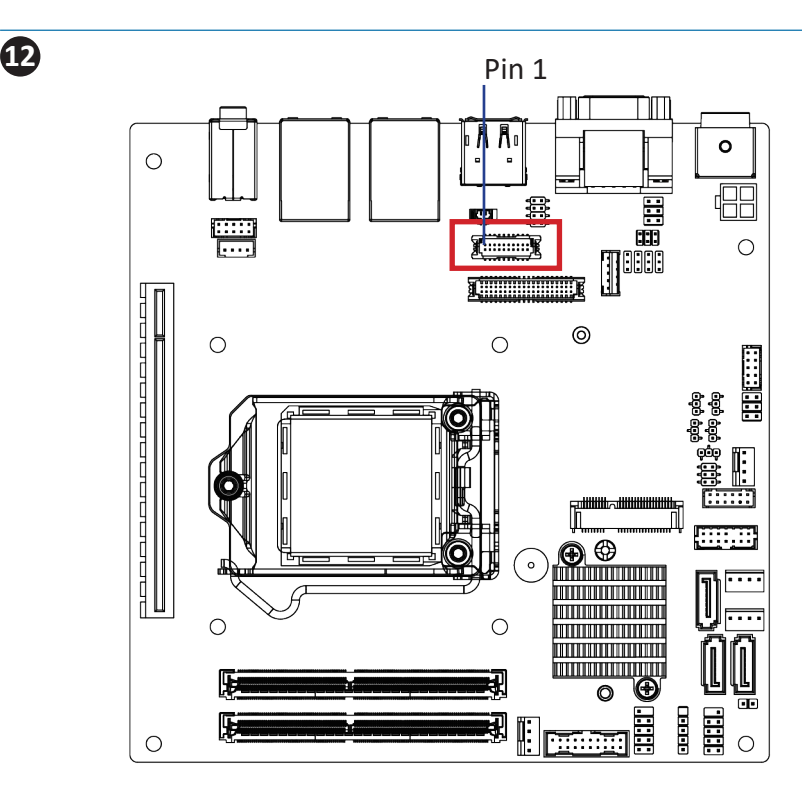

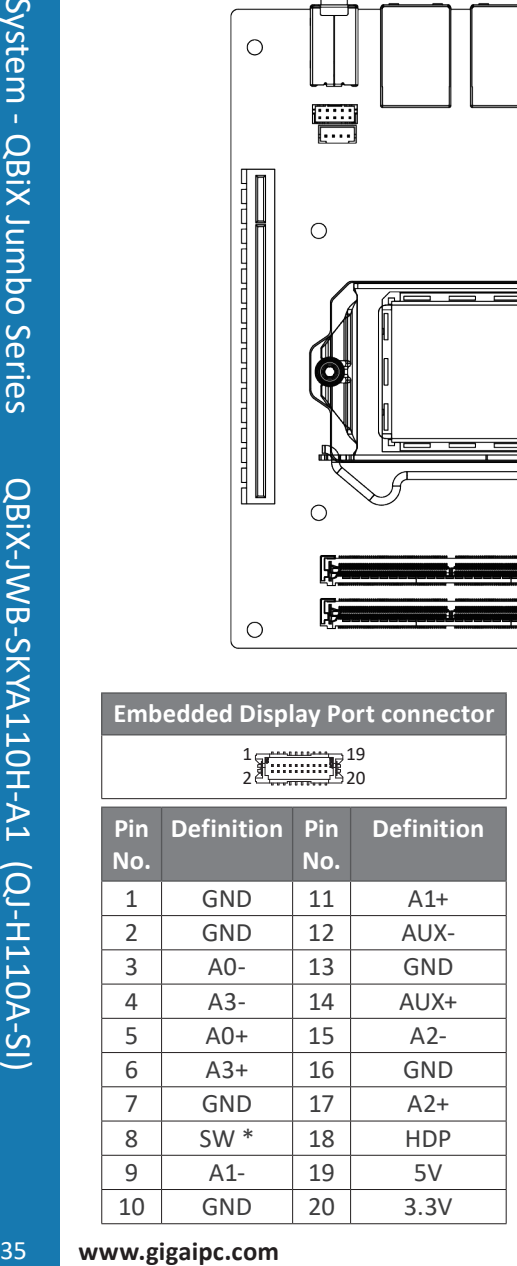

#### **Note: \* Please ensure pin 8 is connected to Ground.**

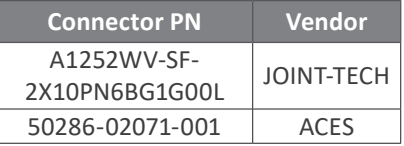

# **3.2.6 F\_Audio (Front audio header)**

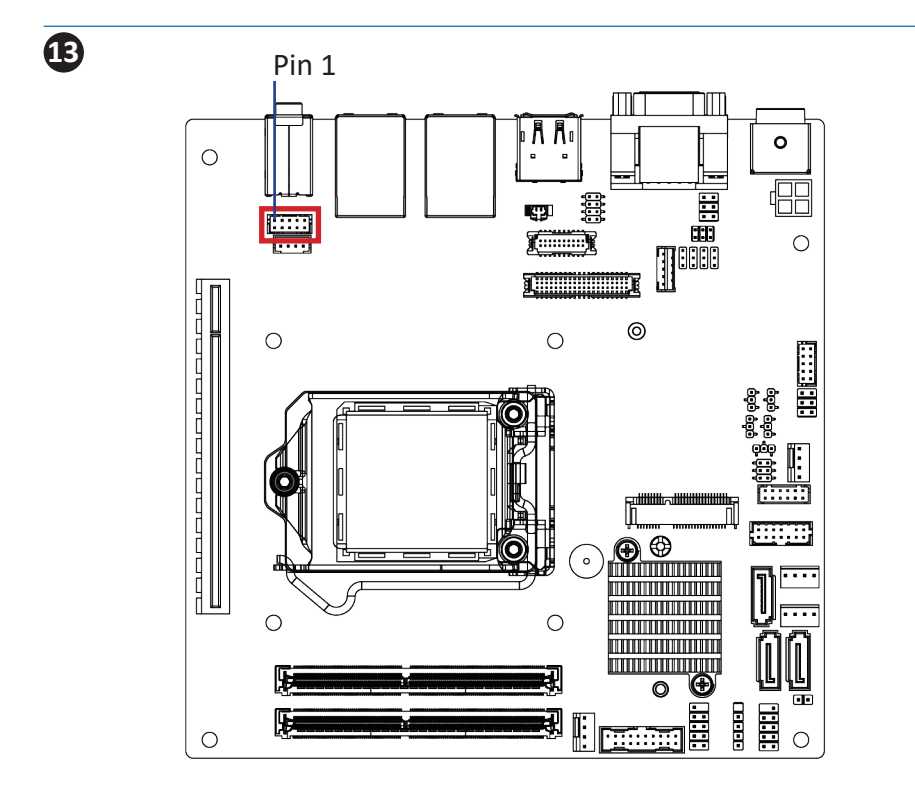

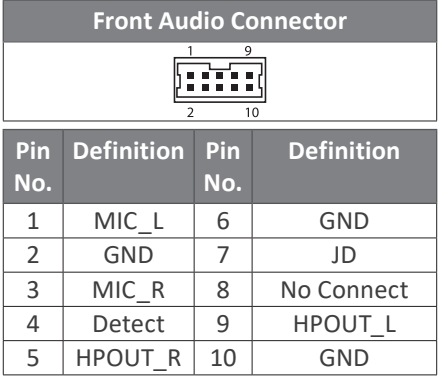

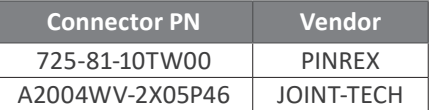
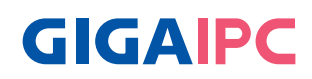

# **3.2.11 F\_USB 30 (USB 3.0 header)**

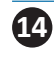

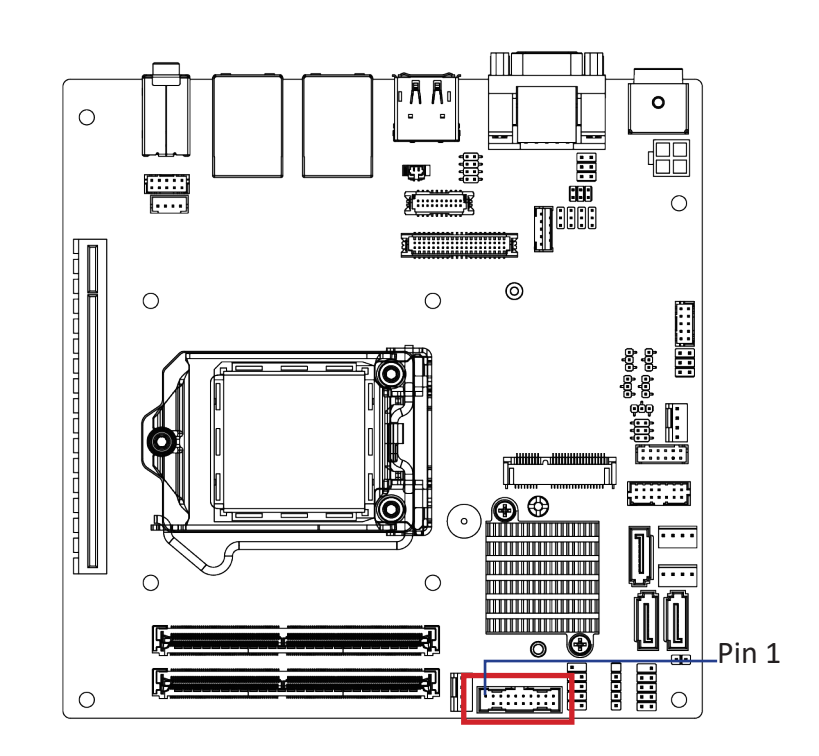

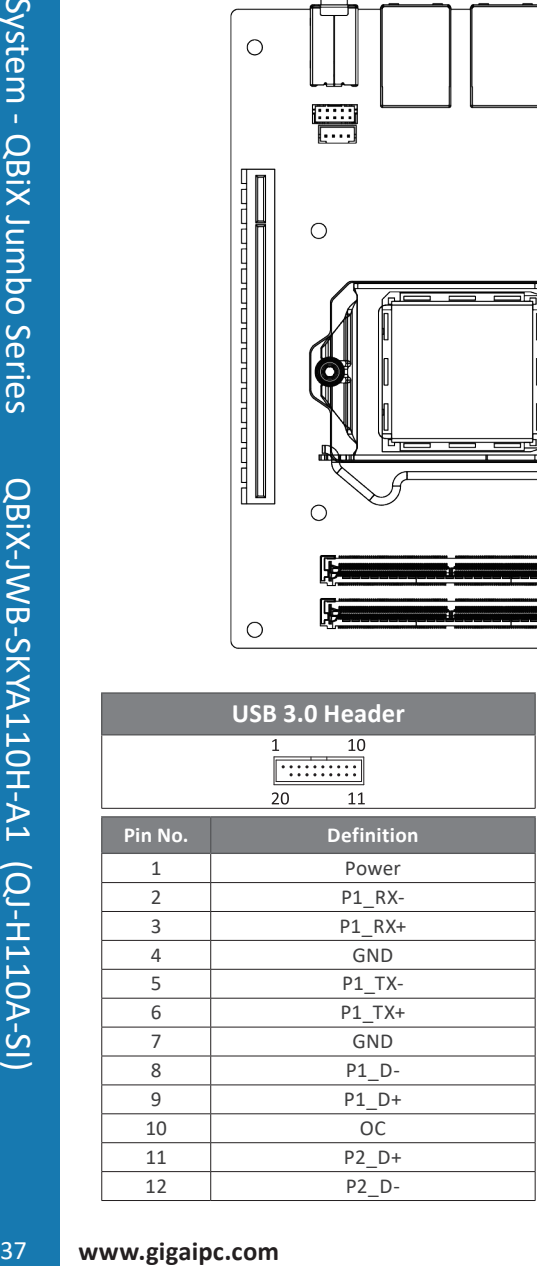

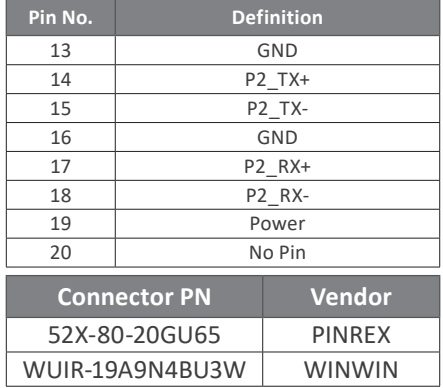

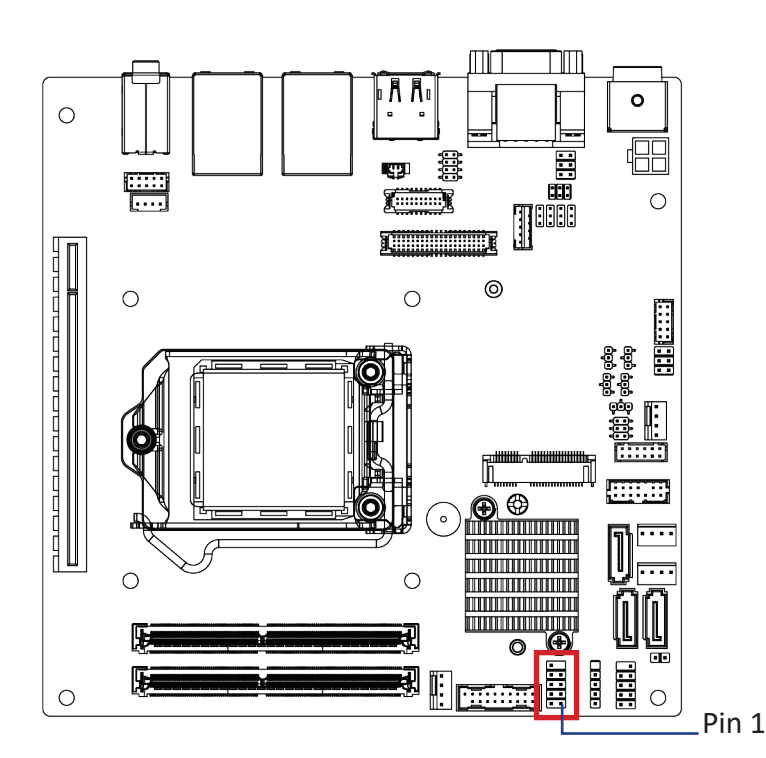

# **3.2.12 F\_USB 20\_1 (USB 2.0 header)**

**15**

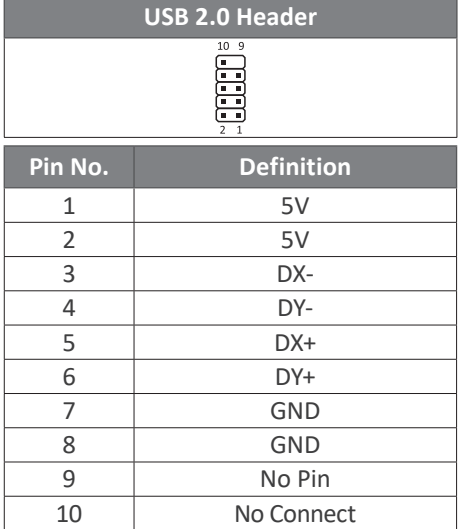

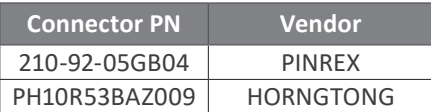

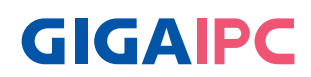

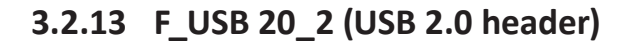

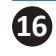

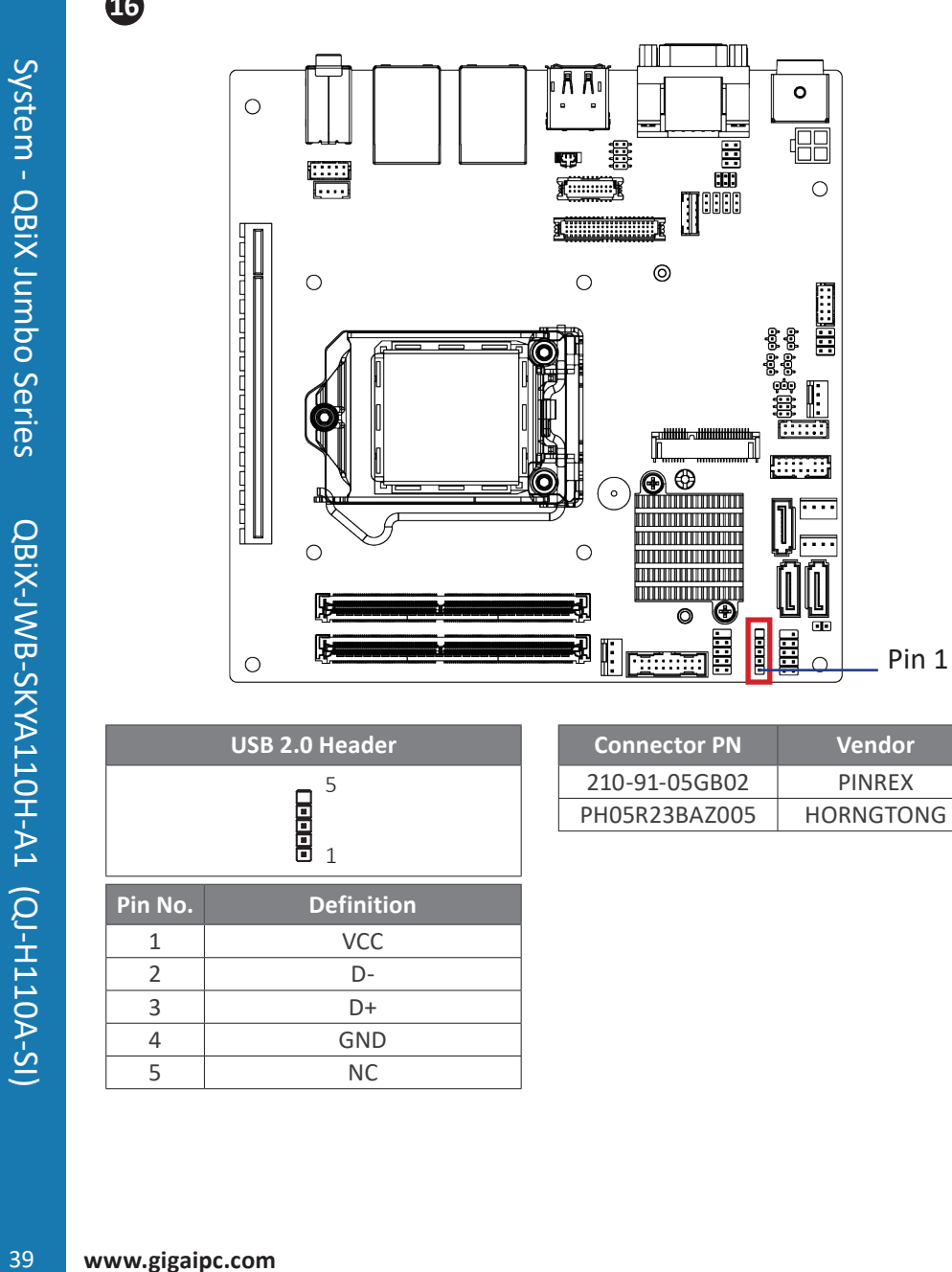

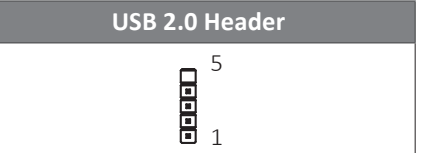

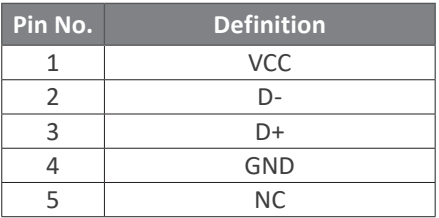

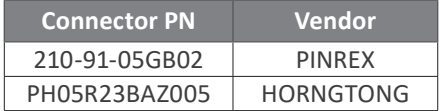

# **3.2.14 GPIO\_CNT**

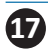

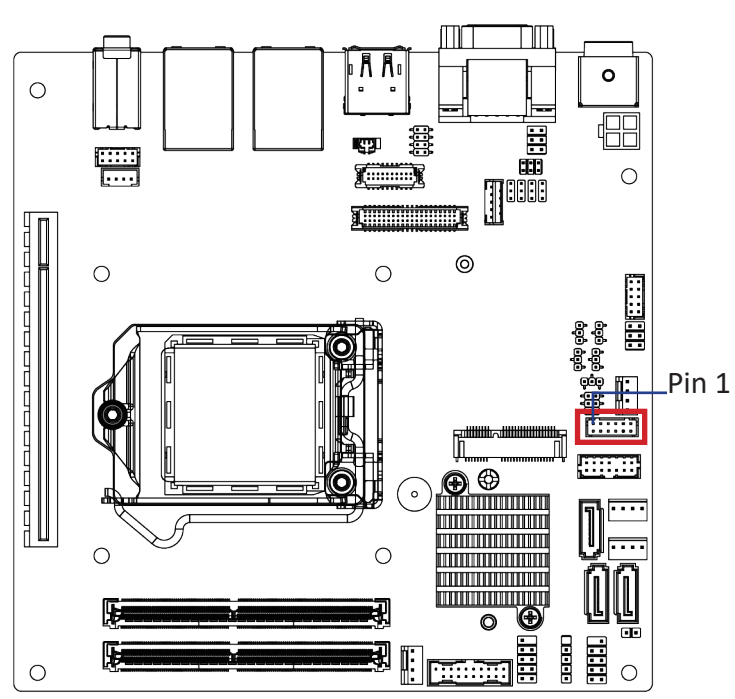

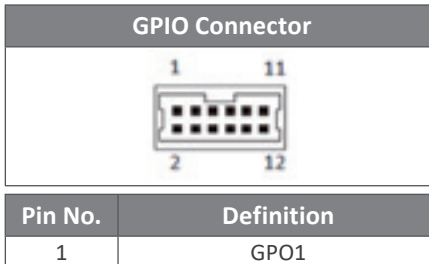

2 | GPI1 3 GPO2 4 GPI2 5 GPO3 6 GPI3 7 GPO4 8 GPI4

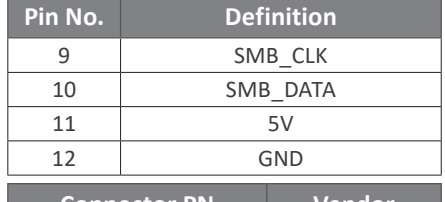

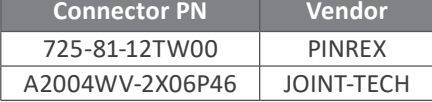

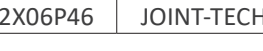

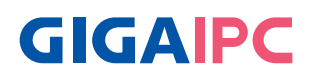

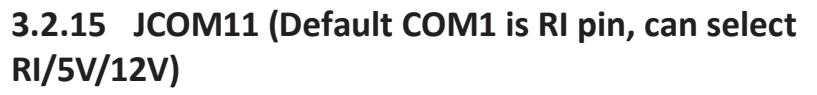

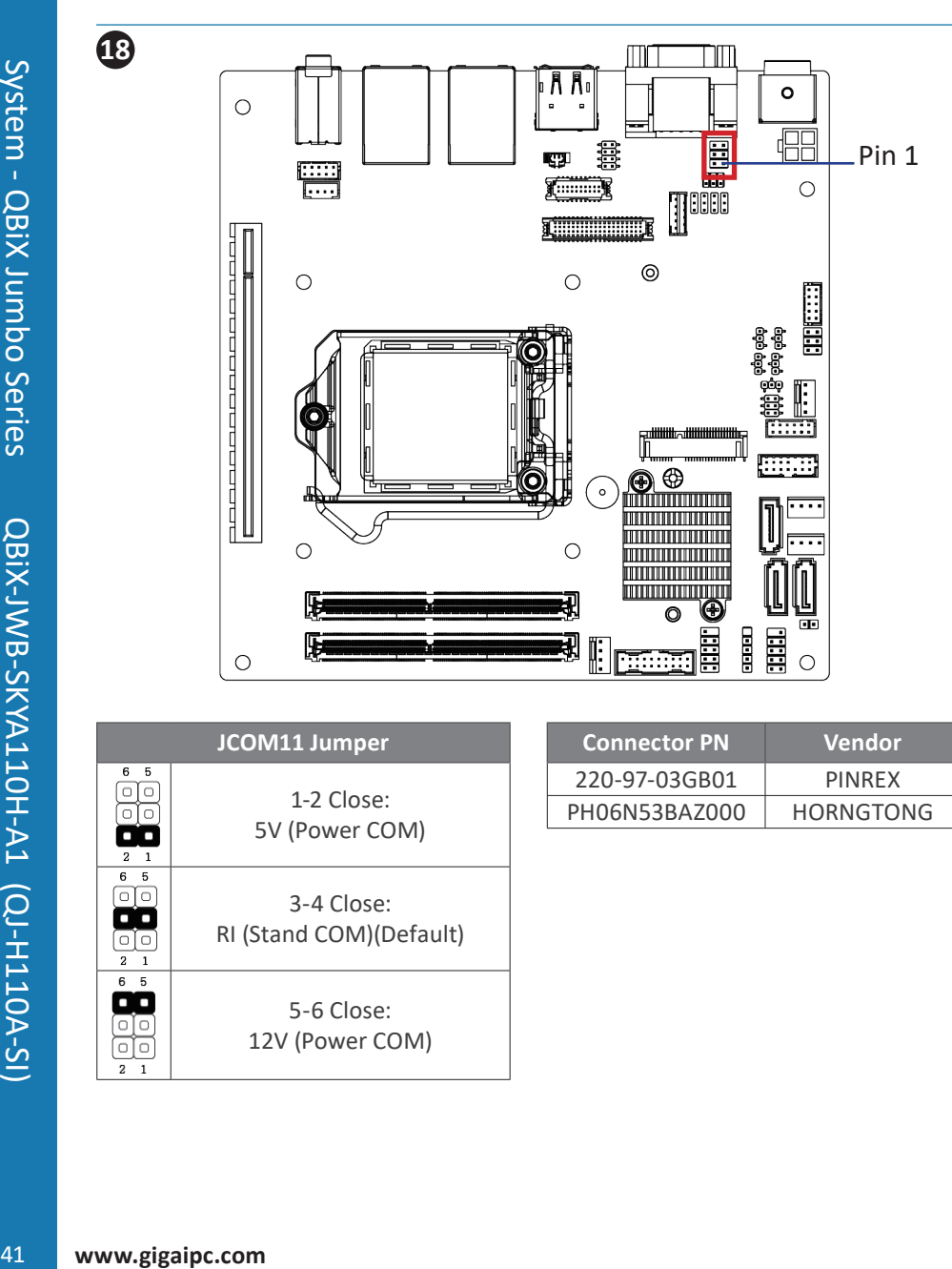

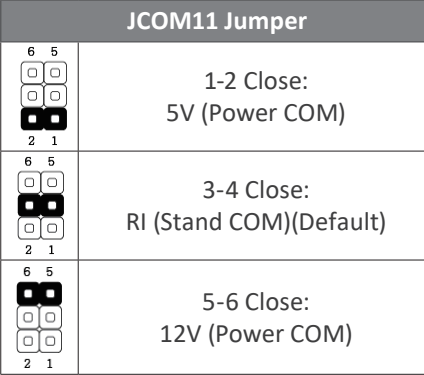

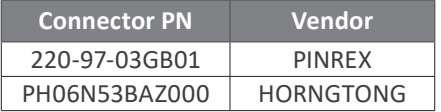

# **3.2.16 JCOM21 (Default COM2 is RI pin, can select RI/5V/12V)**

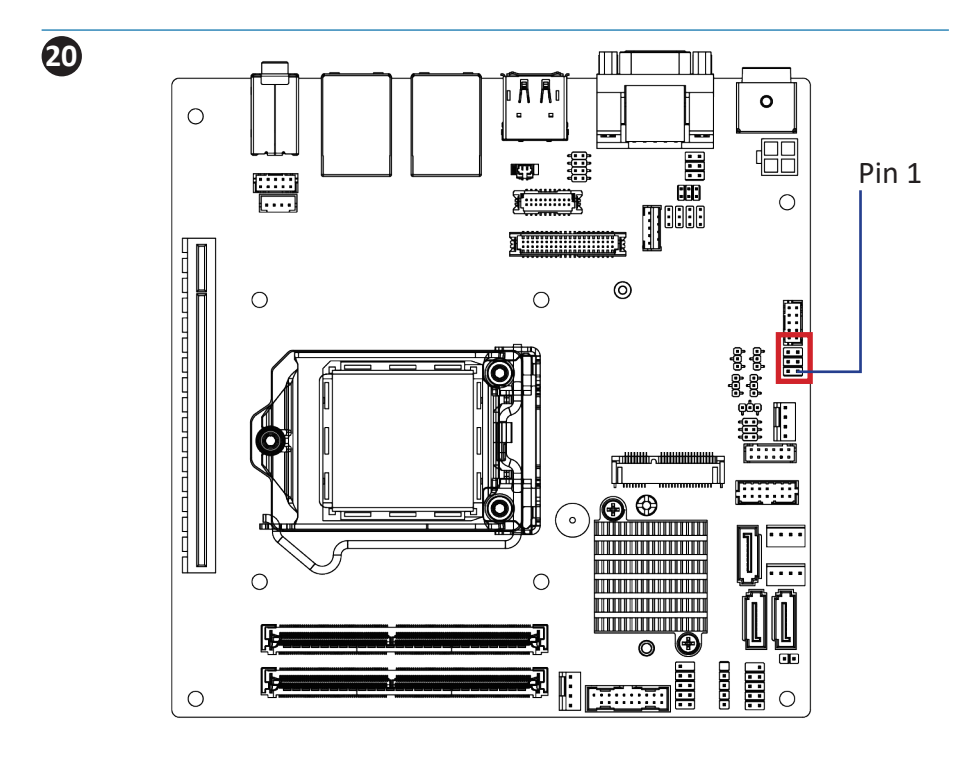

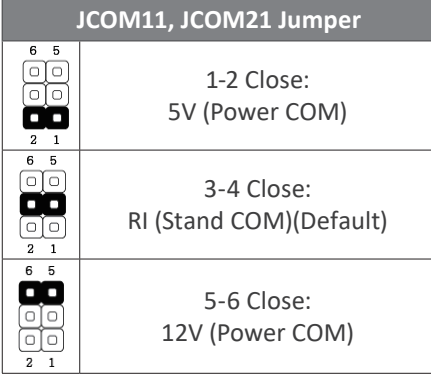

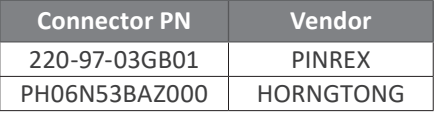

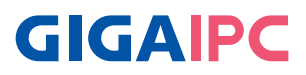

# **3.2.17 JCOM12 (COM1 RS-232/RS-422/RS-485 Select)**

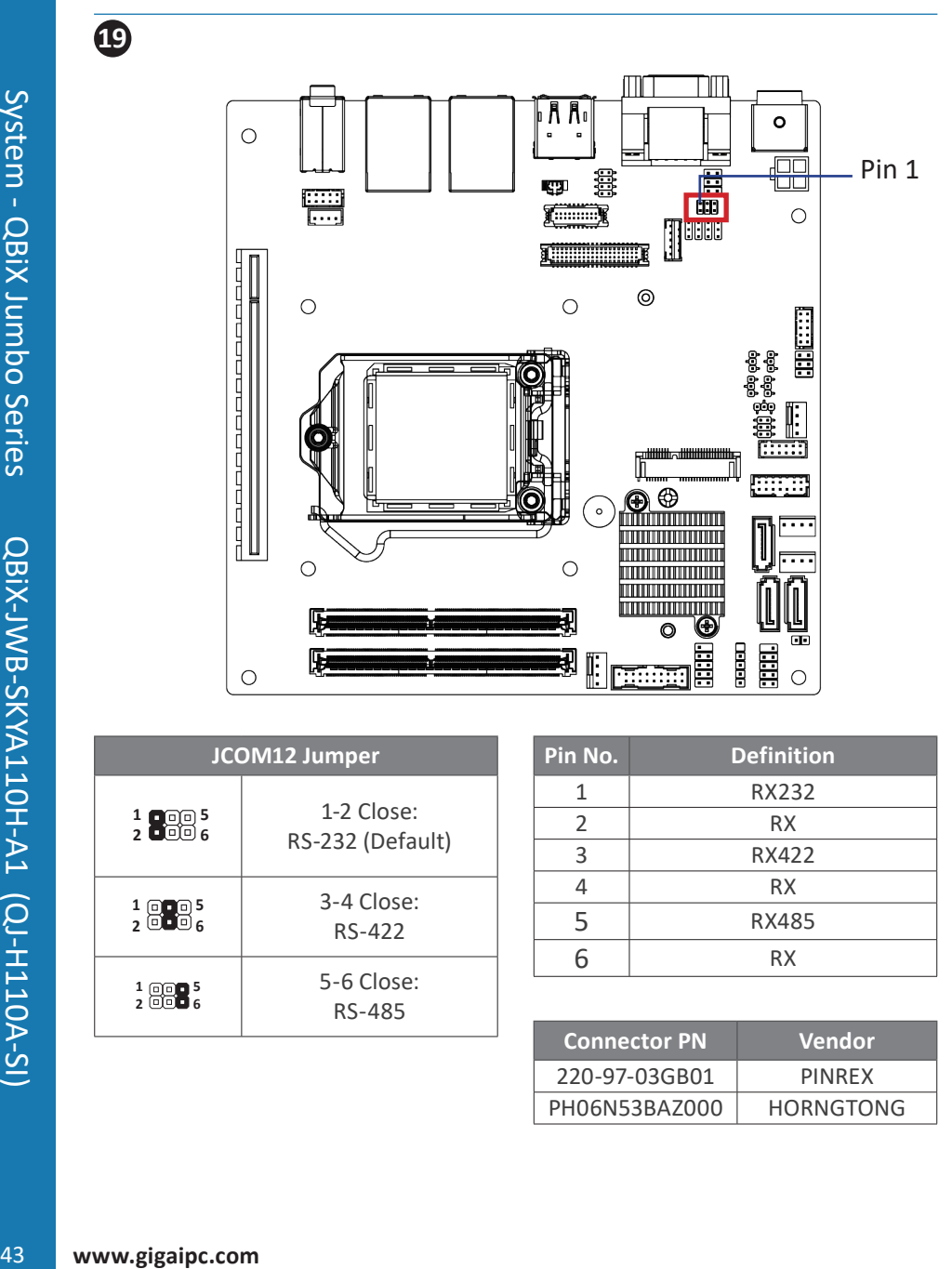

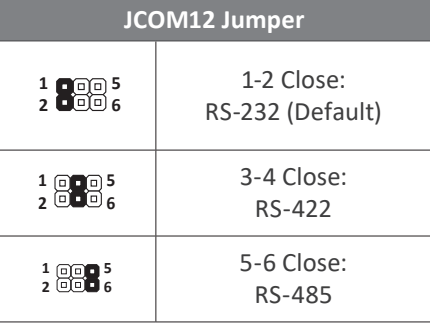

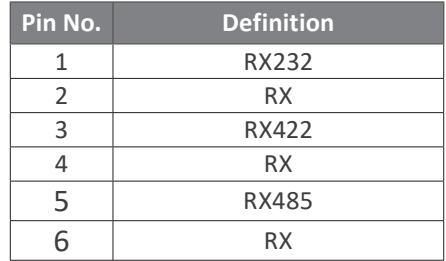

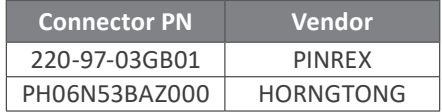

**19**

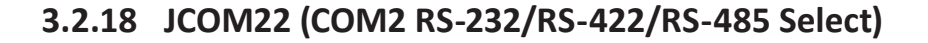

 $\overline{4}$ 

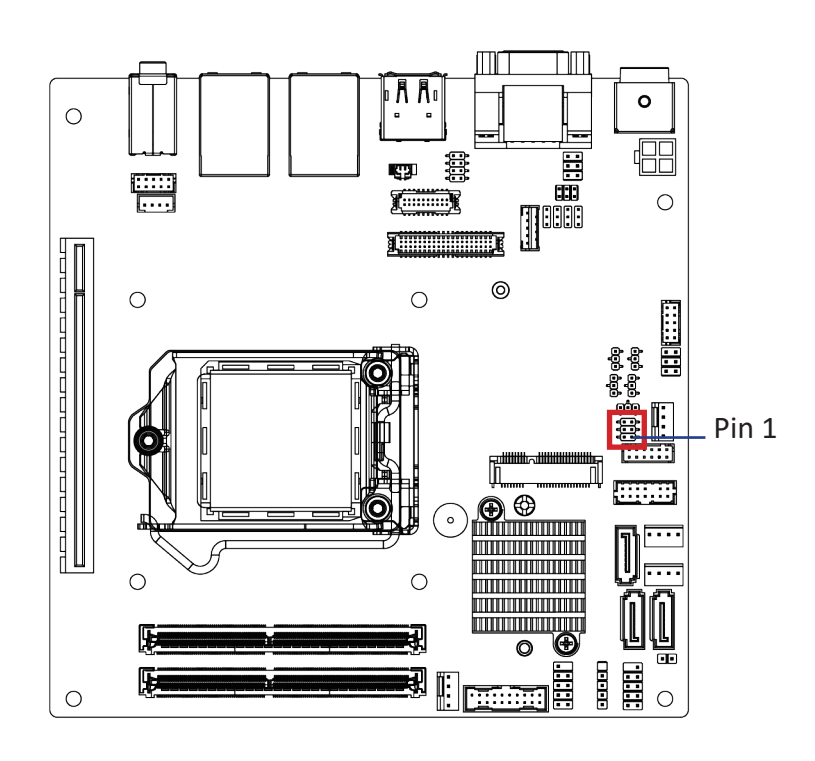

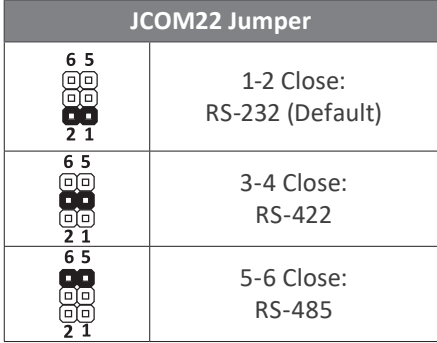

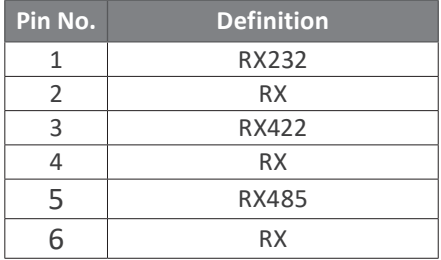

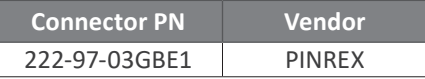

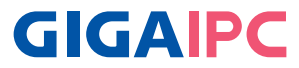

# **3.2.19 JRS21-24 (COM2 JRS21-24 select jumper for serial port)**

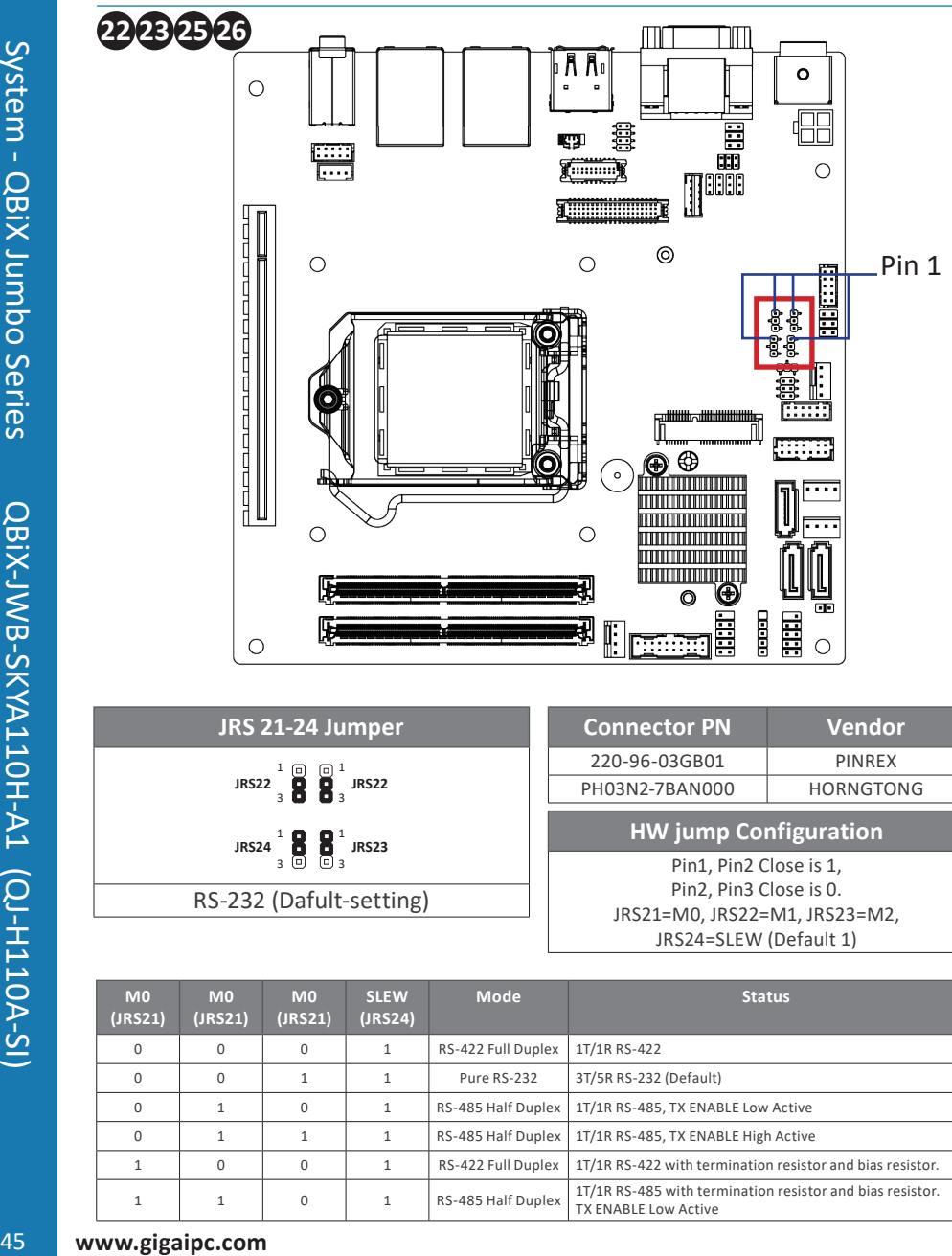

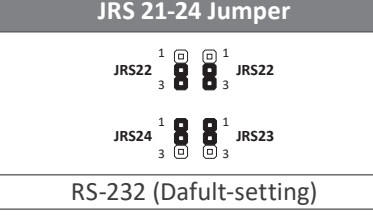

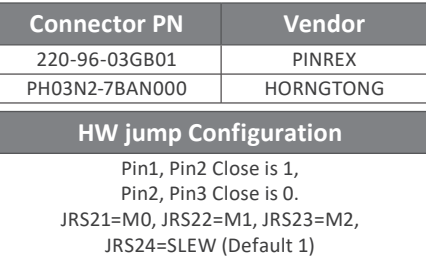

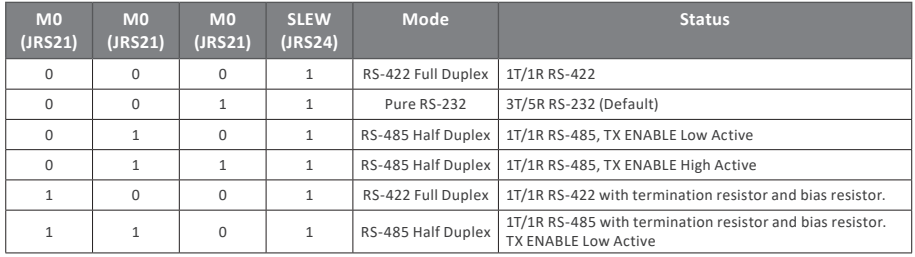

**3.2.20 JRS 11-14 (COM1 JRS11-14 select jumper for serial port)**

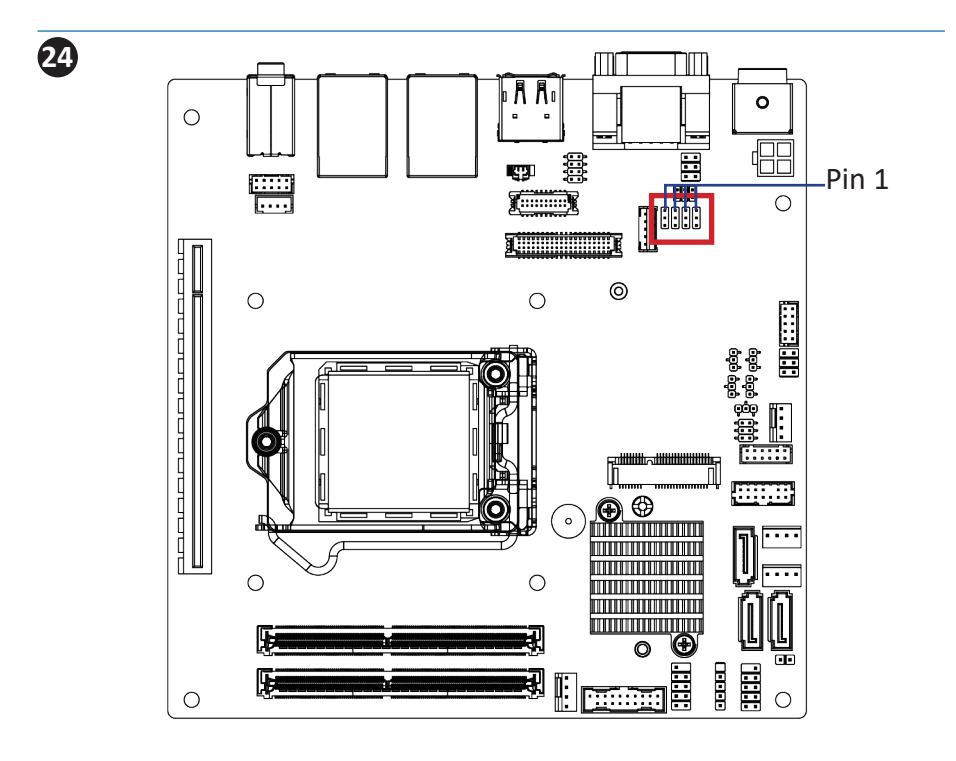

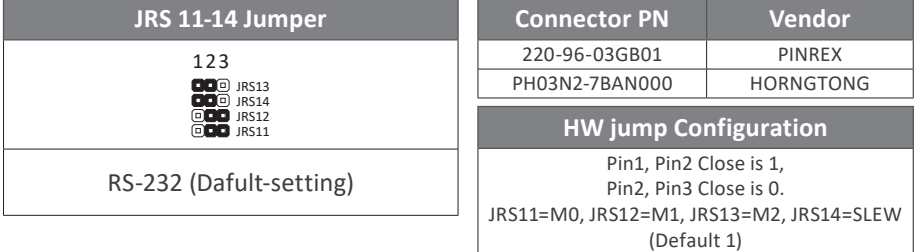

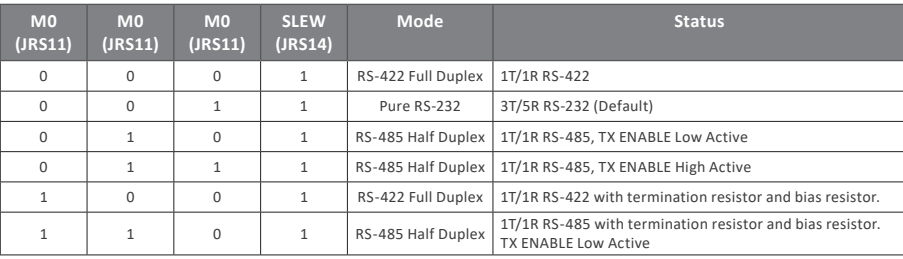

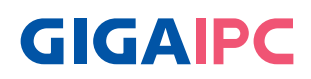

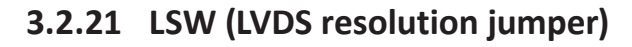

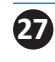

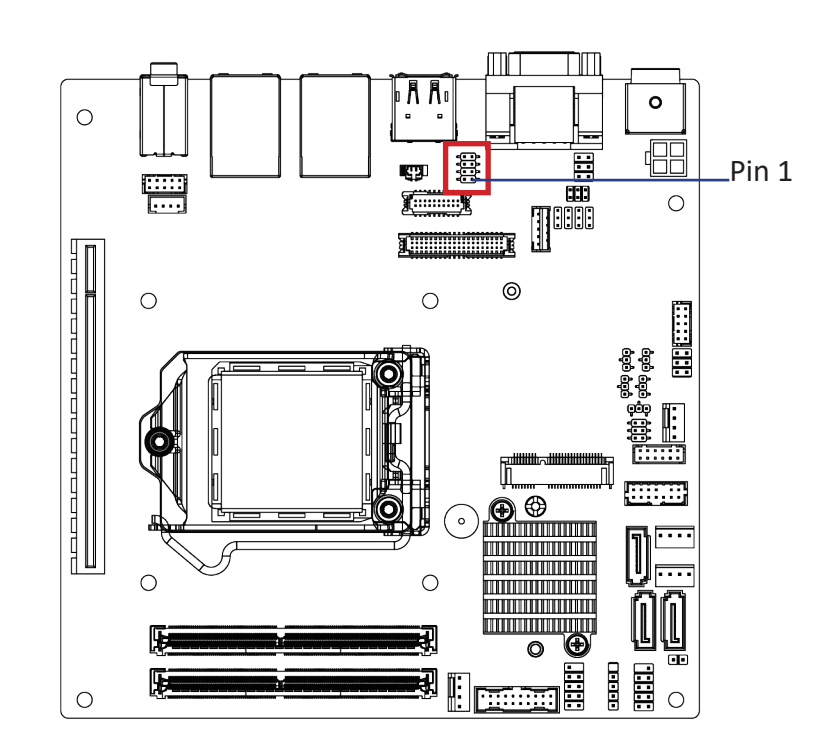

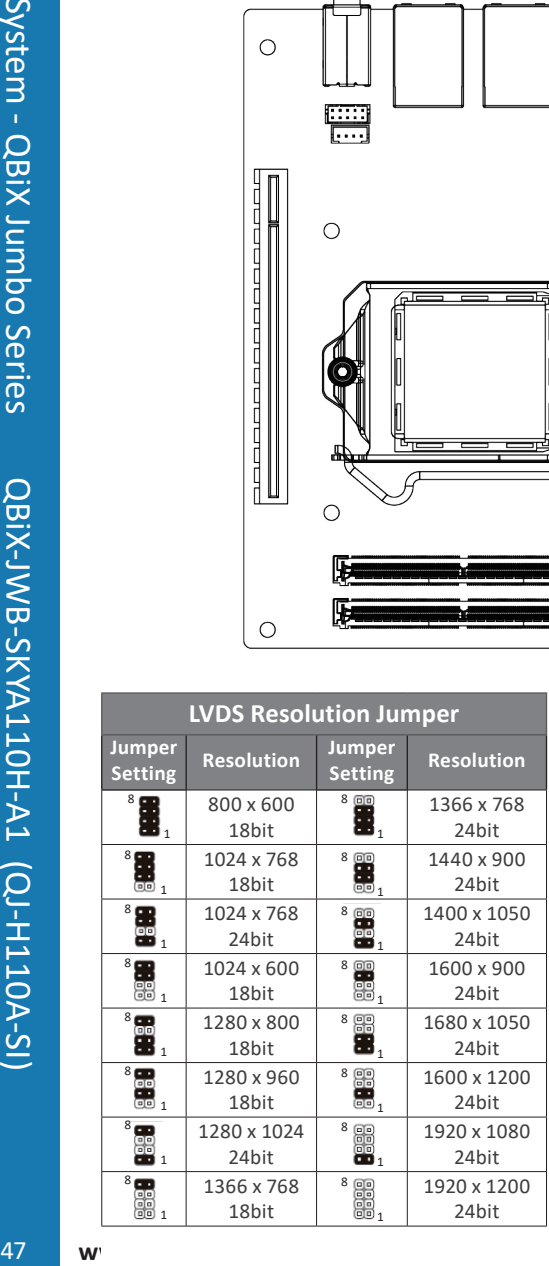

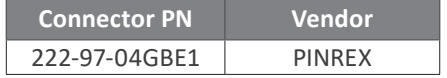

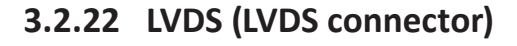

**28**

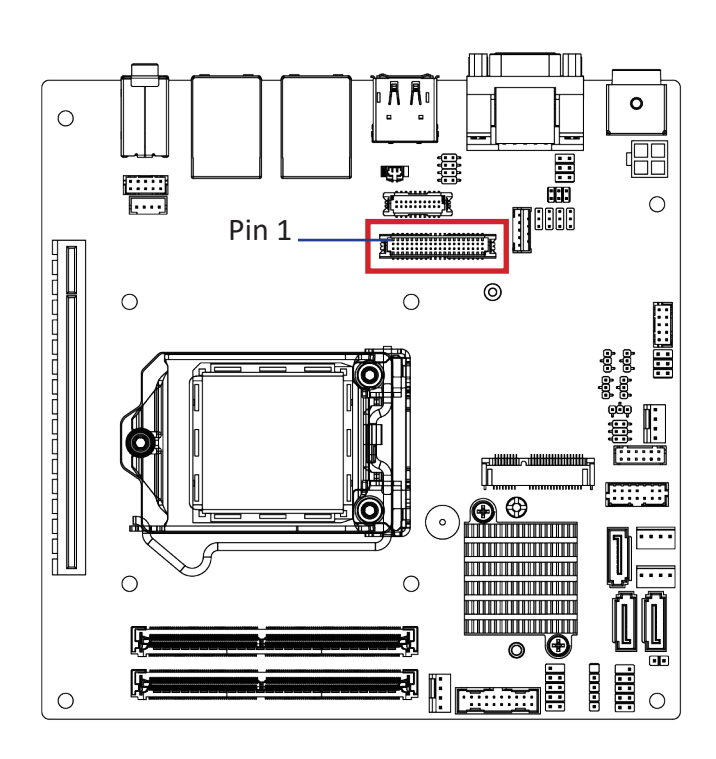

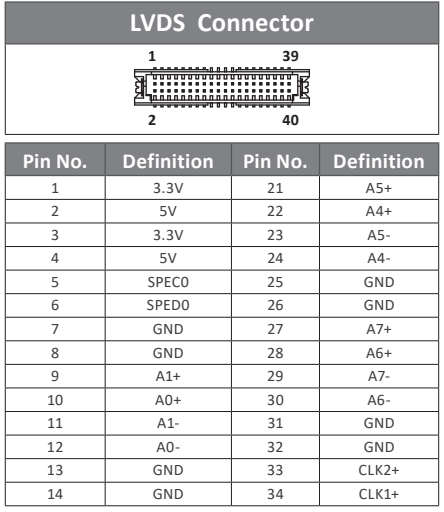

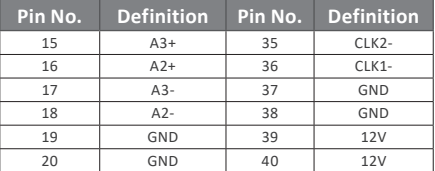

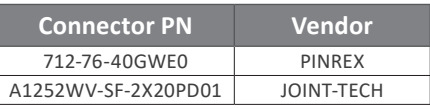

**Note: \*The LVDS output connector of the unit is only intended to be connected to an UL/IEC/EN approval equipment with fire enclosure.**

**GIGAIPC** 

# **3.2.23 SATAIII\_0, SATAIII\_1, SATAIII\_2 (SATA 6GB/s Connector)**

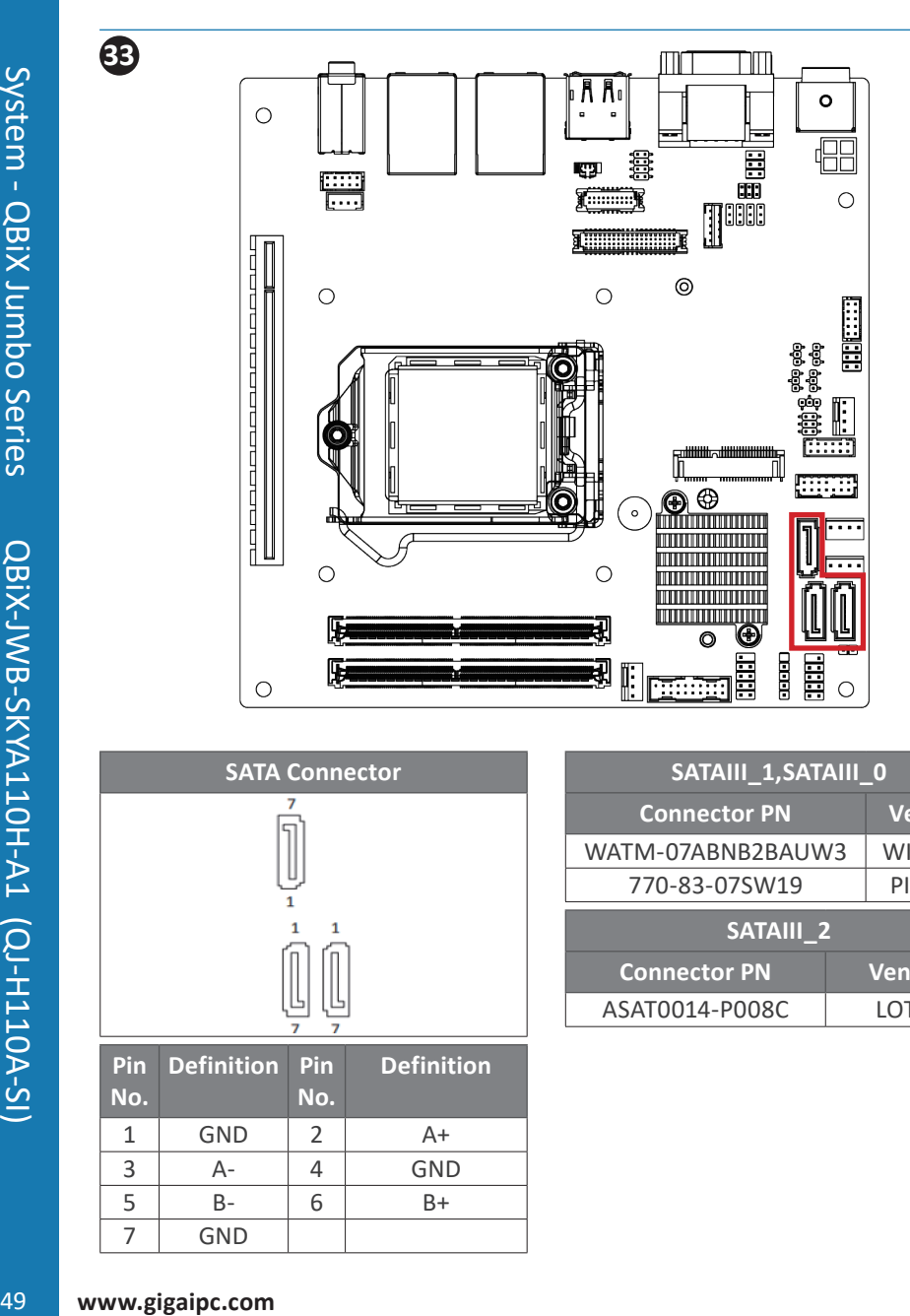

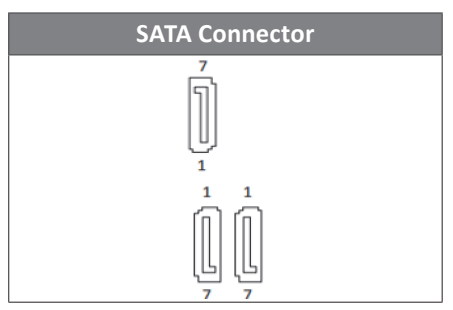

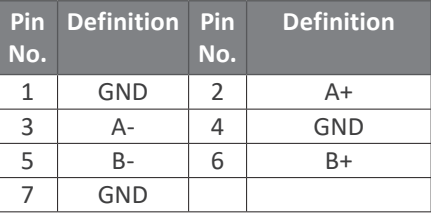

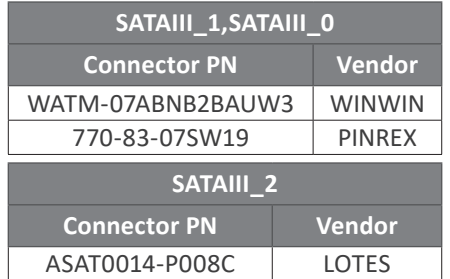

# **3.2.24 SATAPW\_1, SATAPW\_2 (SATA 6GB/s Power Connector)**

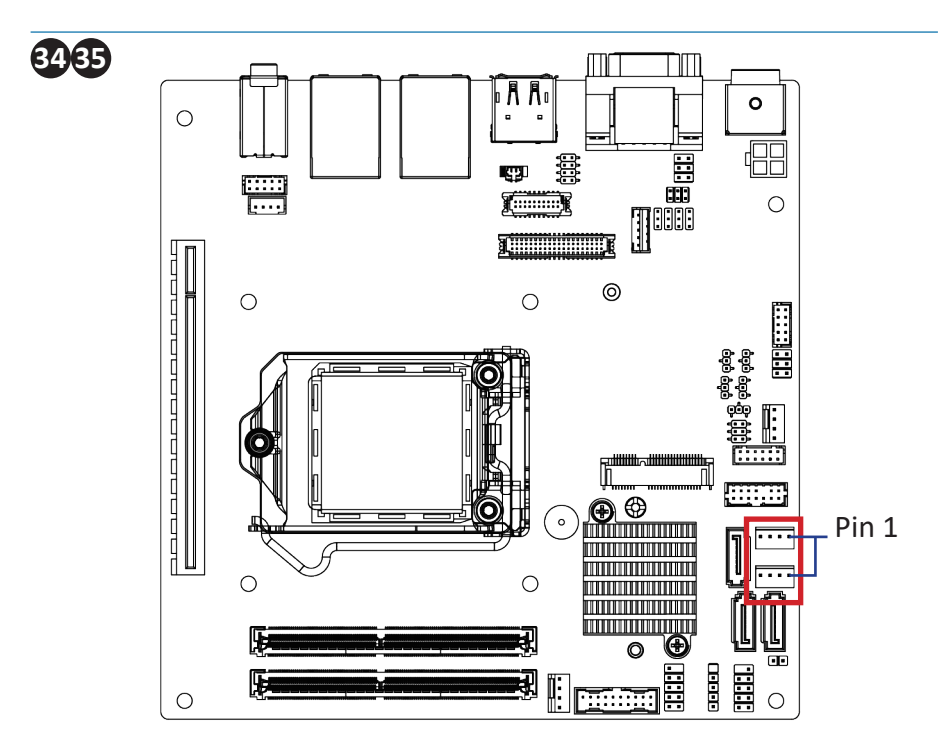

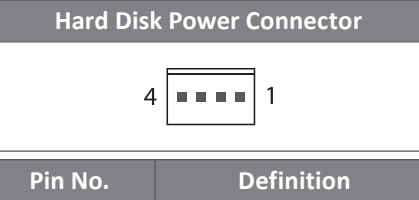

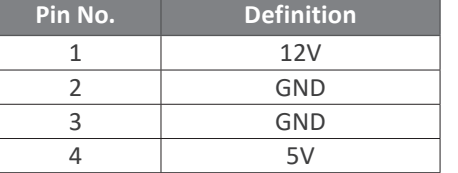

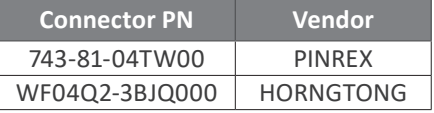

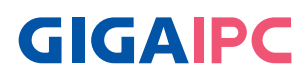

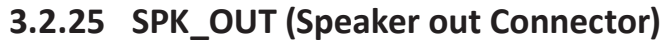

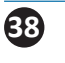

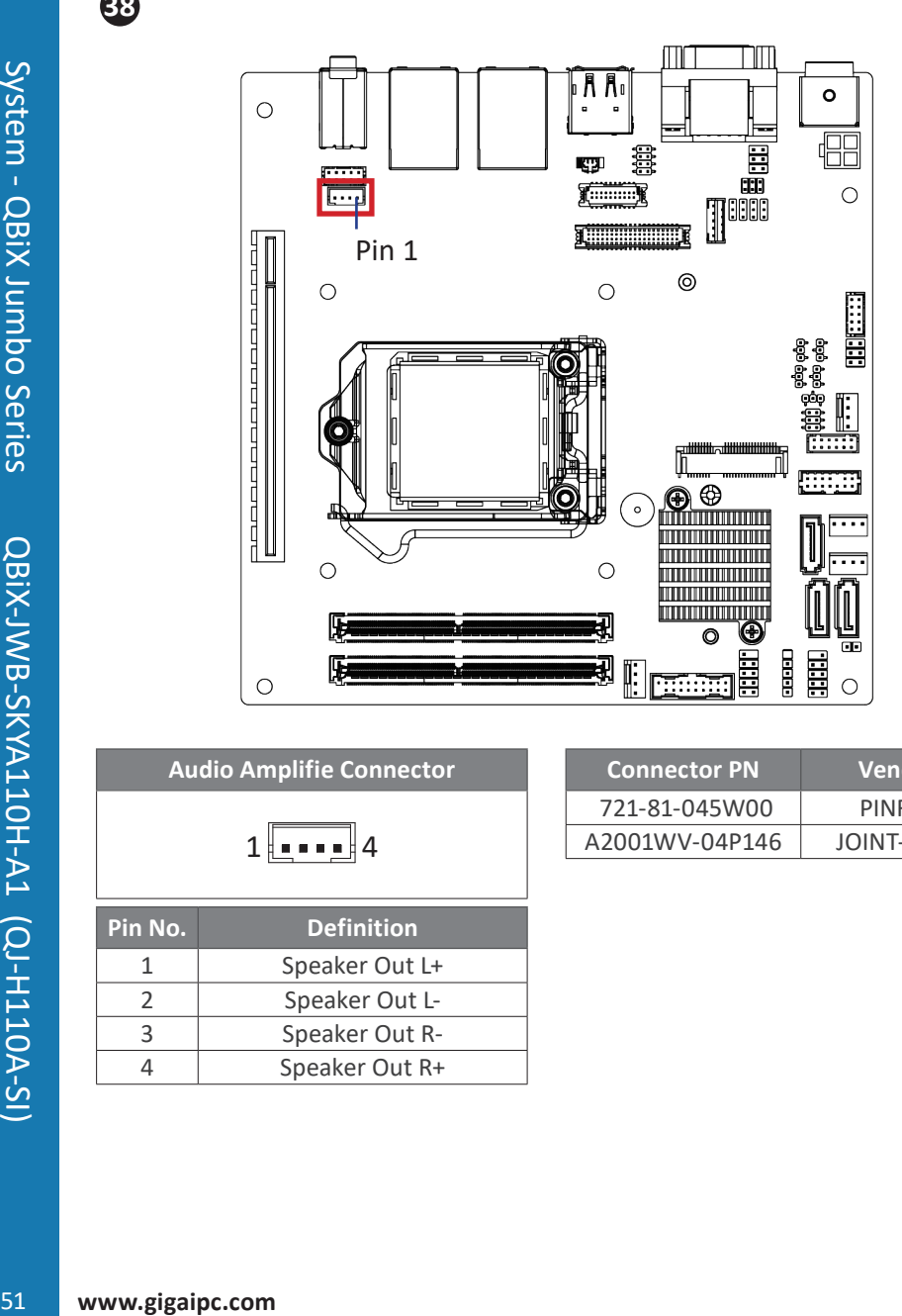

**Audio Amplifie Connector**

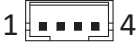

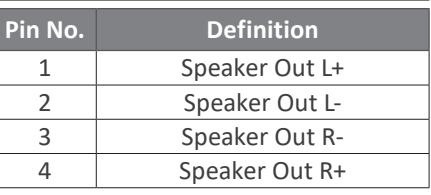

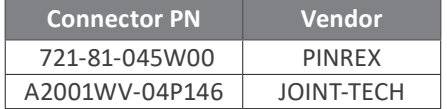

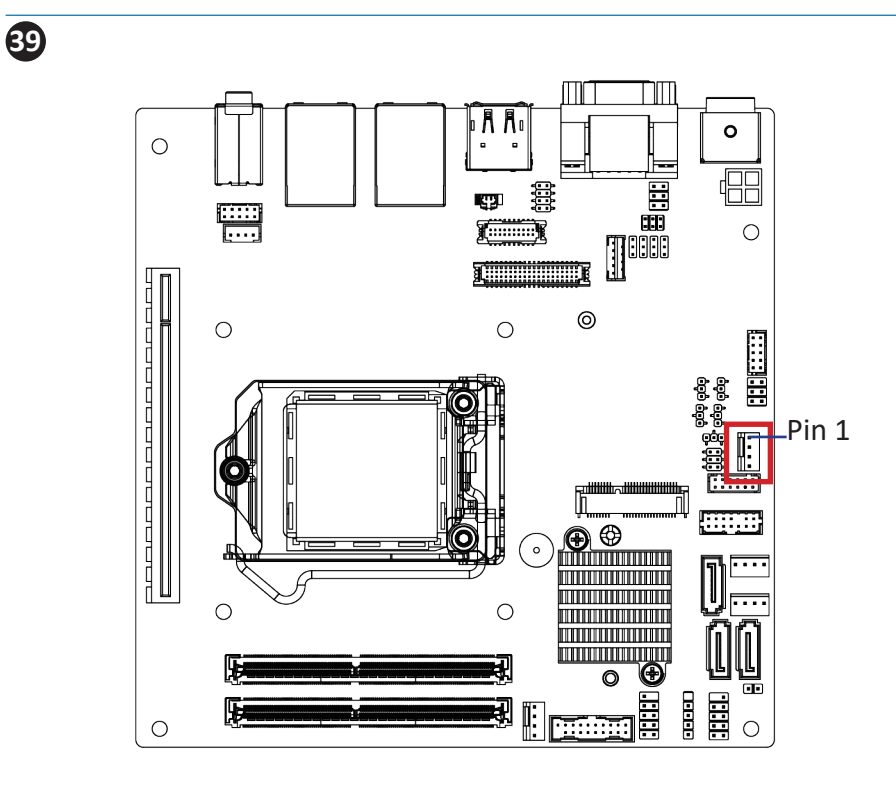

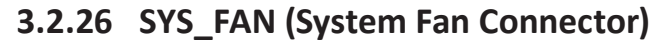

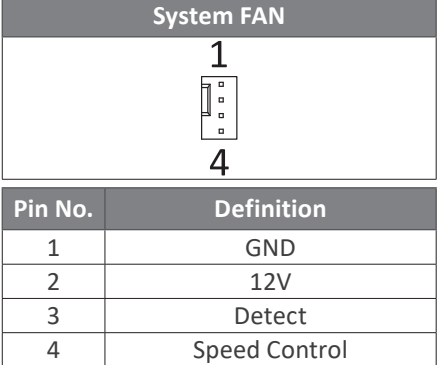

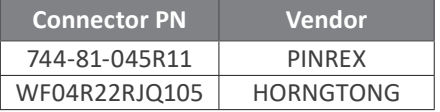

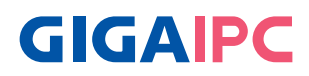

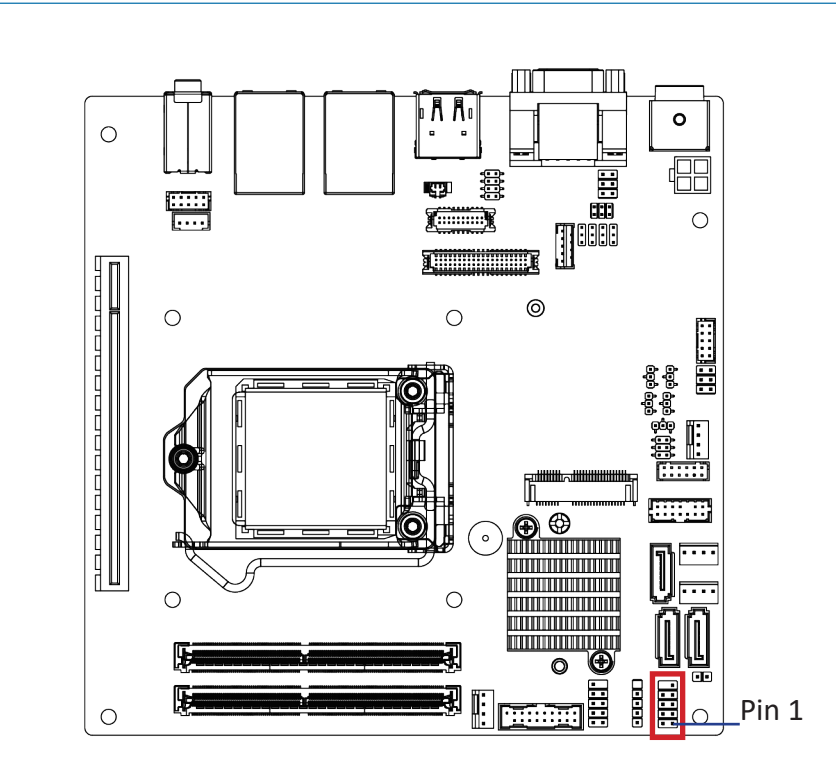

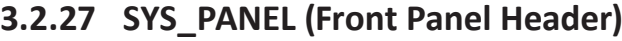

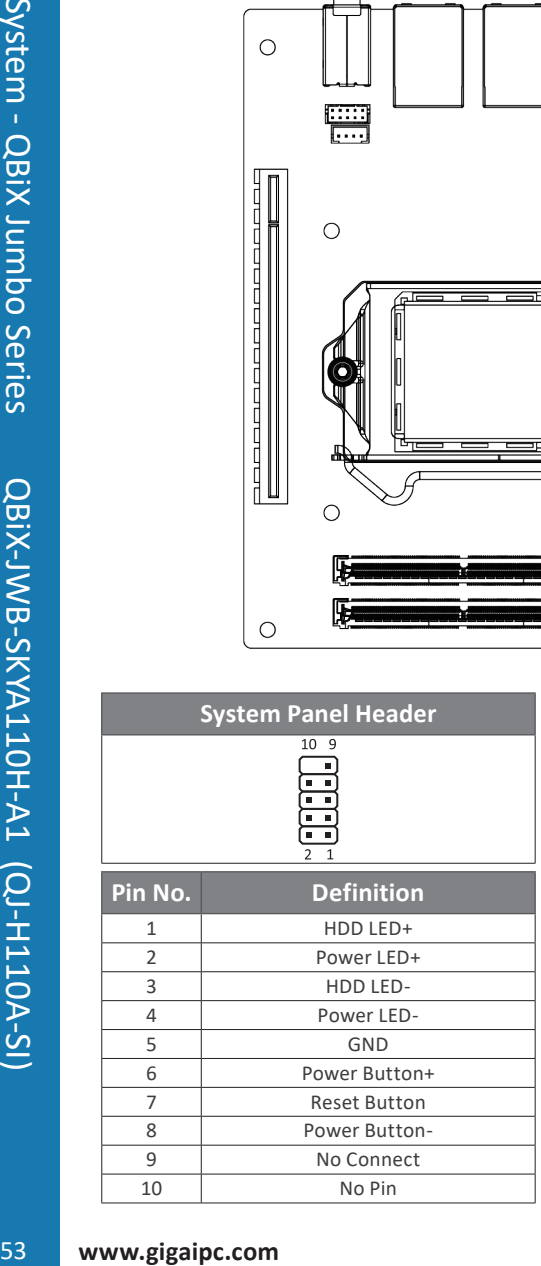

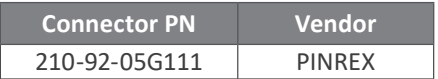

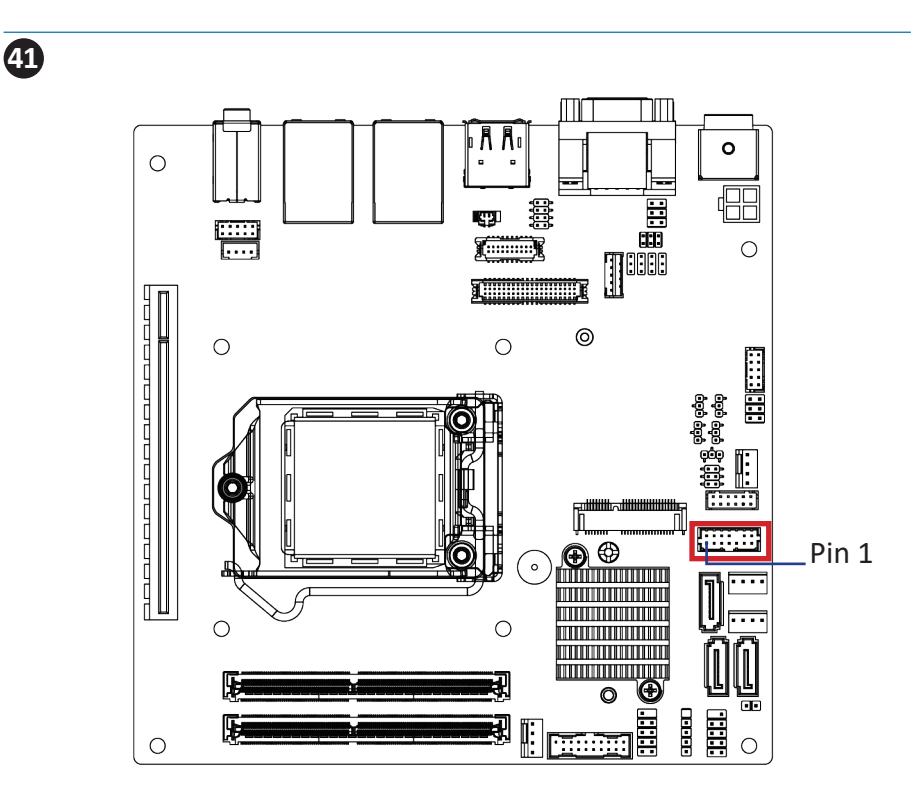

I

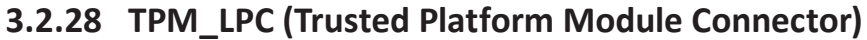

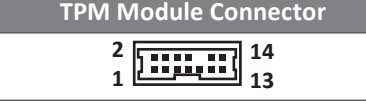

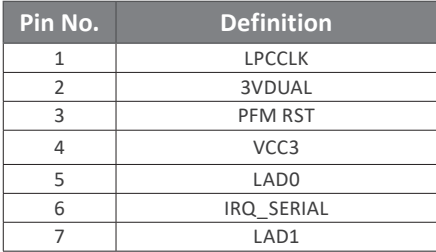

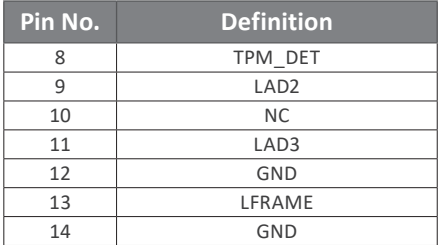

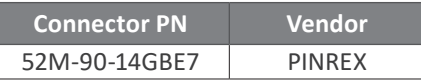

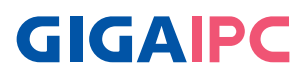

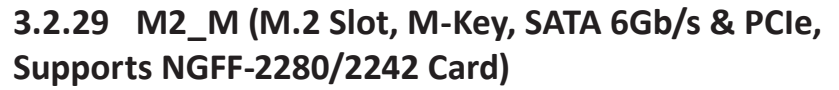

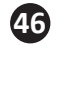

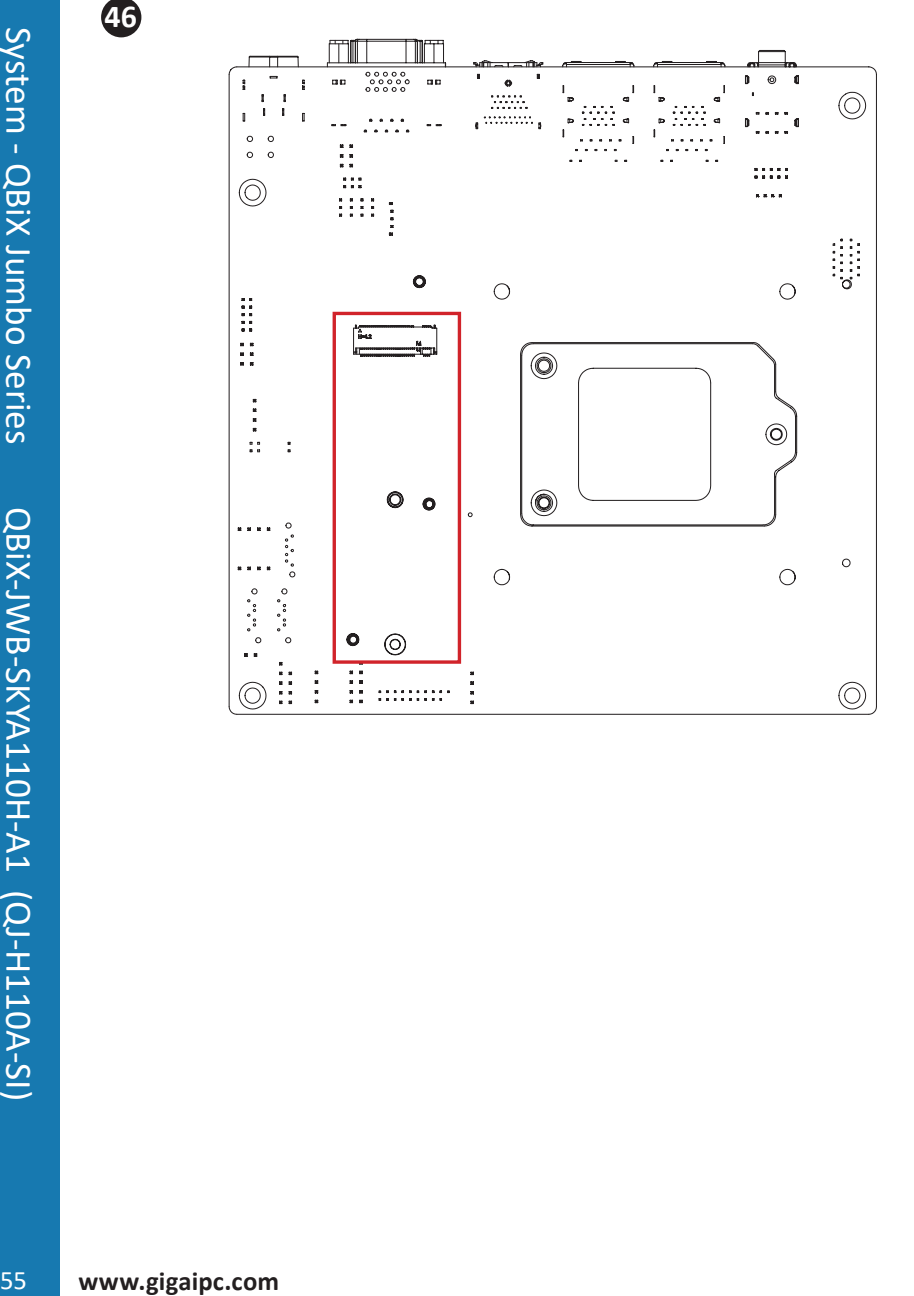

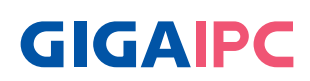

# **Chapter 4**

Chapter 4 – BIOS

# **4.1 The Main Menu**

Once you enter the BIOS Setup program, the Main Menu (as shown below) appears on the screen. Use arrow keys to move among the items and press to accept or enter other sub-menu.

### **Main Menu Help**

The on-screen description of a highlighted setup option is displayed on the bottom line of the Main Menu.

### **Submenu Help**

While in a submenu, press to display a help screen (General Help) of function keys available for the menu. Press to exit the help screen. Help for each item is in the Item Help block on the right side of the submenu.

• When the system is not stable as usual, select the Restore User Defaults item to set your system to its defaults.

• The BIOS Setup menus described in this chapter are for reference only and may differ by BIOS version.

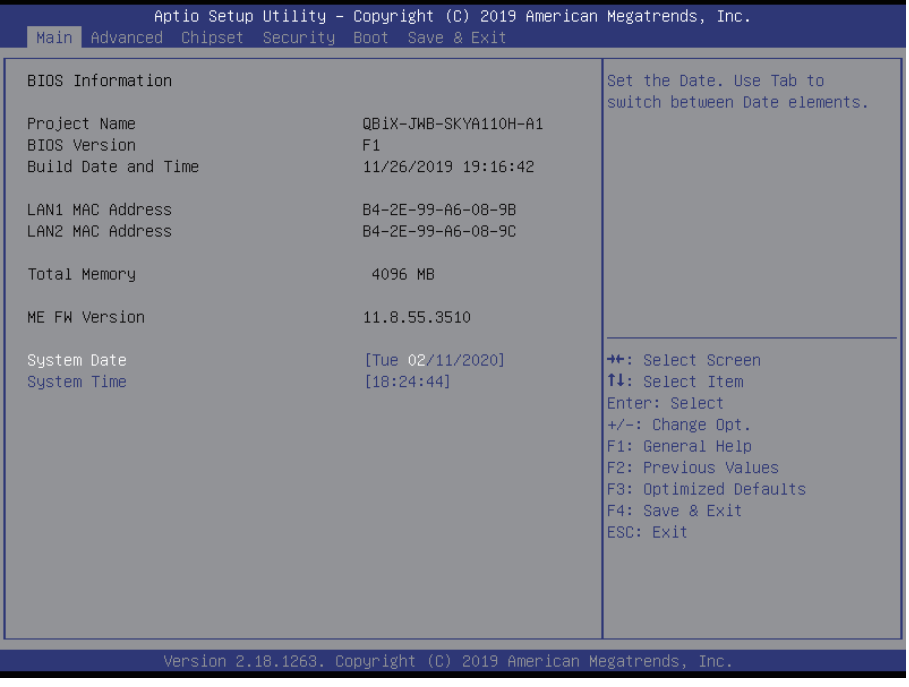

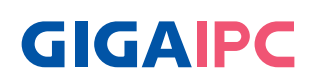

## **BIOS Information**

## » **Project Name**

Display version number of the project.

## » **BIOS Version**

Display version number of the BIOS setup utility.

## » **Build Date and Time**

Displays the date and time when the BIOS setup utility was created.

## » **LAN1/2 MAC Address**

### » **Total Memory**

Displays the technical specifications for the installed memory.

### » **ME FW Version**

### » **System Date**

Set the date following the weekday-month-day- year format.

### » **System Time**

Set the system time following the hour-minute- second format.

# **4.2 Advanced Menu**

The Advanced menu display submenu options for configuring the function of various hardware components. Select a submenu item, and then press Enter to access the related submenu screen.

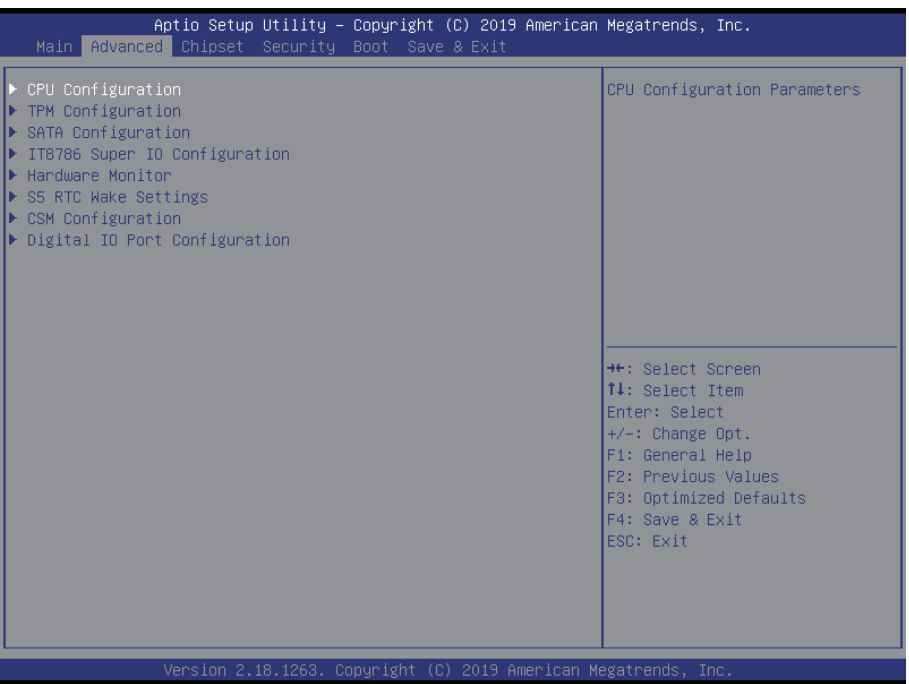

# **GIGAIPC**

# **4.2.1 CPU Configuration Menu**

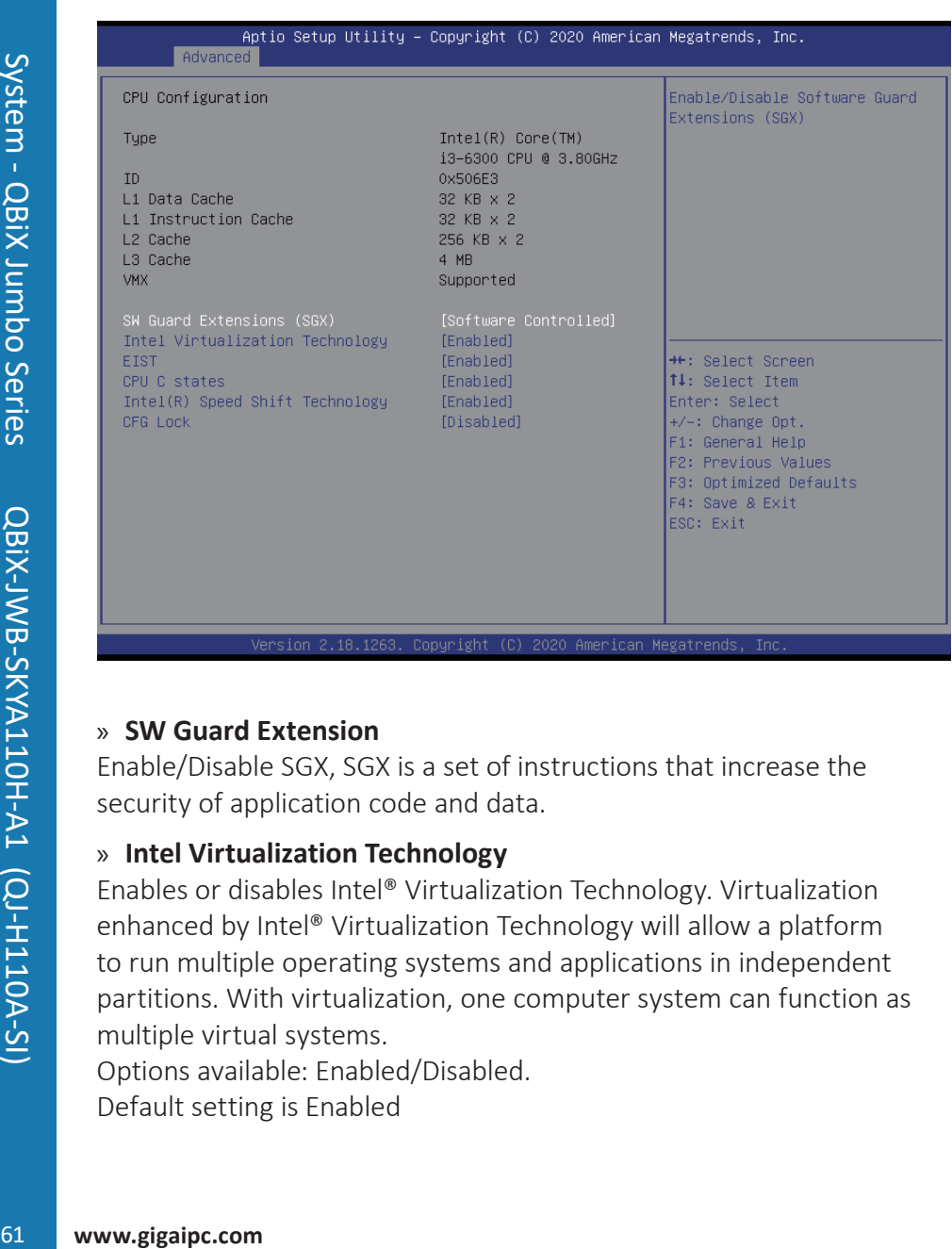

### » **SW Guard Extension**

Enable/Disable SGX, SGX is a set of instructions that increase the security of application code and data.

## » **Intel Virtualization Technology**

Enables or disables Intel® Virtualization Technology. Virtualization enhanced by Intel® Virtualization Technology will allow a platform to run multiple operating systems and applications in independent partitions. With virtualization, one computer system can function as multiple virtual systems.

Options available: Enabled/Disabled.

Default setting is Enabled

## » **EIST**

Enables or disables Enhanced Intel® Speed Step Technology (EIST). Depending on CPU loading, Intel® EIST technology can dynamically and effectively lower the CPU voltage and core frequency to decrease average power consumption and heat production. Auto lets the BIOS automatically configure this setting.

Options available: Enabled/Disabled.

Default setting is Enabled

# » **CPU C-States**

Enables or disables support for C-States. Options available: Enabled/Disabled. Default setting is Enabled

# » **Intel® Speed Shift Technology**

Enables or disables support for Intel® Speed Shift Technology Options available: Enabled/Disabled. Default setting is Enabled

# » **CFG lock**

Enable/Disable CFG lock. Options available: Enabled/Disabled. Default setting is Disabled

# **GIGAIPC**

# **4.2.2 A Trusted Computing Menu**

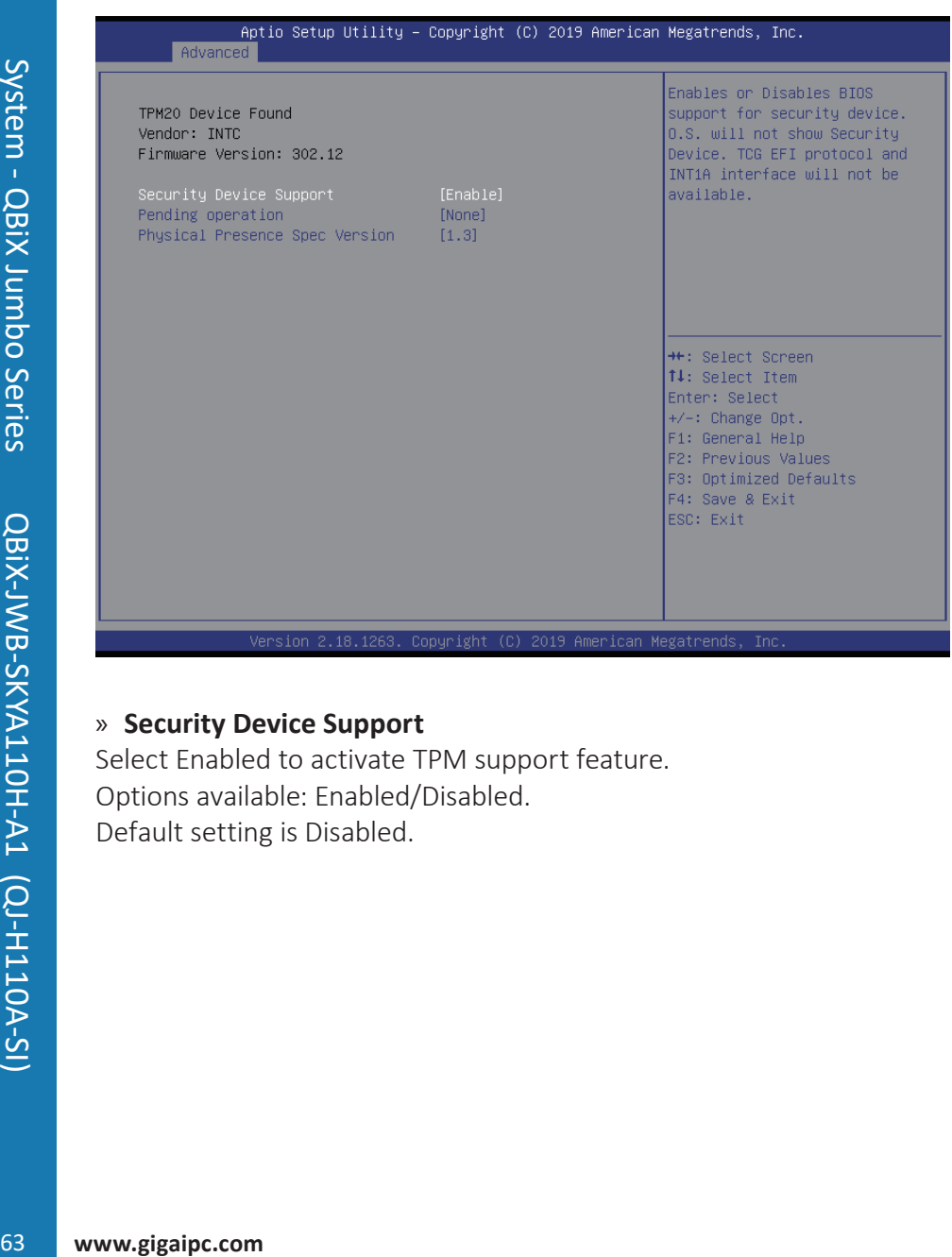

### » **Security Device Support**

Select Enabled to activate TPM support feature. Options available: Enabled/Disabled. Default setting is Disabled.

# **4.2.3 SATA and RST Configuration Menu**

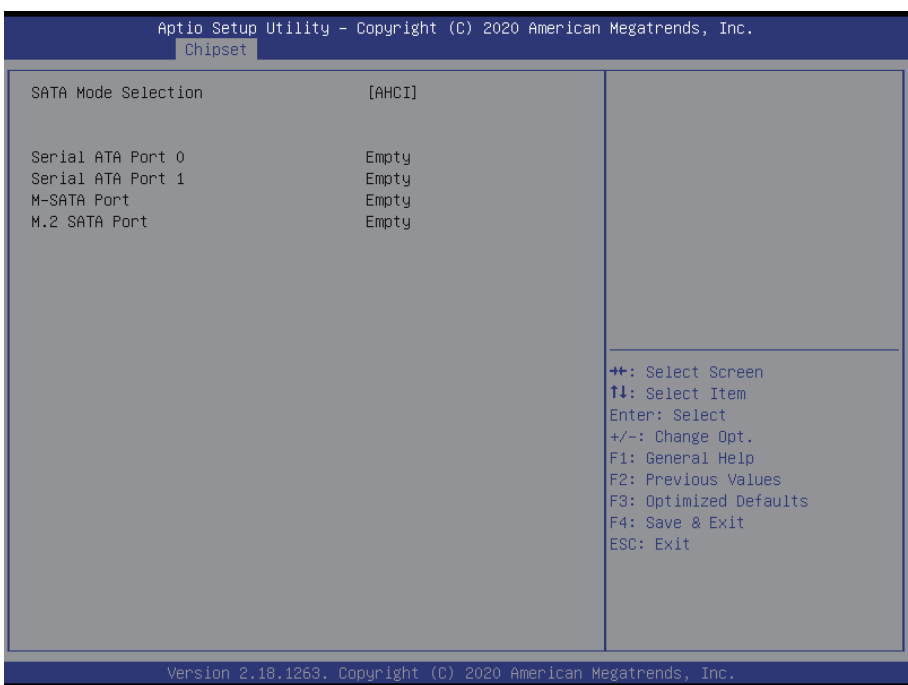

## » **SATA Mode Selection**

Enables or disables RAID for the SATA controllers integrated in the Intel Chipset or configures the SATA controllers to AHCI mode. AHCI Configures the SATA controllers to AHCI mode. Advanced Host Controller Interface (AHCI) is an interface specification that allows the storage driver to enable advanced Serial ATA features such as Native Command Queuing and hot plug. (Default) RAID Enables RAID for the SATA controller.

### » **M.2 Port**

The category identifies M.2 types of hard disk that are installed in the computer. System will automatically detect HDD type. Note that the specifications of your drive must match with the drive table. The hard disk will not work properly if you enter improper information for this category. Hard drive information should be labeled on the outside device casing. Enter the appropriate option based on this information.

# **GIGAIPC**

# **4.2.4 Hardware Monitor Menu**

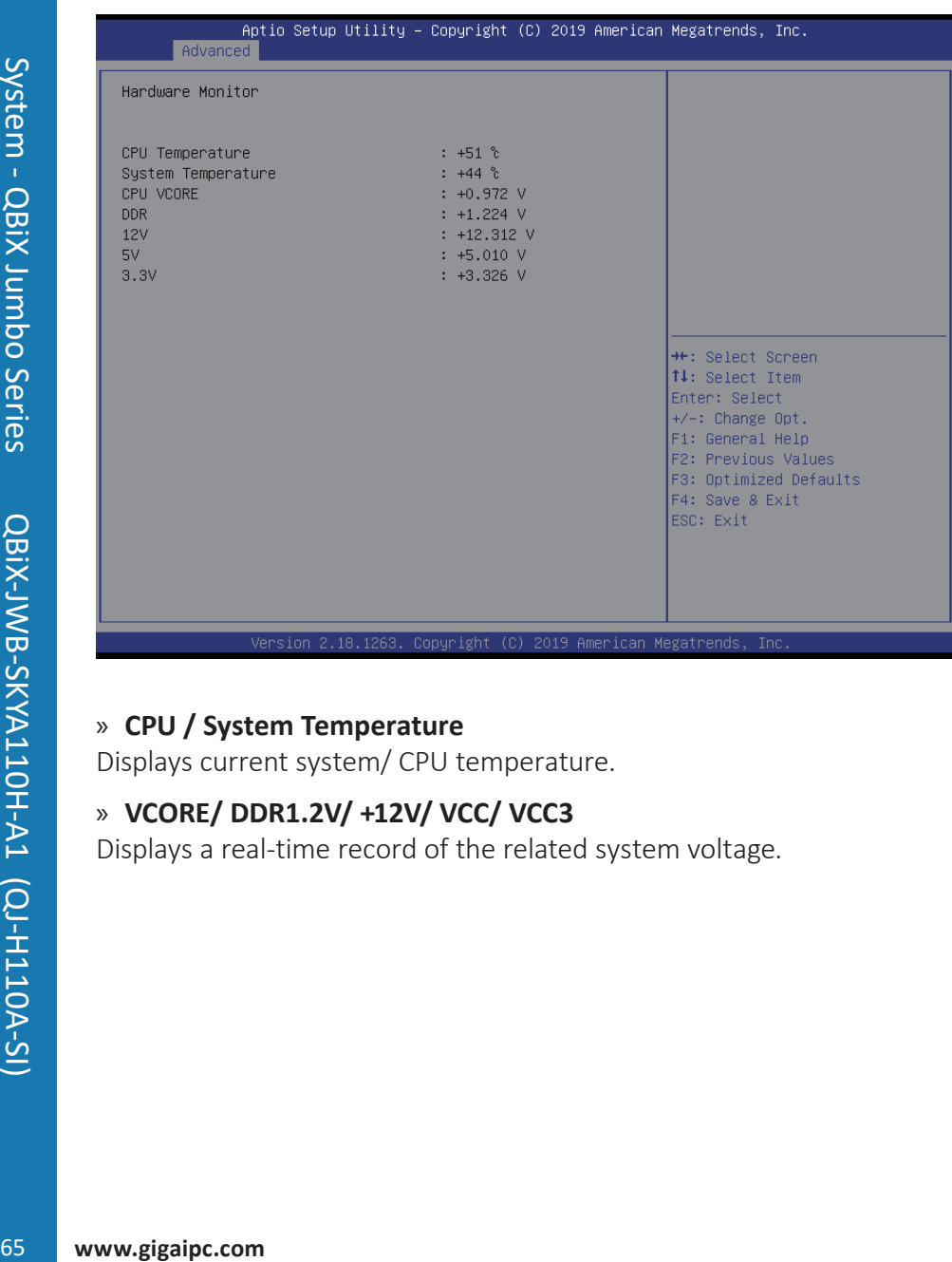

## » **CPU / System Temperature**

Displays current system/ CPU temperature.

# » **VCORE/ DDR1.2V/ +12V/ VCC/ VCC3**

Displays a real-time record of the related system voltage.

# **4.2.5.1 Super IO Configuration Menu**

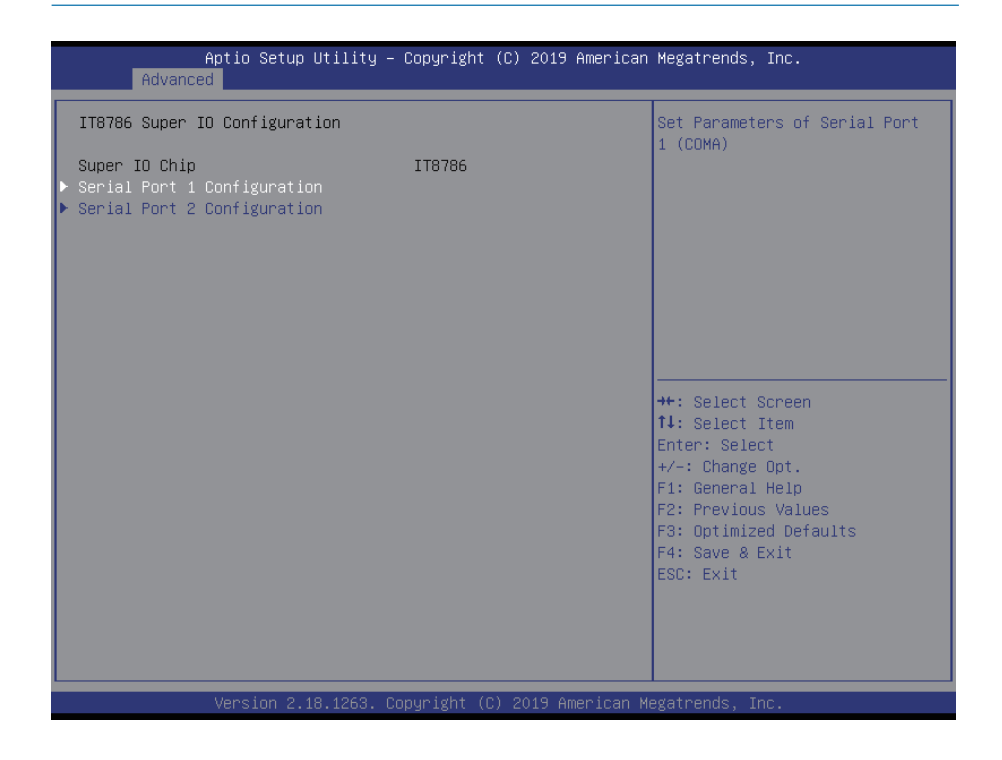

### » **Serial Port 1 Configuration**

Press [Enter] for configuration of advanced items.

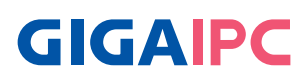

# **4.2.5.2 Serial Port 1/2 Configuration Menu**

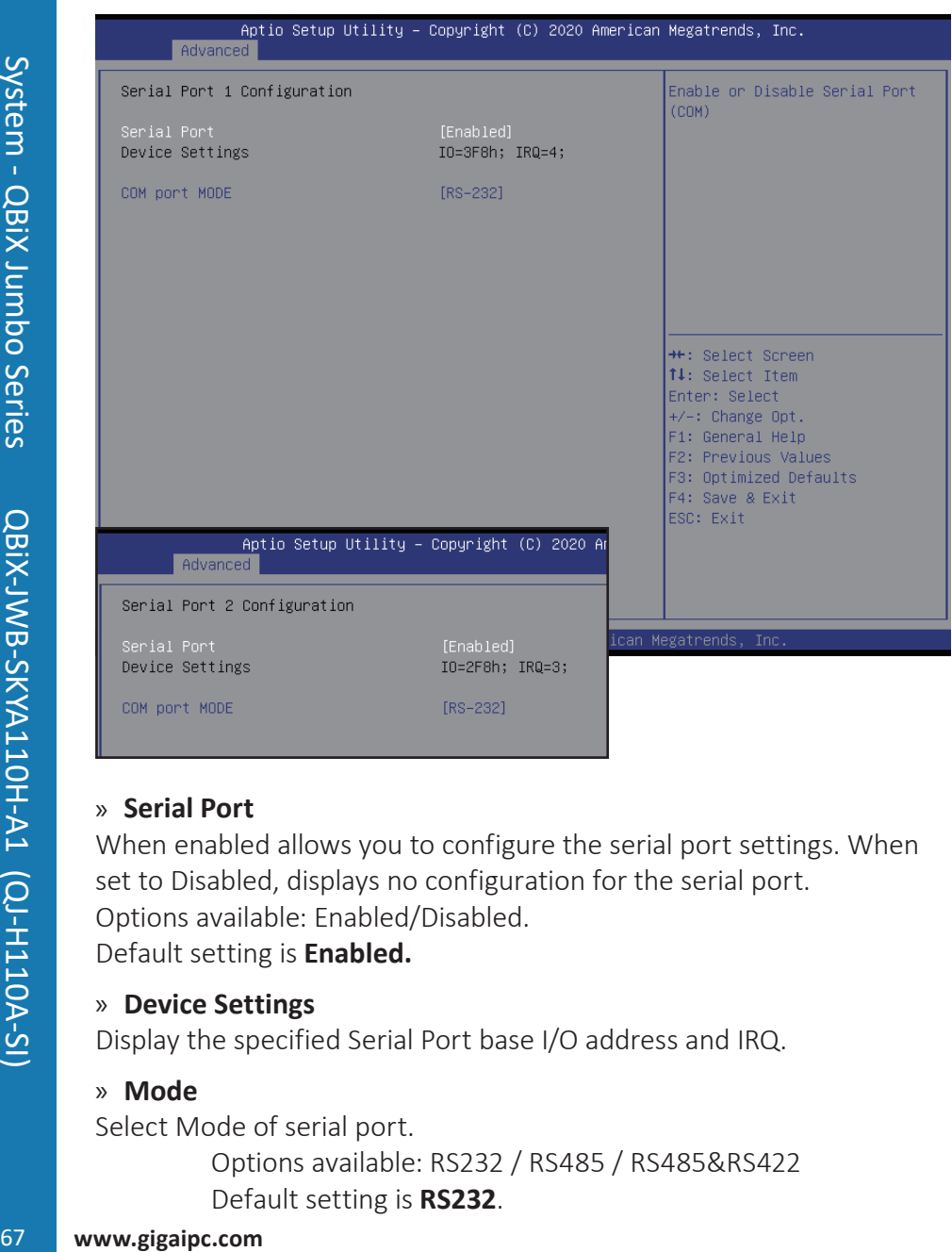

## » **Serial Port**

When enabled allows you to configure the serial port settings. When set to Disabled, displays no configuration for the serial port. Options available: Enabled/Disabled.

Default setting is **Enabled.**

### » **Device Settings**

Display the specified Serial Port base I/O address and IRQ.

## » **Mode**

Select Mode of serial port. Options available: RS232 / RS485 / RS485&RS422 Default setting is **RS232**.

# **4.2.6 S5 RTC Wake Settings Menu**

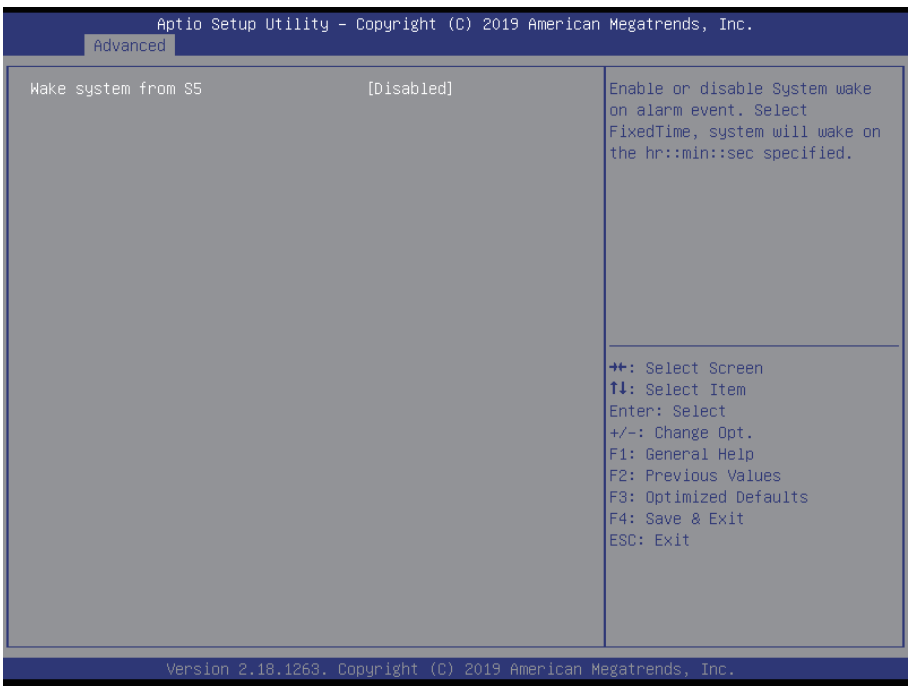

### » **Wake system from S5**

Enable or disable System wake on alarm event. When enabled, System will wake on the hr:min:sec specified. Options available: Enabled/Disabled. Default setting is Disabled.

### » **Wake up hour (Note)**

Press <+> and <-> to define the wake up hour.

### » **Wake up minute (Note)**

Press <+> and <-> to define the wake up minute.

#### » **Wake up second (Note)**

Press <+> and <-> to define the wake up second.

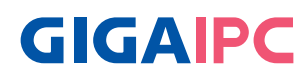

# **4.2.7 OS Selection Menu**

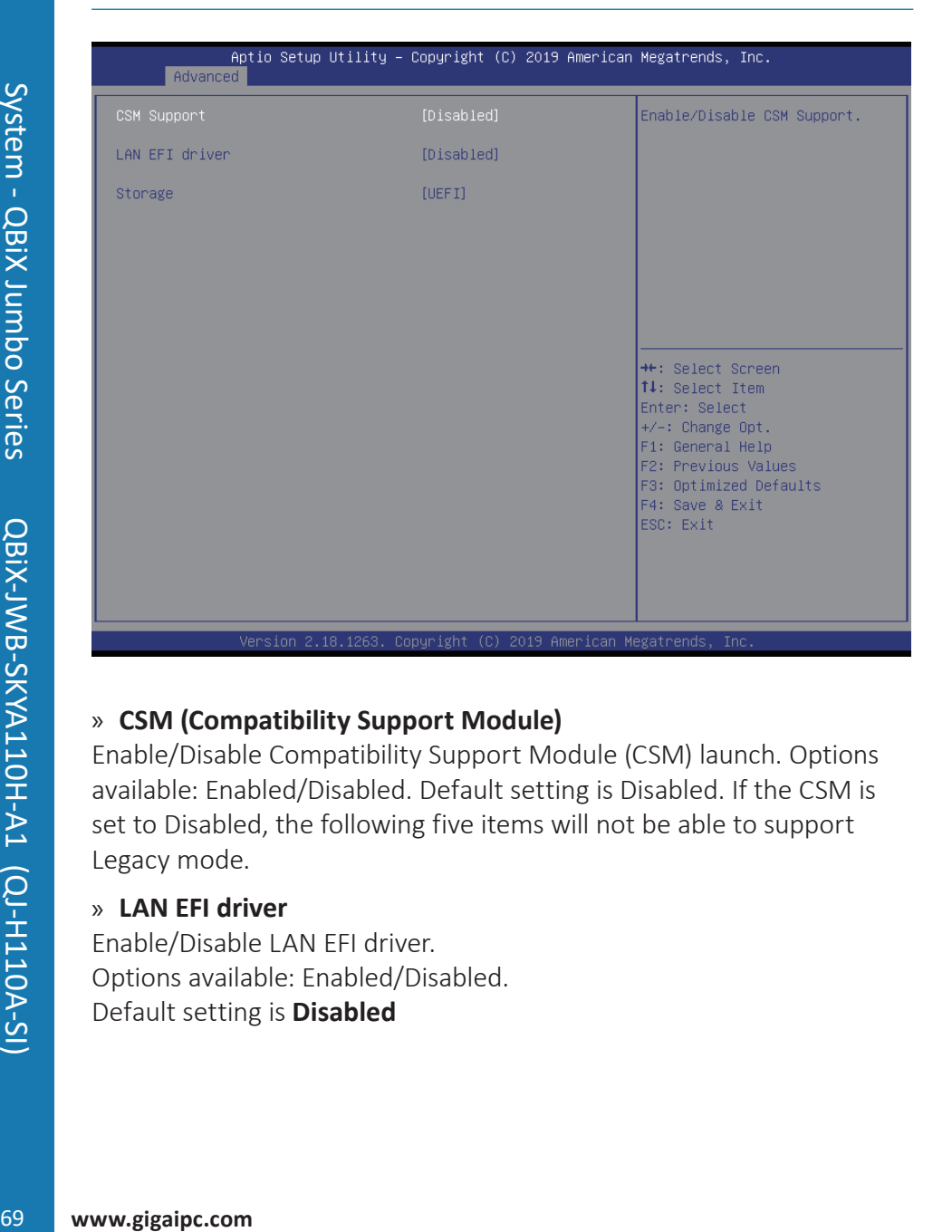

## » **CSM (Compatibility Support Module)**

Enable/Disable Compatibility Support Module (CSM) launch. Options available: Enabled/Disabled. Default setting is Disabled. If the CSM is set to Disabled, the following five items will not be able to support Legacy mode.

### » **LAN EFI driver**

Enable/Disable LAN EFI driver. Options available: Enabled/Disabled. Default setting is **Disabled**

# **4.2.8 Digital IO Port Configuration Menu**

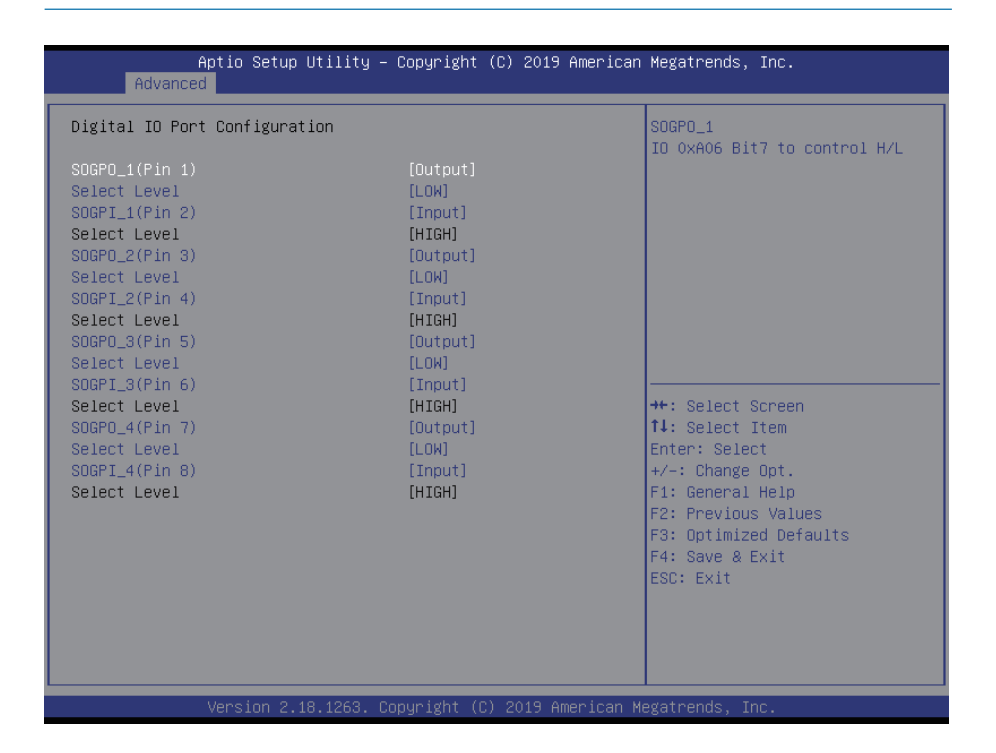

## » **SOGPI\_1 / 2 / 3 / 4**

Set the GPIO port as Input or output. Options available: Input / Output Default setting is **Input**.

## » **SOGPO\_1 / 2 / 3 / 4**

Set the GPIO port as Input or output. Options available: Input / Output Default setting is **Output**.

#### » **Select Level**

Select Output Level High or Low. Options available: High / Low Default setting is **High**.

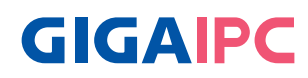

# **4.3 Chipset Menu**

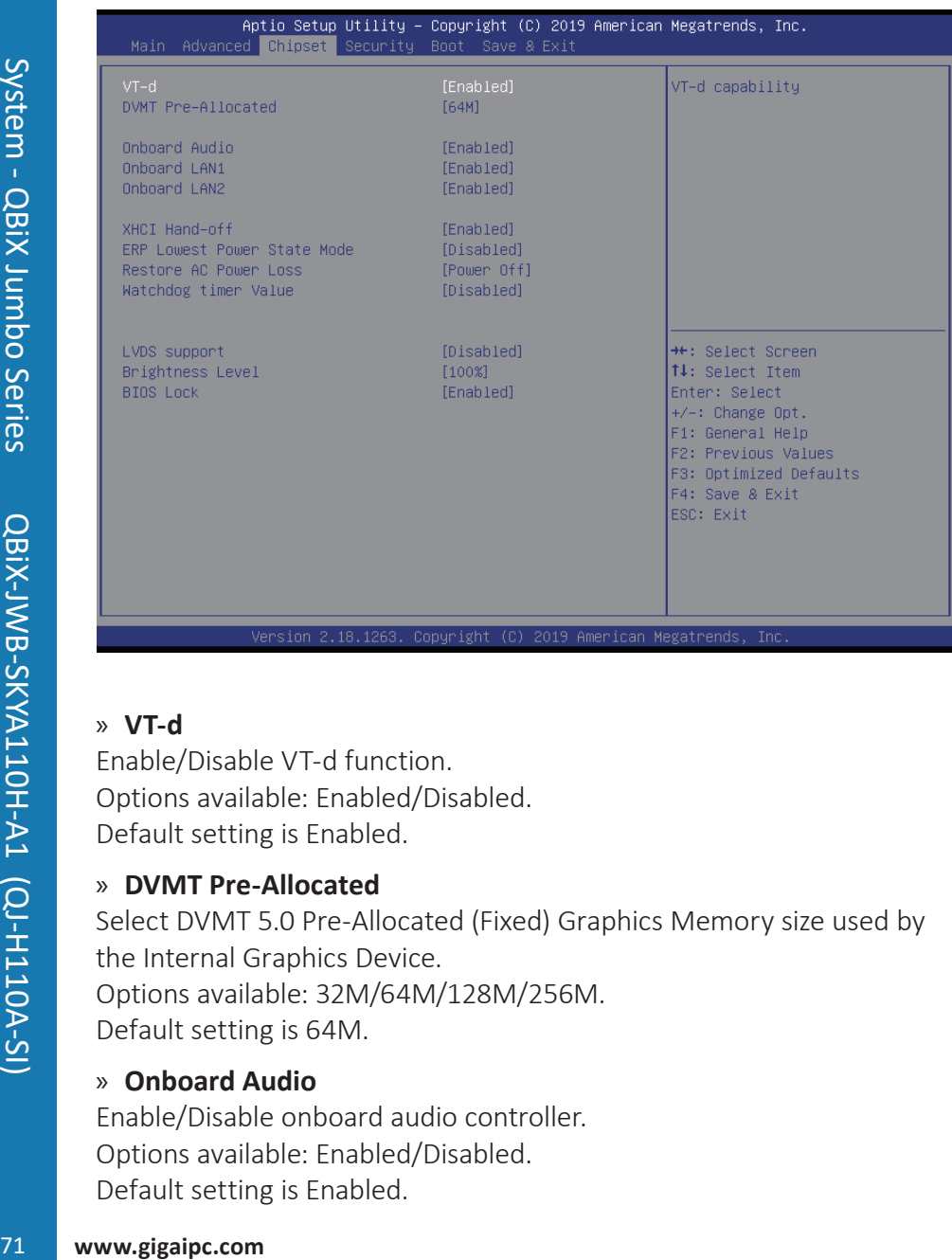

## » **VT-d**

Enable/Disable VT-d function. Options available: Enabled/Disabled. Default setting is Enabled.

## » **DVMT Pre-Allocated**

Select DVMT 5.0 Pre-Allocated (Fixed) Graphics Memory size used by the Internal Graphics Device. Options available: 32M/64M/128M/256M. Default setting is 64M.

## » **Onboard Audio**

Enable/Disable onboard audio controller. Options available: Enabled/Disabled. Default setting is Enabled.

## » **Onboard LAN1/2**

Enable/Disable onboard LAN controller. Options available: Enabled/Disabled. Default setting is Enabled.

## » **XHCI Hand-off**

Determines whether to enable XHCI Hand-off feature for an operating system without XHCI Hand-off support. Options available: Enabled/Disabled. Default setting is Enabled.

## » **ERP Lowest Power State Mode**

Enable/Disable ERP Lowest Power State Mode. Options available: Enabled/Disabled. Default setting is Disabled.

### » **Restore AC Power Loss**

This option provides user to set the mode of operation if an AC / power loss occurs.

Power On: System power state when AC cord is re-plugged. Power Off: Do not power on system when AC power is back. Last State: Set system to the last sate when AC power is removed. Options available: Power On/Power Off/Last State. Default setting is Power Off.

## » **WatchDog Timer**

Force system reboot if system gang up by memory detection fail. This option provides user to set watchdog timer as default. Options available: Disabled / 15s / 30s / 60s Default setting is Disabled.
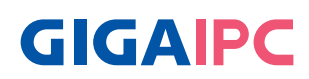

# **4.4 Security Menu**

Here are two types of passwords that you can set:

## **Administrator Password**

Entering this password will allow the user to access and change all settings in the Setup Utility.

## **User Password**

Entering this password will restrict a user's access to the Setup menus. To enable or disable this field, a Administrator Password must first be set. A user can only access and modify the System Time, System Date, and Set User Password fields.

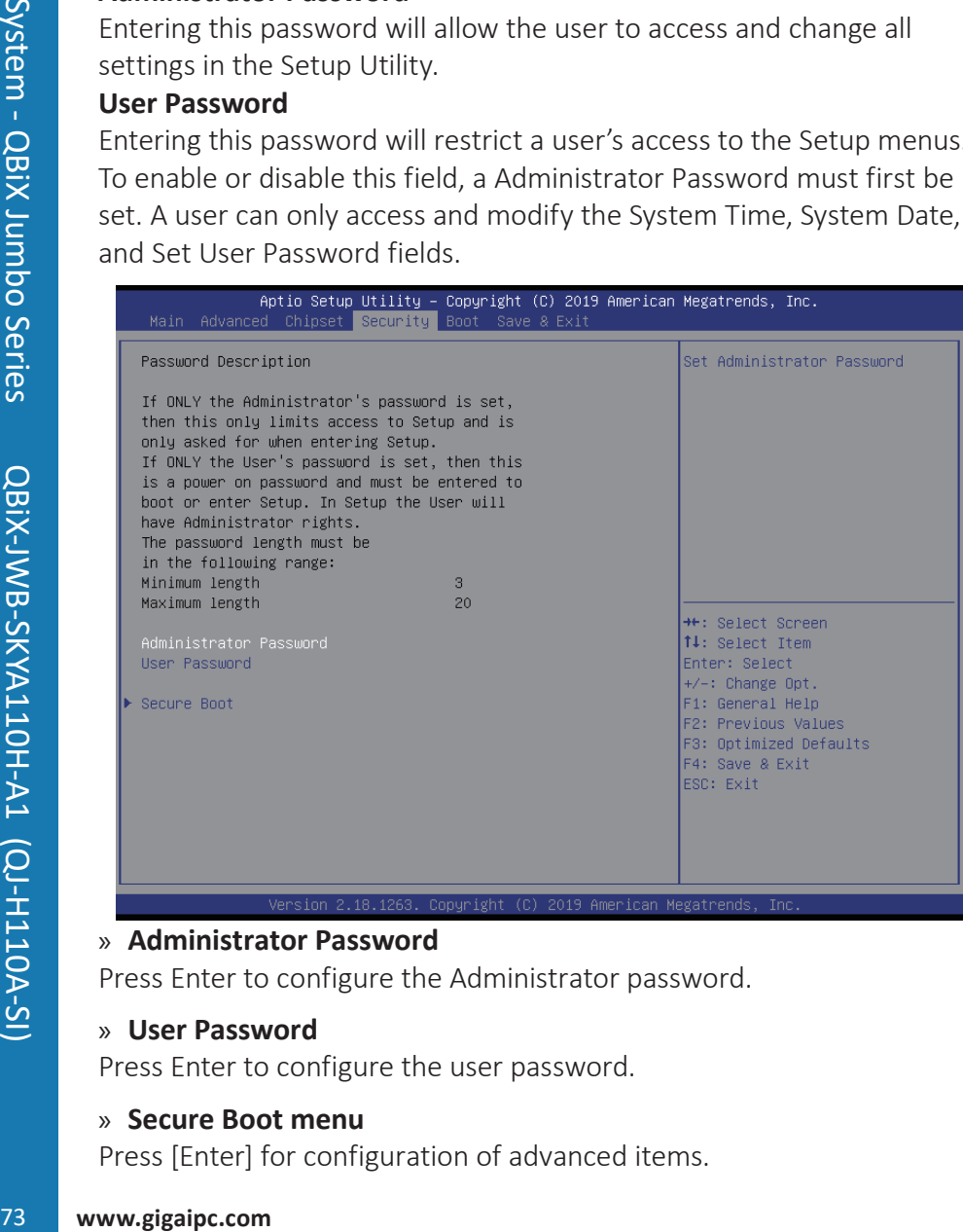

## » **Administrator Password**

Press Enter to configure the Administrator password.

## » **User Password**

Press Enter to configure the user password.

## » **Secure Boot menu**

Press [Enter] for configuration of advanced items.

# **4.4.1 Secure Boot Menu**

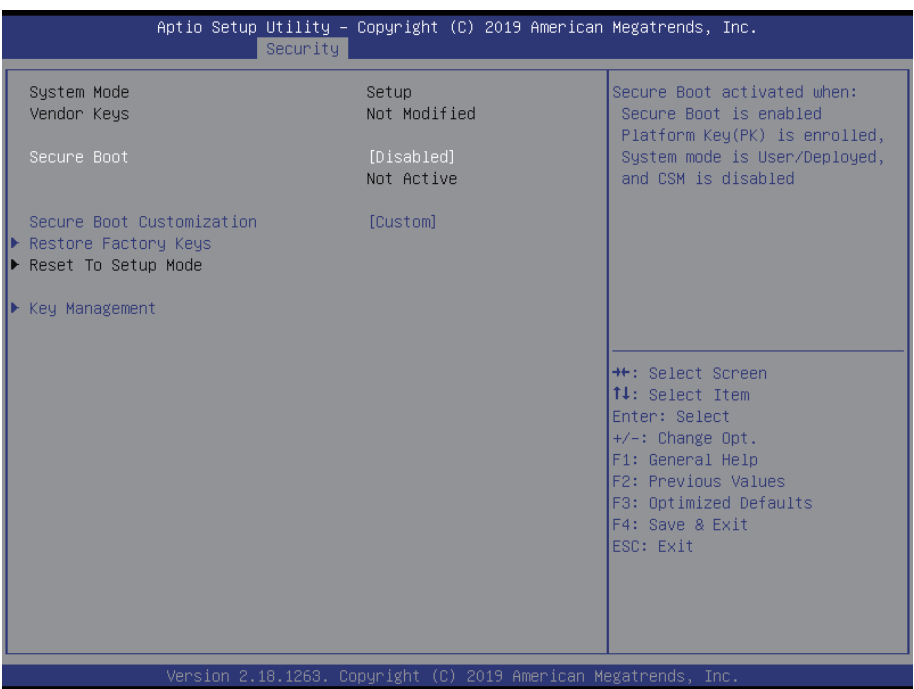

## » **System Mode**

Display the System Mode state.

#### » **Vendor Keys**

Display the Vendor Keys information.

#### » **Secure Boot**

Display the System Mode State.

#### » **Secure Boot**

Secure Boot requires all the applications that are running during the booting process to be pre-signed with valid digital certificates. This way, the system knows all the files being loaded before Windows 8 loads and gets to the login screen have not been tampered with. Options available: Enabled/Disabled.

Default setting is Disabled.

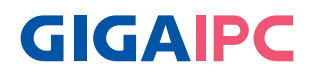

#### » **Secure Boot Mode (Note)**

Define the Secure Boot Mode. Set this item to Custom to advanced items configuration. Option available: Standard/Custom. Default setting is Custom.

#### » **Key Management**

Press Enter to configure the advanced items.

## **4.4.2 Key Management Menu**

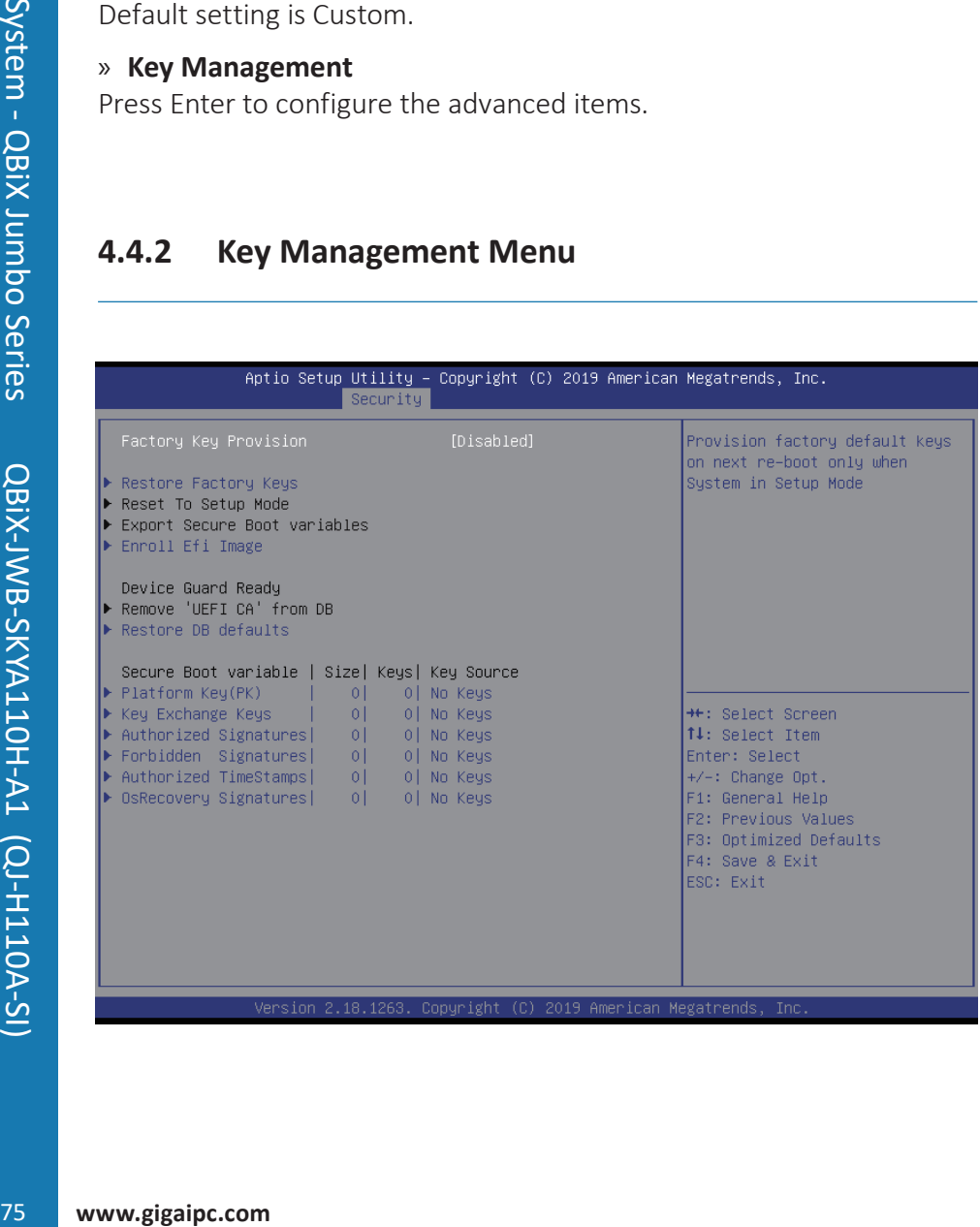

## **4.5 Boot Menu**

The Boot menu allows you to set the drive priority during system bootup. BIOS setup will display an error message if the drive(s) specified is not bootable.

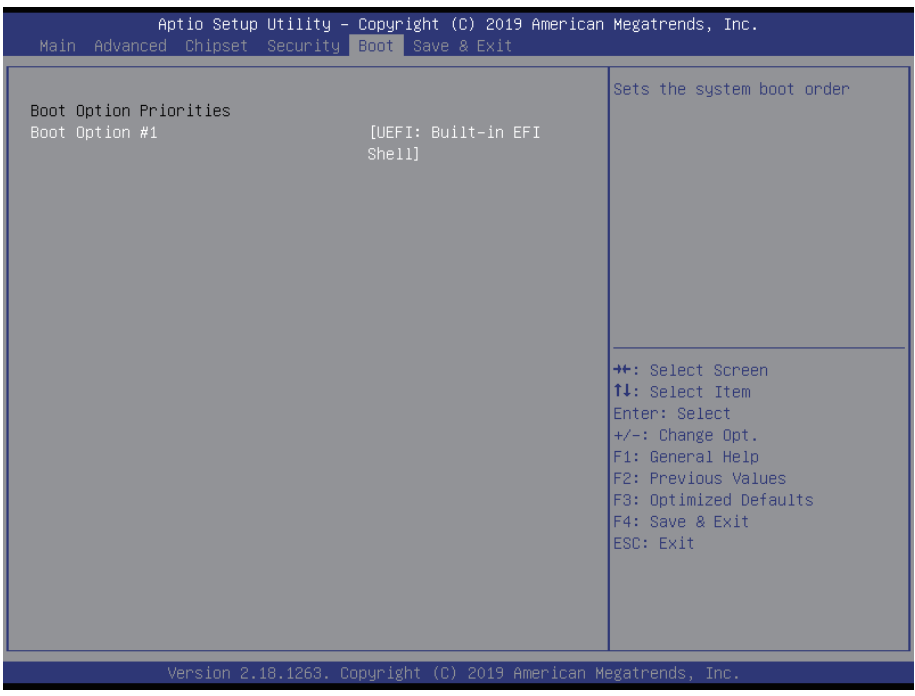

#### » **Boot Option Priorities**

## » **Boot Option #1 / #2 / #3**

Press Enter to configure the boot priority.

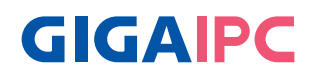

# **4.6 Save & Exit Menu**

The Exit menu displays the various options to quit from the BIOS setup. Highlight any of the exit options then press Enter.

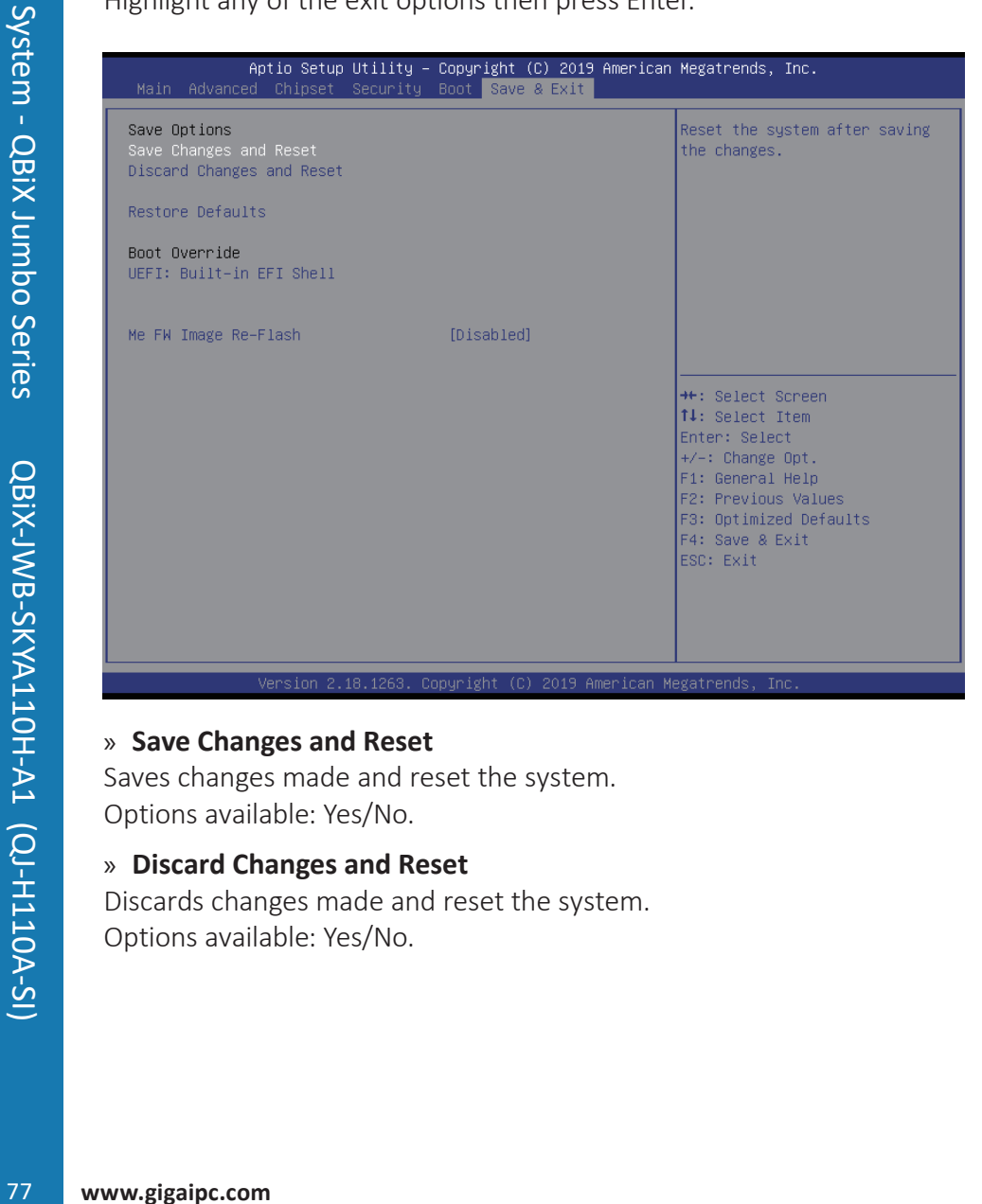

## » **Save Changes and Reset**

Saves changes made and reset the system. Options available: Yes/No.

## » **Discard Changes and Reset**

Discards changes made and reset the system. Options available: Yes/No.

## » **Restore Defaults**

Loads the default settings for all BIOS setup parameters.

Setup Defaults are quite demanding in terms of resources consumption. If you are using low-speed memory chips or other kinds of lowperformance components and you choose to load these settings, the system might not function properly.

Options available: Yes/No.

## » **Me FW Image Re-Flash**

Enable/Disable Me FW Image Re-Flash function. Options available: Enabled/Disabled. Default setting is Disabled.